3800 UG\_E\_7b.qxp 08.2.7 3:08 PM Page A

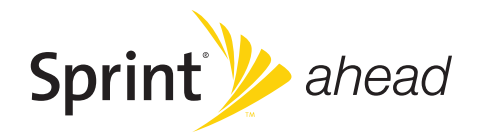

# *User Guide*

*KATANA® LX by SANYO®*

*www.sprint.com*

*© 2008 Sprint Nextel. All rights reserved. SPRINTand othertrademarks are trademarks ofSprint Nextel. SANYO is a registered trademarkof SANYO Electric Co., Ltd.*

# *Table of Contents*

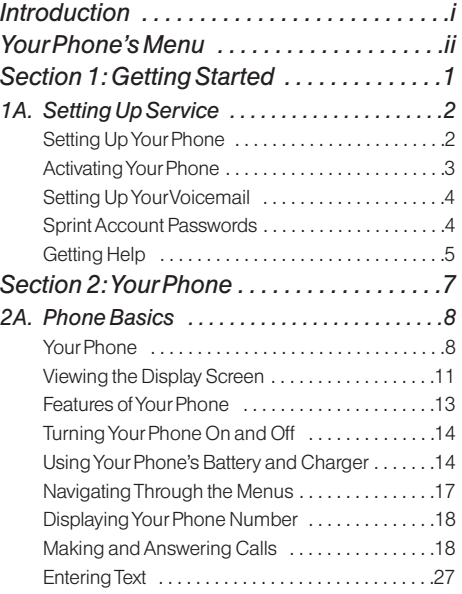

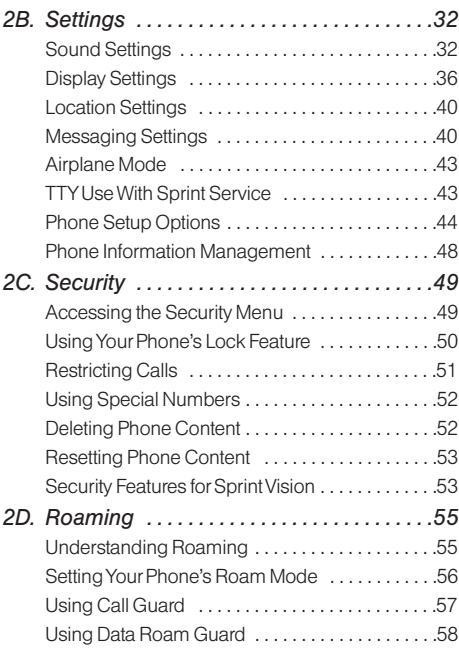

# 3800 UG\_E\_7b.qxp 08.2.7 3:08 PM Page C

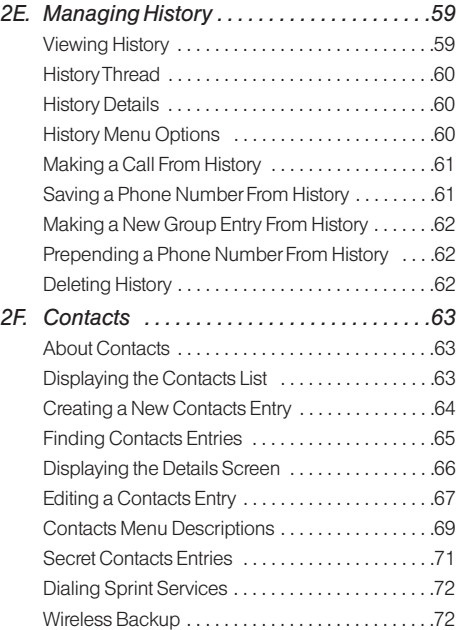

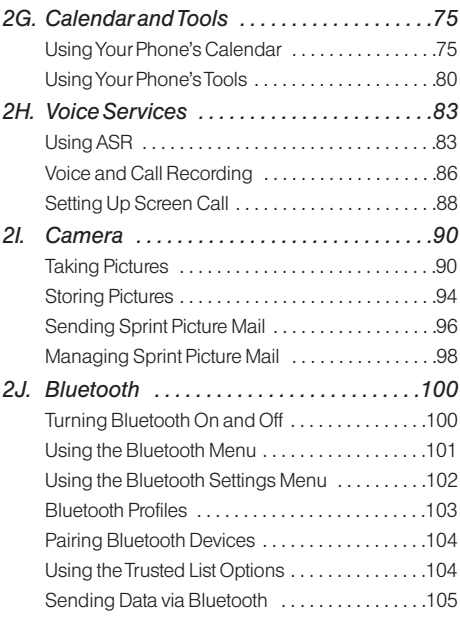

3800 UG\_E\_7b.qxp 08.2.7 3:08 PM Page DŦ

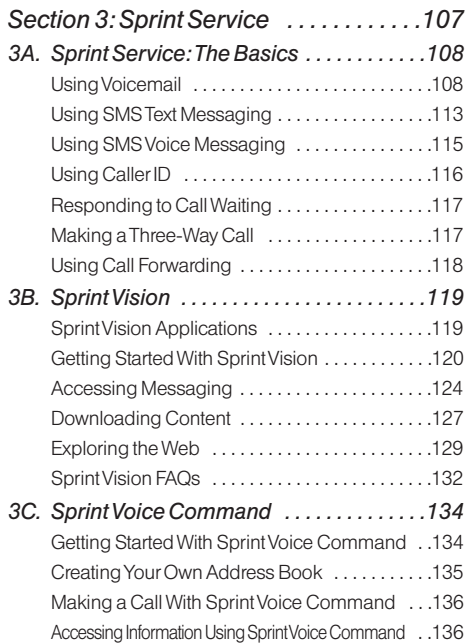

€

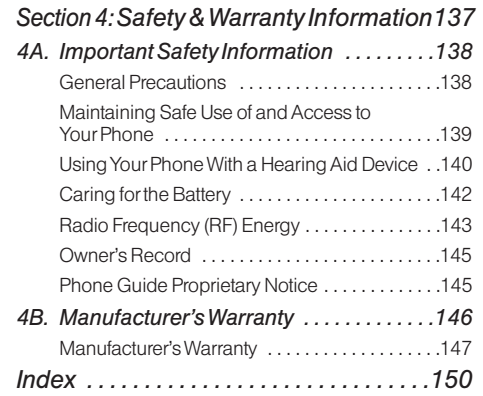

### *Introduction*

This *User Guide* introduces you to Sprint**®** service and all the features of yournew phone. It's divided into four sections:

- **l** *Section 1:* Getting Started
- **↓ Section 2: Using Your Phone**
- **↓ Section 3: Sprint Service**
- ◆ **Section 4:** Safety and Warranty Information

Throughout this guide, you'll find tips that highlight special shortcuts and timely reminders to help you make the most of yournew phone and service. The Table of Contents and Index will also help you quickly locate specific information.

You'll get the most out of your phone if you read each section. However, if you'd like to get right to a specific feature, simply locate that section in the Table of Contents and go directly to that page. Follow the instructions in that section, and you'll be ready to use your phone in no time.

*User Guide Note*

*Because of updates in phone software, this printed guide may not be the most current version for your phone. Visit* www.sprint.com *and log on to* My Sprint Wireless *to access the most recent version of the user guide.* 

*WARNING Please refer to the* Important Safety Information *section on page 138 to learn about information that will help you safely use your phone. Failure to read and follow the Important Safety Information in this phone guide may result in serious bodily injury, death, or property damage.*

*i*

# *Your Phone's Menu*

The following table outlines your phone's menu structure (in list view). For more information about using your phone's menus, see "Navigating Through the Menus" on page 17.

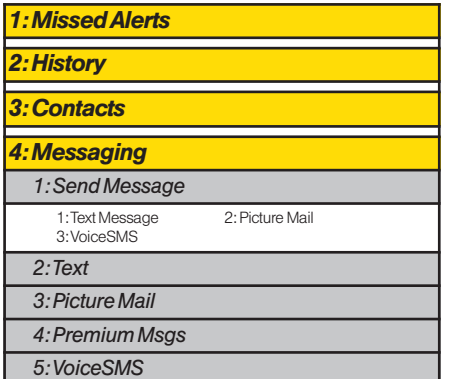

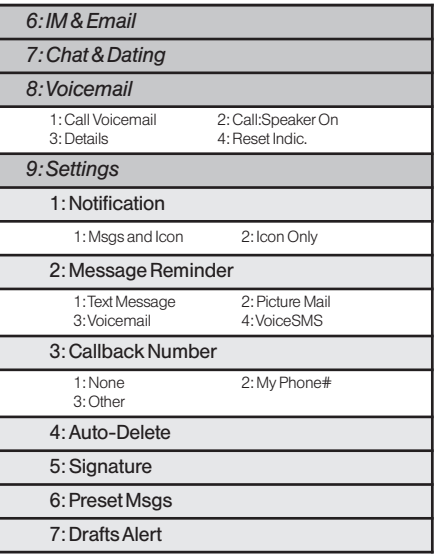

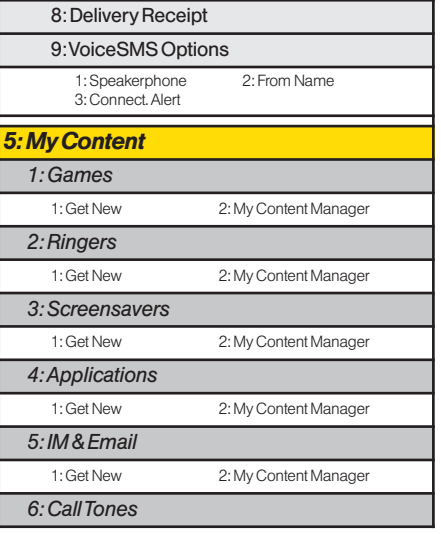

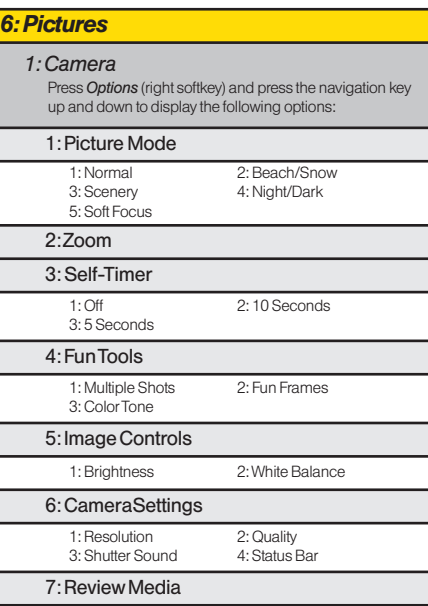

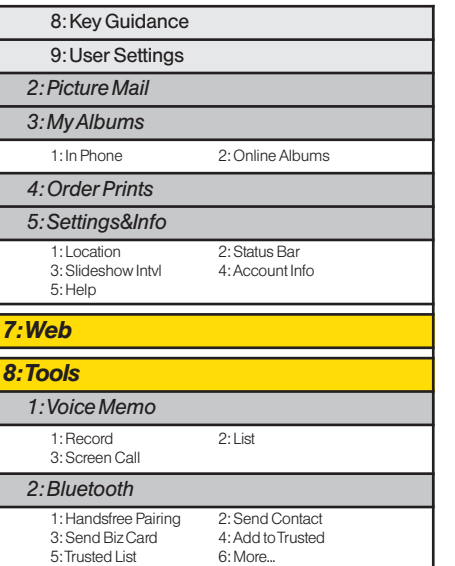

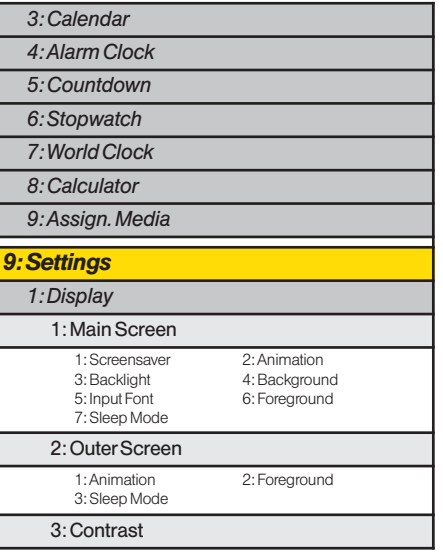

Æ

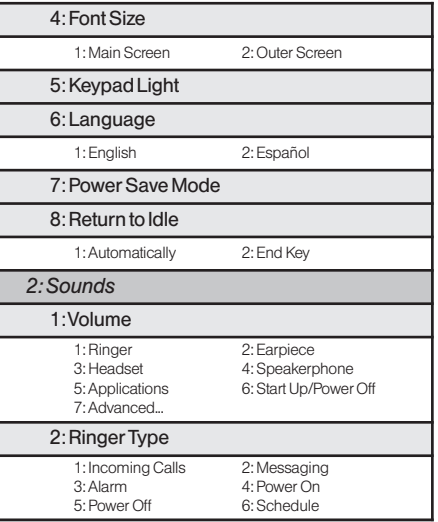

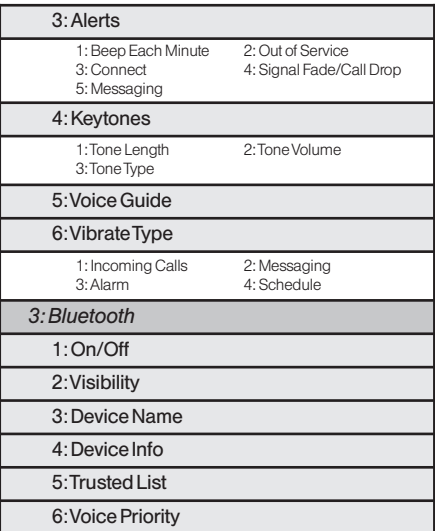

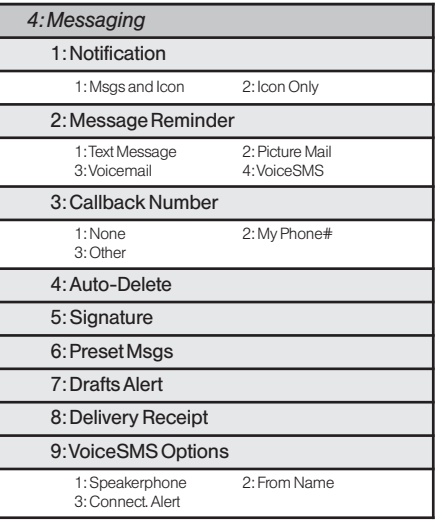

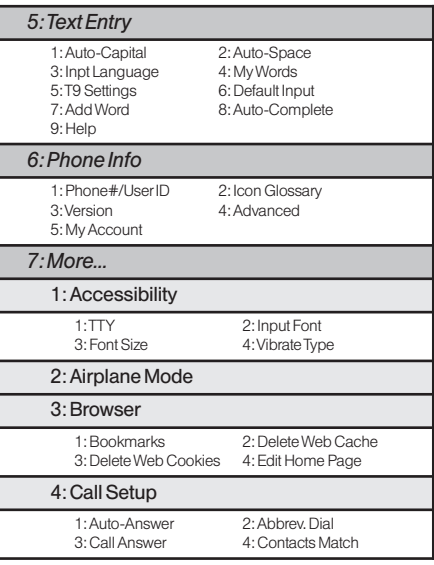

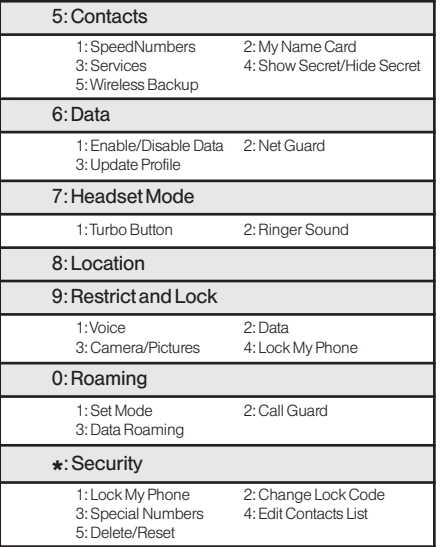

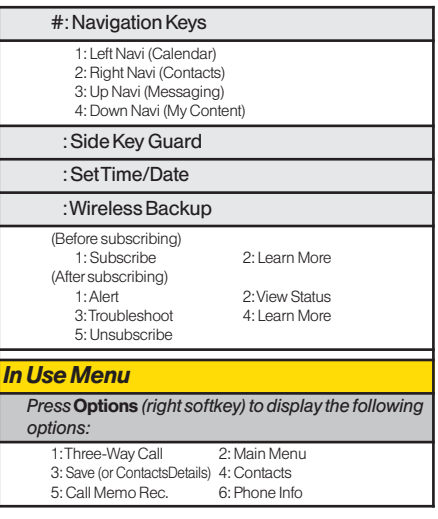

 $3800 \text{ UG_E_7b.qxp}$  08.2.7 3:08 PM Page viii

€

3800 UG\_E\_7b.qxp 08.2.7 3:08 PM Page 1

# *Section 1 Getting Started*

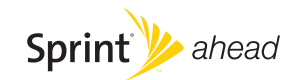

#### *Section 1A*

# *Setting Up Service*

- **l** *Setting Up Your Phone (page 2)*
- **l** *Activating Your Phone (page 3)*
- **l** *Setting Up Your Voicemail (page 4)*
- **l** *Sprint Account Passwords (page 4)*
- **l** *Getting Help (page 5)*

*Setting up service on your new phone is quick and easy.*This section walks you through the necessary steps to set up and turn on your phone, set up your voicemail, establish passwords, and contact Sprint for assistance with your Sprint service.

# *Setting Up YourPhone*

- 1. Install the battery.
	- **<sup>n</sup>** Insert the battery into the opening in the back of the phone, making sure the connectors align. Gently press down to secure the battery.
	- **n** Replace the battery cover and slide it upward until you heara click.
- 2. Press **ENDO** to turn the phone on.
	- **n** If your phone is activated, it will turn on, search for Sprint service, and enter standby mode.
	- **n** If your phone is not yet activated, see "Activating" YourPhone"on page 3 for more information.
- 3. Make yourfirst call.
	- **Use your keypad to enter a phone number.**
	- **n** Press TALK
- *Note Yourphone's battery should have enough charge for the phone to turn on and find a signal, set up your voicemail, and make a call. You should fully charge yourbattery as soon as possible. See "Charging YourBattery"on page 16 fordetails.*

*2 Section 1A. Setting Up Service*

# *Activating Your Phone*

- **•** If you purchased your phone at a Sprint Store, it is probably activated and ready to use.
- **<sup>v</sup>** If you received yourphone in the mail, it may activate automatically when you first turn it on, oryou may need to perform a few simple activation steps.
	- *Tip Do not press* END*while the phone is being activated. Pressing* END *cancels the activation process.*
- 1. Press ENDO to turn the phone on.
	- **n** If your phone activates automatically, you will see a brief message and yourphone will enterstandby mode. Proceed to step 4.
	- **n** If you do not see an activation message, please proceed to step 2.
- 2. Press  $\mathbb{R}$  **> Web**. (There is no charge to use this service during phone activation.)
- 3. Follow the onscreen prompts to update your profile and activate your phone. A message is displayed when the process is completed.

4. Your phone should power off and then back on. If this does not occur, press and hold **ENDIO** to power the phone off and then press and hold  $f(x)$  to powerthe phone back on.

5. To confirm youractivation, make a phone call.

Forissues with phone activations, call Sprint Customer Service at *1-800-SPRINT1* (1-800-777-4681) from any other phone.

*Tip When calling Sprint CustomerService, you will be asked forinformation printed under the battery. Power the phone offand remove the battery priorto calling customerservice.*

*Section 1A. Setting Up Service 3*

# *Setting Up Your Voicemail*

All unanswered calls to your phone are automatically transferred to your voicemail, even if your phone is in use orturned off. Therefore, Sprint recommends that you set up yourvoicemail and personal greeting as soon as yourphone is activated.

- 1. From standby mode, press and hold  $\Box$
- 2. Follow the system prompts to:
	- **n** Create your passcode.
	- **<sup>n</sup>** Record yourname announcement.
	- **Record your greeting.**
	- **<sup>n</sup>** Choose whetherto activate One-Touch Message Access (a feature that lets you access messages simply by pressing and holding  $\blacksquare$ , bypassing the need for you to enter your passcode).

#### *Note* Voicemail Passcode

*Ifyou are concerned about unauthorized access to your voicemail account, Sprint recommends that you enable yourvoicemail passcode. (Do not activate One-Touch Message Access.)*

*4 Section 1A. Setting Up Service*

For more information about using your voicemail, see "Using Voicemail"on page 108.

# *Sprint Account Passwords*

As a Sprint customer, you enjoy unlimited access to your personal account information, yourvoicemail account, and your Sprint Vision® account. To ensure that no one else has access to yourinformation, you will need to create passwords to protect your privacy.

#### Account User Name and Password

If you are the account owner, you will create an account username and password when you sign on to *www.sprint.com.* (Click *Need to register for access?* to get started.) If you are not the account owner (if someone else receives the bill for yourSprint service), you can get a sub-account password at *www.sprint.com*.

### *Voicemail Password*

You will create your voicemail password (orpasscode) when you set up your voicemail. See "Setting Up Your Voicemail"on page 4 for more information on your voicemail password.

#### *Sprint Vision Password*

With your Sprint phone, you may elect to set up an optional Sprint Vision password to control access and authorize Premium Service purchases.

For more information, or to change your passwords, sign on to **www.sprint.com** or call Sprint Customer Service at *1-800-SPRINT1* (1-800-777-4681).

# *Getting Help*

#### *Managing YourAccount*

#### Online: www.sprint.com

- **<sup>v</sup>** Access youraccount information.
- **Check your minutes used (depending on your Sprint** service plan).
- **<sup>v</sup>** View and pay yourbill.
- **<sup>v</sup>** Enroll in Sprint online billing and automatic payment.
- **<sup>v</sup>** Purchase accessories.
- **•** Shop for the latest Sprint phones.
- **<sup>v</sup>** View available Sprint service plans and options.
- **<sup>v</sup>** Learn more about Sprint Vision and othergreat products like Sprint Picture Mail, games, ringers, screen savers, and more.

*Section 1A. Setting Up Service 5*

### *From YourSprint Phone*

- **Press Shift X GH 4 TALK** to check minute usage and account balance.
- **Press Shift X** DEF 3 TALK to make a payment.
- **Press**  $\frac{m}{2}$  $\frac{m}{2}$  $\frac{m}{2}$  $\frac{m}{2}$  **to access a summary of your** Sprint service plan or get answers to other questions.

### *From Any OtherPhone*

- **<sup>v</sup>** Sprint Customer Service: *1-800-SPRINT1* (1-800-777- 4681).
- **<sup>v</sup>** Business CustomerService: *1-800-927-2199*.

### *Sprint 411*

Sprint 411 gives you access to a variety of services and information through your phone, including residential. business, and government listings; movie listings or showtimes; driving directions, restaurant reservations, and majorlocal event information. You can get up to three pieces of information percall, and the operatorcan automatically connect yourcall at no additional charge.

There is a per-call charge to use Sprint 411, and you will be billed forairtime.

*Tocall Sprint 411:*

#### **Press 644 @1 @1 TALK**

#### *Sprint Operator Services*

Sprint Operator Services provides assistance when placing collect calls or when placing calls billed to a local telephone calling card orthird party.

*To access Sprint OperatorServices:*

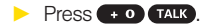

For more information orto see the latest in products and services, visit us online at *www.sprint.com*.

3800 UG\_E\_7b.qxp 08.2.7 3:08 PM Page 7

# *Section 2 Your Phone*

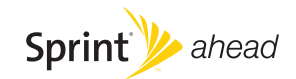

3800 UG\_E\_7b.qxp 08.2.7 3:08 PM Page 8

### *Section 2A*

# *Phone Basics*

- **l** *Your Phone (page 8)*
- **l** *Viewing the Display Screen (page 11)*
- **l** *Features of Your Phone (page 13)*
- **l** *Turning Your Phone On and Off (page 14)*
- **l** *Using Your Phone's Battery and Charger(page 14)*
- **l** *Navigating Through the Menus (page 17)*
- **l** *Displaying Your Phone Number(page 18)*
- **l** *Making and Answering Calls (page 18)*
- **l** *Entering Text (page 27)*

*Your phone is packed with features that simplify your life and expand your ability to stay connected to the people and information that are important to you.*This section will guide you through the basic functions and calling features of your phone.

# *Your Phone*

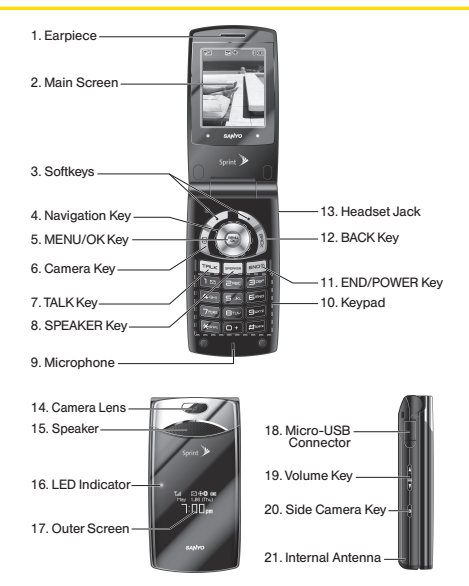

#### *8 Section 2A. Phone Basics*

### *Key Functions*

- 1. *Earpiece* lets you hearthe callerand automated prompts.
- 2. *Main Screen* displays all the information needed to operate your phone, such as the call status, the Contacts list, the date and time, and the signal and battery strength.
- 3. *Softkeys* let you select softkey actions ormenu items corresponding to the bottom right/left line on the main screen.
- 4. *Navigation Key* scrolls through menus quickly and easily. These keys can also be reassigned to create customized shortcuts.
- 5. *MENU/OK Key* lets you access the phone's menus and select the highlighted choice when navigating through a menu.
- 6. *Camera Key* lets you access the Pictures menu and take pictures.
- 7. *TALK Key* allows you to place orreceive calls, answer Call Waiting, use Three-Way Calling, oractivate Voice Dial.
- 8. *SPEAKER Key* lets you place orreceive calls in speakerphone mode orturn the speakerphone on and off during a call.
- 9. *Microphone* allows othercallers to hearyou clearly when you are speaking to them.
- 10. *Keypad* lets you enternumbers, letters, and characters, and navigate within menus. Press and hold keys 2–9. (See "Using Speed Dialing"on page 26.)
- 11. *END/POWER Key* lets you turn the phone on oroff, end a call, orreturn to standby mode. While in the main menu, it returns the phone to standby mode and cancels yourinput.
- 12. *BACK Key* deletes characters from the display in text entry mode. When in a menu, pressing the BACK key returns you to the previous menu. This key also allows you to return to the previous screen in a Sprint Vision session.
- 13. *Headset Jack* allows you to plug in an optional headset for convenient, hands-free conversations. *CAUTION!* Inserting an accessory into the incorrect jack may damage the phone.

#### 3800 UG\_E\_7b.qxp 08.2.7 3:08 PM Page 10

- 14. *Camera Lens*, as part of the built-in camera, lets you take pictures.
- 15. *Speaker* lets you hearthe different ringers and sounds. You can mute the ringerwhen receiving incoming calls by pressing **BACK** or any of the side keys. The speakeralso lets you hearthe caller's voice in speakerphone mode.
- 16. *LED Indicator* shows your phone's connection and charging status at a glance.
- 17. *Outer Screen* lets you monitorthe phone's status and see who's calling without opening the phone.
- 18. *Micro-USB Connector* allows you to connect a phone charger or other accessories to your phone. *CAUTION!* Inserting an accessory into the incorrect connector may damage the phone.
- 19. *Volume Key* allows you to adjust the ringervolume in standby mode (with the phone open) oradjust the voice volume during a call. The volume key can also be used to scroll up ordown to navigate through the different menu options. To mute the ringerduring an incoming call, press up ordown. Press and hold to redial with the phone closed.
- 20. *Side Camera Key* lets you access the camera mode and take pictures.
- 21. *Internal Antenna* facilitates reception and transmission. To maximize call performance, do not obstruct the internal antenna area. (See page 18.)

*10 Section 2A. Phone Basics*

# *Viewing the Display Screen*

Your phone's display screen provides a wealth of information about your phone's status and options. This list identifies the symbols you'll see on your phone's display screen:

- *Tip To view a list of your phone's icons and descriptions, from the main menu select* Settings > Phone Info > Icon Glossary*.*
- indicates your current signal strength. The more اس۳ lines you have, the strongeryoursignal.
- indicates you are "roaming" off the Sprint ااس∆ National Network.
	- indicates your phone cannot find a signal.
	- indicates the call is on hold.

X Gн

1⊧ 1⊧

꾟

- indicates that a call is in progress.
- indicates Sprint Vision access is active.
- indicates Sprint Vision access is dormant.
- indicates Sprint Vision access is disabled.
- 및 indicates you have missed voice calls.
- indicates you have scheduled events orcall 蛇 alarms.
	- indicates you have alarm clock orcountdown notifications.
- V indicates you have new SMS Voice messages.
- M indicates you have new SMS Text messages.
- $\geq$ indicates you have new picture messages.
- YM indicates you have new voicemail messages.
- **[!]** indicates you have urgent messages.
	- indicates you have two or more different types of missed calls, scheduled events, call alarms, or alarm clock orcountdown notifications.
- П ß.
- indicates you have a new wireless backup alert.
- indicates the Bluetooth feature is enabled (blue icon).
- 留
	- indicates yourphone is discoverable by anotherBluetooth device.

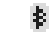

indicates your phone is connected to a Bluetooth device (green icon).

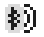

indicates your phone is communicating with a Bluetooth device.

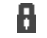

indicates access to a secure site.

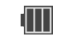

indicates the level of your battery charge. The more black you see, the more poweryou have left. (The icon is animated while the battery is charging.)

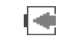

indicates your battery is charging in "Power Off" state.

indicates volume level 1 to 8 and vibrate feature 冰 are set.

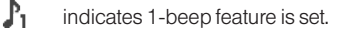

述 indicates 1-beep and vibrate feature are set.

- $\mathbb{X}$ indicates all ringersettings are off.
- indicates all ringersettings are off and the 激行 vibrate feature is set.

indicates all the sound settings except 减化 applications volume are off and the vibrate feature is set.

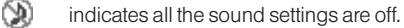

indicates the Location feature of your phone is ⊕ enabled.

indicates the Location feature of your phone is 45 disabled.

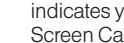

共

P

复

a  $\Omega$  indicates you have a new voice message when Screen Call is activated.

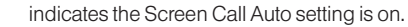

 $\mathbb{H}$ indicates your phone is in TTY mode.

indicates the alarm clock or countdown setting is on.

indicates the speakerphone mode is set to on.

- indicates a call is in progress using the  $\mathbf{B}^{\Omega}$  . Bluetooth device.
	- indicates the carkit device is set to on.
	- indicates the wired headset device is set to on.

#### *12 Section 2A. Phone Basics*

# *Features of Your Phone*

The KATANA® LXby SANYO is lightweight, easy-to-use, and reliable, and it also offers many features and service options. The list previews some of those features and provides page numbers where you can find out more:

- **<sup>v</sup>** Digital dual-band capability allows you to make and receive calls while on the Sprint National Network and to roam on other 1900 and 800 MHz digital networks where Sprint has implemented roaming agreements (page 55).
- **<sup>v</sup>** SMS Text Messaging (page 113) and SMS Voice Messaging (page 115) provide quick and convenient messaging capabilities.
- **<sup>v</sup>** Sprint Voice Command lets you dial phone numbers by speaking a name ora phone number(page 134).
- **<sup>v</sup>** YourContacts allows you to store up to 300 entries, with up to seven phone numbers perentry (page 63).
- **<sup>v</sup>** The built-in calendaroffers several personal information management features to help you manage your busy lifestyle (page 75).
- **<sup>v</sup>** The Location feature works in connection with available location-based services (page 40).
- **<sup>v</sup>** T9 Text Input lets you quickly type messages with one keypress per letter (page 28).
- **<sup>v</sup>** Speed dial lets you dial phone numbers with one keypress ortwo keypresses (page 26).
- **•** The built-in camera allows you to take full-color digital pictures, view your pictures using the phone's display, and instantly send them to family and friends using Sprint Picture Mail service (page 90).
- **<sup>v</sup>** Automatic Speech Recognition (ASR) allows you to place calls oropen applications by speaking to your phone (page 83).
- **<sup>v</sup>** Games, ringers, screen savers, and otherapplications can be downloaded to make your phone as unique as you are (page 127). Additional charges may apply.
- **<sup>v</sup>** The built-in Bluetooth technology allows you to connect wirelessly to a numberof Bluetooth devices to share information more easily than ever before (page 100).

# *Turning Your Phone On and Off*

### *Turning YourPhone On*

#### **Press END/O**

Once yourphone is on, it may display "Looking for service." When your phone finds a signal, it automatically enters standby mode. At this point, you are ready to begin making and receiving calls.

If your phone is unable to find a signal after 15 minutes of searching, a Power Save feature is automatically activated. When a signal is found, your phone automatically returns to standby mode.

In Power Save mode, your phone searches for a signal periodically without yourintervention. You can also initiate a search for Sprint service by pressing any key (when your phone is turned on).

*Tip The Power Save feature conserves yourbattery power when you are in an area where there is no signal.*

### *Turning YourPhone Off*

**EXT** Press and hold **ENDYO** for two seconds until you see the powering down animation on the display screen.

Your screen remains blank while your phone is off (unless the battery is charging).

# *Using Your Phone's Battery and Charger*

*WARNING Use only Sprint-approved or SANYOapproved batteries and chargers with your phone. The failure to use a Sprintapproved or SANYO-approved battery and charger may increase the risk that your phone will overheat, catch fire, or explode, resulting in serious bodily injury, death, or property damage.*

Sprint-approved or SANYO-approved batteries and accessories can be found at Sprint Stores orthrough SANYO; orcall 1-866-343-1114 to order. They're also available at *www.sprint.com*.

#### *14 Section 2A. Phone Basics*

### *Battery Capacity*

Your phone is equipped with a Lithium Ion (Li-Ion) battery. It allows you to recharge yourbattery before it is fully drained. The battery provides up to 4.8 hours of continuous digital talk time.

When there are approximately two minutes of talk time left, the phone sounds an audible alert and then turns off.

*Note Long backlight settings, searching forservice, vibrate mode, browser use, and othervariables may reduce the battery's talkand standby times.*

*Tip Watch your phone's battery level indicatorand charge the battery before it runs out ofpower.*

### *Installing the Battery*

- 1. Insert the battery into the opening in the back of the phone, making sure the connectors align (1). Gently press down to secure the battery (2).
- 2. Replace the battery cover and slide it upward until you heara click (3).

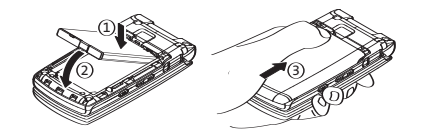

### *Removing the Battery*

- 1. Make sure the poweris off so that you don't lose any stored numbers or messages.
- 2. Press the battery release latch (1) and slide the battery cover downward and remove it (2).
- 3. Lift up the battery and remove it from the phone (3).

*WARNING Do not handle a damaged orleaking Li-Ion battery as you can be burned.*

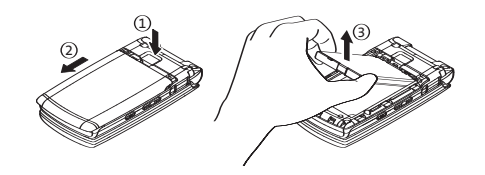

### *Charging YourBattery*

Charge your battery as soon as possible so you can begin using your phone.

Keeping track of your battery's charge is important. If your battery level becomes too low, your phone automatically turns off, and you will lose any information you were just working on. Fora quick check of your battery level, glance at the battery charge indicator located in the upper-right corner of your phone's display screen. If the battery charge is getting too low, the battery  $\overline{\text{icon}}$  ( $\Box$ ) appears and the phone displays a warning message.

Always use a Sprint-approved or SANYO-approved desktop charger, travel charger, orvehicle power adapter to charge your battery.

### *Using the Phone Charger*

- 1. Plug the phone chargerinto a wall outlet.
- 2. Open the micro-USB connector coverlocated on the upper left side of your phone.
- 3. Plug the otherend of the phone chargerinto the micro USB connector.
	- **A** red indicator light means the battery is charging.

#### *16 Section 2A. Phone Basics*

**A** green indicator light means charging is completed.

With the Sprint-approved Li-Ion battery, you can recharge the battery before it becomes completely run down.

*Note You can also charge your phone's battery with a USB cable (not included). Simply plug one end of the USB cable into your phone and the other end into a free USB port on your desktop orlaptop computer.*

> *Ifyour battery is completely run down, it cannot be charged via the USB cable.*

# *Navigating Through the Menus*

The navigation key on your phone lets you scroll through menus quickly and easily. The scroll barat the right of the menu keeps track of your position in the menu at all times.

To navigate through a menu, simply press the navigation key up ordown. If you are in a first-level menu such as Settings, you may also navigate to the next or previous first-level menu by pressing the navigation key right or left.

For a diagram of your phone's menu, please see "Your Phone's Menu" on page ii.

#### *Selecting Menu Items*

As you navigate through the menu, menu options are highlighted. Select any item by highlighting it and pressing . In list view, select any numbered option by pressing the corresponding numberon the phone's keypad.

For example, if you want to display your volume settings:

- 1. Press **the main menu.**
- 2. Select **Settings** by pressing (**WAVED** (in List view) or by highlighting it and pressing ...
- 3. Select **Sounds** by pressing **skill by a** or by highlighting it and pressing ...
- 4. Select *Volume* by pressing **and** or by highlighting it and pressing ...
- 5. Select *Ringer* by pressing **or D** or by highlighting it and pressing ...
- *Note Forthe purposes ofthis guide, the above steps condense into "Press* MENU > Settings > Sounds > Volume > Ringer*."*

### *Backing Up Within a Menu*

*To go to the previous menu:* 

**Press BACK**.

*To return to standby mode:*

**Press END/O** 

# *Displaying YourPhone Number*

- **Press**  $\bigcirc$  **> Settings > Phone Info > Phone#/UserID.** (Your phone number and other information about your phone and account will be displayed.)
	- *Tip You can also display yourphone number by pressing* MENU > Settings > More... > Contacts > My Name Card*.To send yourcontact information using Bluetooth, press* Options *(right softkey)*> Send Card*.*

# *Making and Answering Calls*

### *Holding Your Phone*

To maximize performance, do not obstruct the internal antenna area.

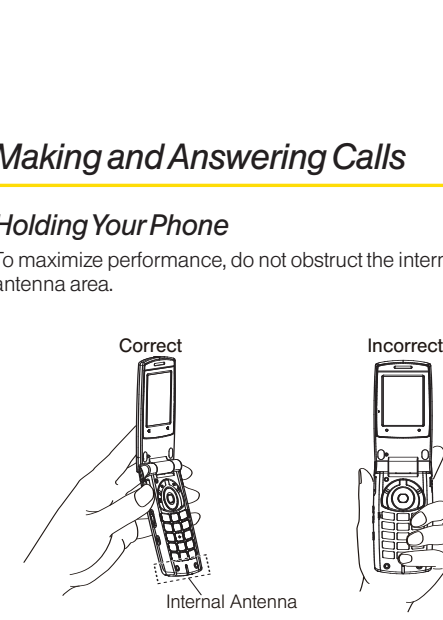

*18 Section 2A. Phone Basics*

### *Making Calls*

Placing a call from yourwireless phone is as easy as making a call from any landline phone. Enterthe number, press  $\overline{TALK}$ , and you're on your way to clear calls.

*Tomake a call using your keypad:*

- 1. Make sure your phone is on.
- 2. Entera phone numberfrom standby mode. (If you make a mistake while dialing, press **BACK** to erase the numbers.)
- 3. Press TALK or SPEAKER, (To make a call when you are roaming and Call Guard is enabled, see "Using Call Guard" on page 57.)
- 4. Press  $\Box$  or close the phone when you are finished.

*Tip To redial your most recent call (outgoing, incoming, or missed), press* TALK *twice.*

> *When making calls offthe Sprint National Network, always dial using 11 digits (1 + area code + phone number).*

You can also place calls from your phone by using Sprint Voice Command (page 134), Automatic Speech Recognition (ASR, page 83), speed dialing (page 26), and by using your History listings (page 61).

## *Dialing Options*

When you enter numbers in standby mode, press *Options* (right softkey) to display the following dialing options.

- **<sup>v</sup>** *Abbrev.Dial* to place a call using the abbreviated dialing feature. (See "Using Abbreviated Dialing"on page 25.)
- **Save** to save the phone number in your Contacts. (See "Saving a Phone Number" on page 24.)
- **<sup>v</sup>** *Hard Pause* to insert a hard pause. (See "Dialing and Saving Phone Numbers With Pauses" on page 24.)
- **<sup>v</sup>** *2-Sec.Pause* to insert a two-second pause. (See "Dialing and Saving Phone Numbers With Pauses" on page 24.)

### *Answering Calls*

- 1. Make sure yourphone is on. (If yourphone is off, incoming calls go to voicemail.)
- 2. Press **TALK** or **SPAKE** to answer an incoming call. (Depending on your phone's settings, you may also answerincoming calls by opening the phone or by pressing any number key. (See "Call Answer Mode" on page 45.)

Your phone notifies you of incoming calls in the following ways:

- **<sup>v</sup>** The phone rings or vibrates.
- **The indicator light flashes.**
- **<sup>v</sup>** The backlight illuminates.
- **<sup>v</sup>** The screen displays an incoming call message.

If the incoming call is from a numberstored in your Contacts, the entry's name is displayed. The caller's phone number may also be displayed, if available.

When receiving a call, the following options are also displayed by pressing *Options* (right softkey).

- **<sup>v</sup>** *Call Guard* to answerthe call when you are in roaming mode. (See "Using Call Guard" on page 57.)
- **<sup>v</sup>** *Answer* or*Answer:Speaker* to answerthe call.
- **<sup>v</sup>** *SelectAudio* to switch the call to a device (if available).
- **<sup>v</sup>** *Answer on Hold* to put the call on hold.
- **<sup>v</sup>** *Screen Call* to answerthe call by using a prerecorded announcement. (See "Setting Up Screen Call" on page 88.)
- **<sup>v</sup>** *Quiet Ringer* to mute the ringer(if available).
- **<sup>v</sup>** *Ignore with Text* to ignore the call and send a text message to the caller (if available).

#### Answering a Roam Call With Call Guard Enabled

Call Guard is an option that helps you manage your roaming charges when making orreceiving calls while outside the Sprint National Network. Please see "Roaming"on page 55 formore information about roaming.

**▶ To answerthe call, press (TALK), and then press <b><b>E** 1 to proceed while the pop-up message is displayed. (See "Using Call Guard"on page 57 foradditional information.)

*Note When your phone is off, calls go directly to voicemail.*

#### Ending a Call

**Close the phone or press**  $FMO$ **.** 

#### *Missed Call Notification*

When an incoming call is not answered, the Missed Call log is displayed on yourscreen.

*To display the Missed Call entry from the notification screen:*

**▶ Select the entry and press . (Select an option to** continue.)

*Tip Ifyou have two or more notifications, the Missed Alerts list will appear.*

*To display a Missed Call entry from standby mode:*

- 1. Press *>Missed Alerts.*
- 2. Select the entry you wish to view and press  $\ddot{\bullet}$ .

#### *Calling Emergency Numbers*

You can place calls to 911 (press  $\left(\frac{1}{2}\right)$  (see 1) (TALK), even if your phone is locked or your account is restricted.

During an emergency call, press *Options* (right softkey) to display your options.

- **<sup>v</sup>** *Speaker On* to activate the speakerphone mode. (If you are already in speakerphone mode, the option is displayed as *Speaker Off* to deactivate.)
- **<sup>v</sup>** *Unlock MyPhone* to unlock yourphone (appears only if the phone is locked).

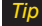

*Tip Press My Phone (left softkey) to display your phone number during an emergency call.*

#### Emergencymode options

If you end the emergency call by pressing **ENDO**, your phone enters the emergency mode.

- 1. Press **ENDO** to end a 911 call.
- 2. Press *Options* (right softkey).
	- **<sup>n</sup>** *Call 911* to call 911.
	- **<sup>n</sup>** *Call 911:Spkr.* to call 911 in speakerphone mode.
	- **Exit Emergency** to exit Emergency mode.

*Note When you are in Emergency mode, you can exit only from the Options menu.*

3. Select an option and press  $\bullet$ .

#### Enhanced 911 (E911) Information

This phone features an embedded Global Positioning System (GPS) chip necessary forutilizing E911 emergency location services where available.

When you place an emergency 911 call, the GPS feature of your phone seeks information to calculate your approximate location. Depending on several variables, including availability and access to satellite signals, it may take up to 30 seconds ormore to determine and report yourapproximate location.

**IMPORTANT** Always report your location to the 911 operator when placing an emergency call. *Some designated emergency call takers, known as Public Safety Answering Points (PSAPs) may not be equipped to receive GPS location information from your phone.*

#### *22 Section 2A. Phone Basics*

### *In-Call Options*

Pressing *Options* (right softkey) during a call displays a list of available in-call features. The following options are available through the Options menu:

- **<sup>v</sup>** *Three-Way Call* to call a third party.
- **<sup>v</sup>** *Main Menu* to display the phone's main menu.
- **<sup>v</sup>** *Save* to save the currently used phone numberin your Contacts. *ContactDetails* appears if the numberis already in your Contacts.
- **Contacts** to display your Contacts list.
- **<sup>v</sup>** *Call Memo Rec.* to record the phone's conversation.
- **<sup>v</sup>** *Phone Info* to access the Phone Info menu.
- **<sup>v</sup>** *Transfer Audio* to switch the call to an external device (if applicable).

*Tip To return to the in-call screen from the main menu, etc., press* TALK*.*

During a call, both the left softkey and the side camera key function as a mute key. Press eitherone to mute the phone's microphone forprivacy. Press again to unmute the phone.

*Note You can turn the speakerphone on or off by pressing the* SPEAKER *during a phone call.*

*WARNING Because ofhigher volume levels, do not place the phone near your earduring speakerphone use.*

### *End-of-Call Options*

Once you have finished your call, the phone will display the Recent History. From the Recent History, you can view the date and time of the call, the phone number(if available), the entry name (if the numberis already in yourContacts), and the duration of the call.

- **©** Press *Options* (right softkey) to display the Recent History options. (See "History Menu Options"on page 60 fordetails.)
- **©** Press *Send Msg* (left softkey) to send a text, picture or SMS Voice message to the entry in the Recent History.

*Note Some options may not be displayed forcalls identified as No Caller ID or Restricted.*

3800 UG\_E\_7b.qxp 08.2.7 3:08 PM Page 24

### *Saving a Phone Number*

Your phone can store up to 300 Contacts entries. Contacts can store up to a total of 500 phone numbers, and each Contacts entry's name can contain up to 64 characters. Your phone automatically sorts the Contacts entries alphabetically. (For more information, see "Contacts"on page 63.)

- 1. Entera phone numberand press *Options* (right softkey)*> Save*.
- 2. Select *New Entry* or *Existing Entry* and press .
- 3. If *New Entry* was selected, select a phone type, and then use the keypad to enterthe new entry name and press .
	- $-$  or  $-$

If *Existing Entry* was selected, select an existing entry to which you want to save the number, and then select a phone type and press  $\mathbb{R}$ .

4. Press *Done* (left softkey).

### *Finding a Phone Number*

You can search Contacts entries for phone numbers that contain a specific string of numbers.

*24 Section 2A. Phone Basics*

- 1. Enterthe last three or more digits of the numberin standby mode. (The more numbers you enter, the more specific the search becomes.)
- 2. All Contacts entries matching the entered numbers will be displayed. Highlight the entry and press TALK to dial the number.

### *Dialing and Saving Phone Numbers With Pauses*

You can dial orsave phone numbers with pauses foruse with automated systems, such as voicemail or credit card billing numbers.

There are two types of pauses available on your phone:

- **<sup>v</sup>** *Hard Pause* sends the next set of numbers when you press TALK
- **<sup>v</sup>** *2-Sec. Pause* automatically sends the next set of numbers aftertwo seconds.
	-

*Note You can have multiple pauses in a phone number and combine two-second and hard pauses.*
*To dial or save phone numbers with pauses:*

- 1. Enterthe phone number.
- 2. Press *Options* (right softkey) *> Hard Pause* or *2-Sec. Pause*.
- 3. Enteradditional numbers.
- 4. Press **TALK** to dial the number.
	- $-$  or  $-$

Press *Options* (right softkey) *> Save* to save the number in your Contacts.

*Note When dialing a numberwith a hard pause, press* TALK *to send the next set ofnumbers.*

#### *Using Abbreviated Dialing*

Abbreviated Dialing is similarto speed dialing. You can use eitherof the following abbreviated dialing features.

- **Contacts Match** to retrieve any number saved in your Contacts by entering only the last three to six digits of the number. (See "To activate the Contacts Match feature"on page 46.)
- **<sup>v</sup>** *Prepend* to prepend the first five orsix digits (for example, the area code and prefix) to any four or five

digits you enter. (See "To activate the Prepend feature" on page 46.)

*To place a call using Contacts Match Abbreviated Dialing:*

- 1. Enterthe last three to six digits of a Contacts entry's phone number.
- 2. Press TALK to call the displayed number.

*Toplace a call using Prepend Abbreviated Dialing:*

- 1. Enterthe last fourorfive digits of the number.
- 2. Press TALK
- *Note If the Abbrev. Dial list is displayed, select the name or the phone number you want to call from the list, and then press* TALK *to place a call.*

3800 UG\_E\_7b.qxp 08.2.7 3:08 PM Page 26

### *Plus (+)Code Dialing*

When placing international calls, use Plus Code Dialing to automatically enterthe international access code for yourlocation (forexample, 011 forinternational calls made from the United States). This feature is subject to network availability.

- 1. Press and hold  $\bullet$   $\bullet$  until a "+" is displayed on your phone screen.
- 2. Dial the country code and phone numberyou're calling, and press TALK, (The access code for international dialing will automatically be dialed, followed by the country code and phone number.)

#### *Dialing From the Contacts List*

- 1. Press *Contacts* (right softkey).
- 2. Highlight the entry you want to call and press TALK to dial the entry's default phone number.

 $-$  or  $-$ 

To dial another number from the entry, select the name and press  $\bigcirc$ , and then select the number you wish to call and press  $TAP$ .

### *Using Speed Dialing*

You can store up to 98 numbers in your phone's speed dial memory to make contacting friends and family as easy as pressing a key or two. With this feature, you can dial speed dial entries using one keypress forlocations 2–9 or two keypresses forlocations 10–99. (For information on setting up speed dial numbers, see "Assigning Speed Dial Numbers" on page 67.)

**©** From standby mode, press and hold the appropriate key for approximately two seconds. The display confirms that the numberhas been dialed when it shows "Connecting...".To use Two-Touch Dialing (10–99), press the first digit, then press and hold the second digit.

*Note Speed dialing may not be available when you are roaming; when you are roaming off the Sprint National Network, you must always dial using 11 digits (1 + area code + number).*

#### *26 Section 2A. Phone Basics*

# *Entering Text*

#### *Selecting a Text Input Mode*

Your phone provides convenient ways to enter words, letters, numbers, and symbols wheneveryou are prompted to entertext (forexample, when adding a Contacts entry orwhen using Sprint Mail and SMS Text Messaging).

- 1. From a screen where you can entertext, press *Mode* (right softkey) to change the text input mode.
- 2. Select one of the following options:
	- *Note The menus displayed vary according to the entry field. Ifyou see triangles on the right ofthe menu, you can press the right and left navigation keys to switch between related menus.*
	- **n** *T9 Word* to entertext using a predictive text system that reduces the numberof keypresses required while entering a word. (See page 28.)
	- **<sup>n</sup>** *Alphabet* to enter characters by using the Alphabet mode. (See page 29.)
	- **<sup>n</sup>** *SYMBOL* to entersymbols. (See page 30.)
- **B SMILEYS** to enter smile icons. (See page 30.)
- **<sup>n</sup>** *Emoticons* to enter"emoticons."(See page 30.)
- **<sup>n</sup>** *Web Shortcut* to enter Web shortcuts (forexample, www., http://, or.com).
- *n Preset Msgs* to enter preset messages. (See pages 30 and 114.)
- *n* Recent Msgs to enter messages used recently.
- **<sup>n</sup>** *PasteList* to paste copied or cut text (if applicable).
- **From To Do** to use words you added in your Calendaras *To Do*.
- **<sup>n</sup>** *NUMBER* to enternumbers.
- **Bignature** to enter your signature. (See page 41.)
- **<sup>n</sup>** *Select Lang.* to select the language (English or Spanish).
- *Delete All* to delete all text (if applicable).
- *n Select Text* to select stored text for copying or cutting (if applicable).
- **Add Word** to store words that you frequently use. (See page 28.)
- **<sup>n</sup>** *Text Options* to display the Text Entry settings menu. (See page 31.)

*Tip When entering text, press the* \*(SHIFT) *to change the capitalization style:* ABC > abc > Abc *(Alphabet Mode)* T9W> t9w > T9w *(T9 Text Input Mode).*

### *Entering Characters Using T9 Text Input*

T9Text Input lets you entertext with just one keypress perletter.

T9Text Input uses an intuitive word database to analyze the letters you enterand create a suitable word. (The word may change as you type.)

- 1. From a screen where you can entertext, press *Mode* (right softkey) *> T9 Word*.
- 2. Press the corresponding key once for each letterof the word. For example, to enterthe word "Bill," press ABC<sub>2</sub> GH<sub>4</sub> GM<sub>5</sub> (M<sub>5</sub> M<sub>4</sub> GM<sub>5</sub>). If you make a mistake, press **EACK** to erase a single character. Press and hold **EACK** to erase an entire word.
- 3. Use your navigation key to scroll through the list (when applicable), and then select a word.
- 4. To accept a word and insert a space, press  $\epsilon_{\text{psec}}$ #.

#### Adding a Word to the T9 Database

If a word you want to enteris not displayed as an option when you are using T9 Text Input, you can add it to the T9 database.

- 1. Press *Mode* (right softkey) *> Add Word*.
- 2. Enterthe word using Alphabet Mode and press *Save* (left softkey). (See "Entering Characters Using Alphabet Mode" on page 29.)The word will appear as an option the next time you scroll through options during T9 Text Input.

*Toedit or delete the words you have added:*

1. Press *Mode* (right softkey) *>Text Options > My Words*.  $-$  or  $-$ 

From standby mode, press **a** > Settings > *Text Entry > My Words*.

- 2. Highlight a word and press *Options* (right softkey).
- 3. Select an option and press  $\mathbf{R}$ .
	- *n Edit* to edit a word in My Words.
	- *n Delete* to delete a word in My Words.

*28 Section 2A. Phone Basics*

#### Customizing the T9 Settings

1. Press **and > Settings > Text Entry > T9 Settings.** 

 $-$  or  $-$ 

From a screen where you can enter text, press Mode (right softkey) *> Text Options > T9 Settings*.

- 2. Select an option and press ...
	- **<sup>n</sup>** *Word Predict* to automatically display the word that may follow the current text input.
	- **n** *Word Complete* to show the completed words that match the keys you have entered without entering the whole word.
	- **<sup>n</sup>** *Word Scan* to allow T9 text input to recognize words by searching Contacts and messages.
	- **<sup>n</sup>** *Word List* to display the word list.
	- **n Show aft entr** to select when (after 1–3 digits) to display the word list. The word list will be displayed based on the numberof digits you selected.
	- **n Show aft wait** to select how many seconds the phone should wait to display the word list.

For more information about T9 Text Input, visit the Nuance Web site at *www.nuance.com/t9/textinput/*.

### *Entering Characters Using Alphabet Mode*

- 1. From a screen where you can entertext, press *Mode* (right softkey) *> Alphabet* .
- 2. Press the corresponding key repeatedly until the correct letterappears. Forexample, to enterthe word "Bill," press (ABC 2) twice, (CHI 4) three times, (JKL 5) three times, and  $\left( \frac{1}{2} \right)$  three times again. If you make a mistake, press **BACK** to erase a single character. Press and hold **BACK** to erase an entire word.

By default, the first letterof an entry is capitalized and the following letters are lowercased. Aftera characteris entered, the cursorautomatically advances to the next space aftertwo seconds orwhen you entera character on a different key.

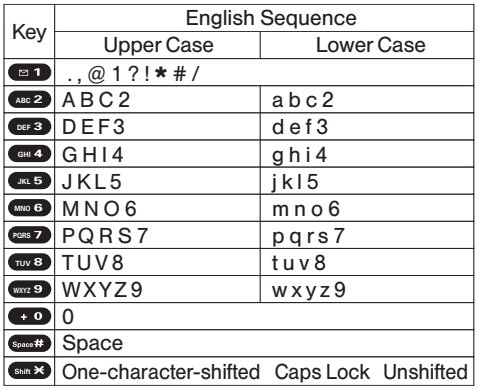

### *Characters scroll in the following order: Entering Symbols, Smileys, Emoticons, and Preset Messages*

Special text entry sets can help speed yourmessaging and Web browsing. These sets, including symbols, smileys, emoticons, and preset messages are all accessed the same way.

- 1. From a screen where you can entertext, press *Mode* (right softkey).
- 2. Select *SYMBOL*, *SMILEYS*, *Emoticons*, or*Preset Msgs*.
- 3. Use your keypad ornavigation key to select the desired text or symbol and press ...

*30 Section 2A. Phone Basics*

#### *Setting Text Entry Options*

- 1. Press **<b>B** > Settings > Text Entry.
- 2. Select an option and press  $\mathbb{R}$ .
	- **<sup>n</sup>** *Auto-Capital* to turn auto-capitalization on oroff.
	- **<sup>n</sup>** *Auto-Space* to turn auto-spacing on oroff afterT9 words you enter.
	- **<sup>n</sup>** *Inpt Language* to select the language (English or Spanish).
	- *n My Words* to add or edit a word in the T9 database (see page 28).
	- **n** *T9 Settings* to customize the T9 settings (see page 29).
	- *n Default Input* to select T9 word, Alphabet, or Retain Mode forthe initial entry mode.
	- **<sup>n</sup>** *Add Word* to store words that you use frequently (see page 28).
	- **<sup>n</sup>** *Auto-Complete* to automatically display words that may follow the current text input.
	- *Help* to see the T9 instructions page.

*Section 2A. Phone Basics 31*

#### *Section 2B*

# *Settings*

- **l** *Sound Settings (page 32)*
- **l** *Display Settings (page 36)*
- **l** *Location Settings (page 40)*
- **l** *Messaging Settings (page 40)*
- **l** *Airplane Mode (page 43)*
- **l** *TTYUse With Sprint Service (page 43)*
- **l** *Phone Setup Options (page 44)*
- **l** *Phone Information Management (page 48)*

*You can customize your phone to sound, look, and operate just the way you want it to.*This section describes how to change your phone's settings to best suit your needs. Take a few moments to review these options and to adiust or add settings that are right for you.

# *Sound Settings*

#### *RingerTypes*

Ringertypes help you identify incoming calls or messages.

You can assign ringertypes to individual Contacts entries, types of calls, and types of messages.

#### Selecting RingerTypes for Incoming Calls

- 1. Press  $\bigcirc$  > Settings > Sounds > Ringer Type > *Incoming Calls*.
- 2. Select *Default Ringer*, *Contact Entries*, or*Unknown #s*.
	- **<sup>n</sup>** If you select *Contact Entries*, select *All Contacts* or *One Contact*.
- 3. Select an option and press ...
- 4. Use your navigation key to scroll through the available ringers. A sample ringerwill sound as you highlight each option.
- 5. Press **to** to assign a ringer.

#### Selecting Ringer Types for Messages

- 1. Press  $\bigcirc$  > Settings > Sounds > Ringer Type > *Messaging*.
- 2. Select *Text Message*, *Picture Mail*, *Voicemail*, or *VoiceSMS*.
- 3. Select an option and press  $\bullet$ .
- 4. Use your navigation key to scroll through the available ringers. A sample ringerwill sound as you highlight each option.
- 5. Press to assign a ringer.

#### Selecting Ringer Types for Alarms or Scheduled Events

- 1. Press **a** > Settings > Sounds > Ringer Type.
- 2. Select *Alarm* or*Schedule*.
- 3. Select an option and press  $\mathbf{R}$ .
- 4. Use your navigation key to scroll through the available ringers.
- 5. Press **to** to assign a ringer.

#### Selecting RingerTypes for Power On or Power Off Alerts

- 1. Press  $\bigcirc$  > Settings > Sounds > Ringer Type.
- 2. Select *Power On* or*Power Off*.
- 3. Select an option and press  $\mathbf{R}$ .
- 4. Use your navigation key to scroll through the available ringers.
- 5. Press **to** to assign a tone.

### *Selecting Vibrate Types*

With this feature, you can select vibrate types for incoming calls, messages, alarms, and scheduled events.

- 1. Press *> Settings > Sounds > Vibrate Type*.
- 2. Select *Incoming Calls*, *Messaging*, *Alarm*, or*Schedule*.
	- **<sup>n</sup>** *Incoming Calls:* select *Default Vibrate* or*Unknown #s*.
	- **<sup>n</sup>** *Messaging:* select *Text Message*, *Picture Mail, Voicemail*, or *VoiceSMS*.
- 3. Select a vibrate type and press  $\mathbf{R}$ .

### *Selecting a Key Tone*

Your phone offers a number of options for selecting the audible tones accompanying a keypress.

- 1. Press  $\bigcirc$  > Settings > Sounds > Keytones.
- 2. Select an option and press  $\mathbf{R}$ .
	- **<sup>n</sup>** *Tone Length* to select a key tone length. (Longer tone lengths may be better for tone recognition when dialing voicemail orotherautomated systems.)
	- **n** *Tone Volume* to select a keypress volume level.
	- **n** *Tone Type* to select the sound of a keypress.

#### *Setting Up Voice Guide*

Voice Guide activates both voice prompt and keypress echo functions. This feature allows you to hearvoice prompts when using Automatic Speech Recognition (ASR),Voice Memo, Screen Call, etc., and to hearspoken numbers as you press the keypad.

#### *Note The default setting is* Off*.*

*When the ringer volume is set to* Silence All *or* Vibrate All*,Voice Guide will not work.* 

*The keypress echo function is available when you are in standby mode.*

- 1. Press  $\bigcirc$  > Settings > Sounds > Voice Guide.
- 2. Select *On* or*Off*.

#### *Adjusting the Phone's Volume Settings*

Adjust your phone's volume settings to suit your needs and yourenvironment.

- 1. Press  $\bigcirc$  > Settings > Sounds > Volume.
- 2. Select *Ringer*, *Earpiece*, *Headset*, *Speakerphone*, *Applications*, or*StartUp/Power Off*.
- 3. Select a volume level and press *Done* (left softkey).

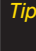

*Tip You can choose a volume level from standby mode (or the earpiece volume during a call)by using the volume key on the left side of yourphone.*

#### Adjusting the Alert Volume

You can set the alert volume separately from the ringer volume setting.

- 1. Press  $\mathbb{R}$  > Settings > Sounds > Volume > Advanced....
- 2. Select *Alarms*, *Text Message*, *Picture Mail*, *Voicemail*, or *VoiceSMS*.
- 3. Using the navigation key, select *Separate Vol.*
- 4. Press the navigation key right orleft to choose a volume level and press *Done* (left softkey).

repeatedly to select a volume level. *Tip You can make the ringer vibrate at any volume level by checking* Always Vibrate*.*

#### *Alert Notification*

Set your phone to alert you with an audible tone when you change service areas, a call has been connected, there are messages, oryournetwork signal is fading as well as once a minute during a voice call.

- 1. Press **and > Settings > Sounds > Alerts.**
- 2. Select *Beep Each Minute*, *Out of Service*, *Connect*, *Signal Fade/Call Drop*, or*Messaging*.
- 3. Use your navigation key to select a setting and press ...

#### *Silence All*

The Silence All option allows you to mute all sounds without turning your phone off.

*To activate Silence All:*

**©** With the phone open, press the volume key down repeatedly in standby mode. (The screen will display "Silence All.")

*Todeactivate Silence All:*

**©** With the phone open, press the volume key up

# *Display Settings*

### *Changing the Screen Saver*

Select the option of displaying a screen saverwhile in standby mode.

- 1. Press  $\mathbb{R}$  > Settings > Display > Main Screen > *Screensaver*.
- 2. Select an option and press  $\mathbf{R}$ .
- 3. Select a screen saver and press ...

#### *Changing the Display Screen Animation*

Choose what you see on the display screen during various phone functions.

- 1. Press **and > Settings > Display >** *Main Screen* or*OuterScreen > Animation*.
	- **<sup>n</sup>** *Main Screen*: Select *Outgoing Calls* or*Service Search*.
- 2. Select an option and press ...
- 3. Select an animation display and press  $\blacksquare$ .

### *Changing the Backlight Time Length*

Select how long the display screen and keypad remain backlit after any keypress is made.

*To change the Backlight setting:*

- 1. Press  $\bigcirc$  > Settings > Display > Main Screen > Backlight.
- 2. Select an option and press  $\mathbf{R}$ .

*To change the Keypad Light setting:*

- 1. Press  $\bullet$  > Settings > Display > Keypad Light.
- 2. Select *Always Off* or a preset length of time.
- *Note Long backlight settings affect the battery's talkand standby times.*

*36 Section 2B. Settings*

#### *Changing the Background*

Customize your phone display's appearance by selecting a color scheme to reflect your personality.

- 1. Press  $\bigcirc$  > Settings > Display > Main Screen > *Background*.
- 2. Select a background and press ...

#### *Changing the Input Font Size*

Adjust the font size when entering text (forexample, when adding a Contacts entry).

1. Press  $\text{P}$  > Settings > Display > Main Screen > *Input Font*.

 $-$  or  $-$ 

Press  $\bigcirc$  > Settings > More... > Accessibility > *Input Font*.

- 2. Select *Phone#s*, *Messaging*, or*Others*.
- 3. Select an input font size and press  $\blacksquare$ .

#### *Changing the Standby Mode Display*

Select from among a variety of items to be displayed in standby mode.

- 1. Press  $\bigcirc$  > Settings > Display > Main Screen or *Outer Screen*.
- 2. Select *Foreground > Clock/Calendar*.
- 3. Select a display option and press .
- 4. Press *OK* (left softkey) to apply the display setting.

### *Changing the Text Greeting*

The text greeting is displayed on your phone's screen in standby mode. Choose the phone's default greeting ("Sprint"), or enteryourown custom greeting.

- 1. Press  $\bigcirc$  > Settings > Display > Main Screen > *Foreground> Greeting*.
- 2. Select *Default* or*Custom*.
	- **n** If you select *Custom*, enter a custom greeting and press . (See "Entering Text" on page 27.)

### *Sleep Mode*

This feature helps conserve your battery power by restricting the display.

- 1. Press **<b>a** > Settings > Display.
- 2. Select *Main Screen* or*Outer Screen*.
- 3. Select *Sleep Mode*.
- 4. Select a time interval before the phone goes into sleep mode and press . (Select *Off* to deactivate this feature [*Main Screen* only].)

### *Changing the Contrast*

Adjust your screen's contrast (brightness) to suit your surroundings.

- 1. Press  $\bigcirc$  > Settings > Display > Contrast.
- 2. Select an option and press  $\mathbf{R}$ .

### *Changing the Text Font Size*

Adjust the main screen font size when viewing messages orbrowsing on the Web as well as the outer screen font size when viewing names and phone numbers.

1. Press  $\bigcirc$  > Settings > Display > Font Size.

 $\Omega r -$ 

Press  $\bigcirc$  > Settings > More... > Accessibility > *Font Size*.

- 2. Select an option and press  $\bullet$ .
	- **<sup>n</sup>** *Main Screen* to select *Messaging* or*Browser*.
	- **<sup>n</sup>** *Outer Screen* to select *Name/Phone#s*.
- 3. Select a font size and press  $\bullet$ .
	- *Tip You can press* Preview *(right softkey)and select a font size by pressing the navigation key right orleft.*

#### *38 Section 2B. Settings*

#### *Display Language*

Choose to display your phone's onscreen menus in English orin Spanish.

- 1. Press  $\mathbb{R}$  > Settings > Display > Language.
- 2. Select *English* or *Español*.

#### *Power Save Mode*

This feature helps conserve your battery power.

- 1. Press  $\mathbb{R}$  > Settings > Display > Power Save Mode.
- 2. A message appears. Press *OK* (left softkey) to continue.
- 3. Select *On*. (Select *Off* to deactivate this feature.)

#### *Setting Return to Idle Mode*

Select how to return to Idle mode.

- 1. Press  $\bigcirc$  > Settings > Display > Return to Idle.
- 2. A message appears. Press *OK* (left softkey) to continue.
- 3. Select *Automatically* or *End Key*.
- **Automatically** to return to Idle mode (standby mode orsignal search mode) automatically when no key is pressed for 30 seconds.
- *n End Key* to return to Idle mode by pressing  $(600)$ .

#### *Note The End Key setting affects the battery's talkand standby times.*

#### *Changing the Phone's Menu Style*

Choose how the menu is displayed on the screen.

- 1. Press to access the main menu, and then press *Options* (right softkey) *> Change View*.
- 2. Select a menu style (*Grid View* or *List View*) and press ...

# *Location Settings*

Your phone is equipped with a Location feature for use in connection with location-based services.

The Location feature allows the network to detect your position. Turning Location off will hide yourlocation from everyone except 911.

- *Note Turning Location on will allow the networkto detect your position using GPS technology, making some Sprint applications and services easierto use. Turning Location offwill disable the GPS location function forall purposes except 911, but will not hide yourgeneral location based on the cell site serving yourcall. No application orservice may use your location without yourrequest orpermission. GPS-enhanced 911 is not available in all areas.*
- 1. Press **a** > Settings > More... > Location. (The Location disclaimerwill be displayed.)
- 2. Read the disclaimerand press *OK* (left softkey).
- 3. Select *On* or*Off*.

When the Location feature is on, your phone's standby screen will display the  $\bigoplus$  icon. When Location is turned off, the  $\leftrightarrow$  icon will be displayed.

#### *40 Section 2B. Settings*

# *Messaging Settings*

Staying connected to yourfriends and family has never been easier. With your phone's advanced messaging capabilities, you can send and receive many different kinds of text messages without placing a voice call.

Messaging settings make text messaging even faster and easier by letting you decide how you would like to be notified of new messages, create a signature with each sent message, and create yourown preset messages.

#### *Setting Message Notification*

When you receive a message, your phone notifies you by displaying an icon on yourdisplay screen. You can also choose to be notified with a message notification on yourdisplay screen.

- 1. Press  $\bigcirc$  > Settings > Messaging > Notification.
- 2. Select *Msgs and Icon* or*Icon Only*.
- *Tip To access the Messaging settings menu, you can also press* MENU > Messaging > Settings*.*

3800 UG\_E\_7b.qxp 08.2.7 3:08 PM Page 41

#### *Setting Message Reminders*

When new messages arrive, you can choose to have your phone notify you by playing an audible alert.

- 1. Press  $\mathbb{R}$  > Settings > Messaging > *Message Reminder*.
- 2. Select *Text Message*, *Picture Mail*, *Voicemail*, or *Voice SMS*.
- 3. Select *Repeat* or*Ringer Length*.
- 4. Select a setting and press  $\blacksquare$ .

#### *SMS Text Messages Settings*

#### Setting a Callback Number

With this feature, you can notify your recipients of your callback numberwith a text message.

- 1. Press  $\bullet$  **> Settings > Messaging > Callback Number.**
- 2. Select *None*, *My Phone#*, or*Other*. (If you select *Other*, enter a callback number and press  $\left( \frac{m}{2} \right)$ .

#### Adding a Customized Signature

Add a customized signature to each message you send.

- 1. Press **and > Settings > Messaging > Signature.**
- 2. Select *On*. (If you do not wish to attach a signature to youroutgoing messages, select *Off*.)
- 3. Enteryoursignature in the Text field. (See "Entering Text"on page 27.)
- 4. Press ...

#### Managing Preset Messages

Your phone is loaded with twenty preset messages, in English and in Spanish, to help make sending text messages faster and easier. These messages, such as "Where are you?," "Let's get lunch," and "Meet me at," can be customized to suit yourneeds oradd your own messages to the list.

#### *To edit or delete a preset message:*

- 1. Press  $\mathbb{R}$  > Settings > Messaging > Preset Msgs. (The list of preset messages is displayed.)
- 2. Select the message you want to edit or delete and press *Options* (right softkey).
- 3. Select *Edit*, and edit the message and press ...
	- $-$  or  $-$

Select *Delete > Yes* (left softkey) to delete the message. (You can also reset all messages by selecting *Reset All Msgs > Yes* [left softkey].)

*To change the language of the preset messages:*

- 1. Press  $\bigcirc$  > Settings > Messaging > Preset Msgs.
- 2. Press *Options* (right softkey)*> Select Lang*.
- 3. Select *English* or*Spanish*.

#### Setting Drafts Alert

With this feature, when you try to send an SMS Text message, you are reminded that there are unsent messages in the Drafts folder.

- 1. Press **a** > Settings > Messaging > Drafts Alert.
- 2. Select *On* or*Off*.

#### Setting the DeliveryConfirmation

You can set your phone to receive a delivery message confirming that yourmessage was successfully delivered to your recipient.

- 1. Press  $\bigcirc$  > Settings > Messaging > Delivery Receipt.
- 2. Select *On* or*Off*.

*Note The Delivery Receipt feature may not currently be supported by the network.*

#### *42 Section 2B. Settings*

# *Airplane Mode*

Airplane Mode allows you to use many of your phone's features, such as Games, Music, or Voice Memos, etc., when you are in an airplane or in any other area where making orreceiving calls ordata is prohibited. When your phone is in Airplane Mode, it cannot send or receive any calls oraccess online information.

#### 1. Press  $\bullet$  > Settings > More... > Airplane Mode.

- 2. Read the disclaimerand press *OK* (left softkey).
- 3. Select *On* or*Off*.

While in Airplane Mode, your phone's standby screen will display "Phone Off."

#### *TTYUse With Sprint Service* man<br>Hilling

ATTY(teletypewriter, also known as a TDD orText Telephone) is a telecommunications device that allows people who are deaf, hard of hearing, orwho have speech orlanguage disabilities, to communicate by telephone.

Your phone is compatible with select TTY devices. Please check with the manufacturer of your TTY device to ensure that it supports digital wireless transmission. Your phone and TTY device will connect via a special cable that plugs into your phone's headset jack. If this cable was not provided with yourTTY device, contact yourTTY device manufacturerto purchase the connectorcable.

When establishing your Sprint service, please call Sprint CustomerService via the state Telecommunications Relay Service (TRS) by first dialing  $\cos 7$   $\sin 7$   $\cos 1$   $\cos 1$ . Then provide the state TRS with this number: 866-727-4889.

- 1. Press  $\mathbb{R}$  > Settings > More... > Accessibility > TTY. (An informational message will be displayed.)
- 2. Read the disclaimerand press *OK* (left softkey).

3. Select *On* to turn TTYmode on.

 $\Omega r -$ 

Select *Off* to turn TTY mode off.

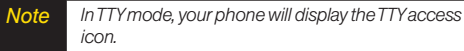

*If TTYmode is enabled, the audio quality ofnon-TTY devices connected to the headset jackmay be impaired.*

#### *WARNING* 911 Emergency Calling

*Sprint recommends that TTYusers make emergency calls by other means, including Telecommunications Relay Services (TRS), analog cellular, and landline communications. Wireless TTYcalls to 911 may be corrupted when received by public safety answering points (PSAPs), rendering some communications unintelligible. The problem encountered appears related to TTY equipment or software used by PSAPs. This matterhas been brought to the attention of the FCC, and the wireless industry and the PSAPcommunity are currently working to resolve this.*

# *Phone Setup Options*

### *Navigation Key Shortcuts*

You can use the navigation keys as shortcuts to access specific menu items directly from standby mode. With this feature, you can reassign the shortcuts to the menu items you choose.

- 1. Press  $\mathbb{R}$  > Settings > More... > Navigation Keys.
- 2. Select the navigation key you wish to reassign and  $p$ ress $\mathbf{R}$ .
- 3. Using the navigation key oryourkeypad, select a shortcut and press *Assign* (left softkey) to save. (If there are additional levels available, press  $\bullet$  before selecting your shortcut.)

### *MyFavorites*

Your phone offers you the option of assigning a shortcut to a favorite oroften-used function. Pressing *Favorites* (left softkey) in standby mode will launch your personally designated shortcut.

1. Press *Favorites* (left softkey) to display the My Favorites list.

- 2. Select *<Add Favorite>*.
- 3. Using the navigation key or your keypad, select functions to be assigned to the My Favorites list.
- 4. Press *Assign* (left softkey) to save.
	- *Tip While My Favorites list is displayed, press* Options *(right softkey) to customize the list according to your needs.*

#### *Auto-Answer Mode*

Set your phone to automatically answer incoming calls with an optional hands-free device or in speakerphone mode. Remember, your phone will answer calls in Auto-Answer mode even if you are not present.

- 1. Press **and > Settings > More... > Call Setup >** *Auto-Answer*.
- 2. Select an option and press  $\mathbf{R}$ .
	- **<sup>n</sup>** *Hands-free* to answercalls automatically when the phone is connected to a hands-free device (sold separately).
	- **By Speakerphone** to answer calls automatically in speakerphone mode.
- 3. Select *5Seconds*, *15 Seconds*, or*Off*.

### *Call AnswerMode*

Select how to answer incoming calls on your phone: whether you want to be required to press  $\overline{t}$  and to press any numberkey, orsimply to open the phone.

- 1. Press  $\bigcirc$  > Settings > More... > Call Setup > *Call Answer*.
- 2. Select *Talk Key*, *Any Key*, or *Flip Open*.

#### *Side Key Guard*

This feature enables you to lock external keys while the phone is closed.

- 1. Press **and > Settings > More... > Side Key Guard.**
- 2. Select *On* or*Off*.

*Note This feature does not apply when the phone is open.*

*Tip You can deactivate this feature temporarily by pressing and holding the volume key while the phone is closed.*

#### *Setting Abbreviated Dialing*

*To activate the Contacts Match feature:*

- 1. Press **and > Settings > More... > Call Setup.**
- 2. Select *Contacts Match > On*.

*To activate the Prepend feature:*

- 1. Press **a** > Settings > More... > Call Setup > *Abbrev. Dial*.
- 2. Select *Prepend > On*.
- 3. Enterthe first five- orsix-digit prefix in the Prepend# field and then press *OK* (left softkey).
	- **<sup>n</sup>** To deactivate this feature, select *Off* during step 2 above.
- *Note This setting does not apply to 911 or Sprint 411.*

*Tip To make an Abbreviated Dial call, see "Using Abbreviated Dialing" on page* 25*.*

#### *Headset Mode*

This feature allows you hands-free phone use. Press the Turbo Button (the operation button) on the headset to activate useful functions.

*To set the headset mode:*

- 1. Press **and > Settings > More... > Headset Mode.**
- 2. Select *Turbo Button*.
- 3. Select an option and press  $\mathbf{R}$ .
	- **On:** Press the Turbo Button to activate Voice Dial. Press twice to redial the last call. Press and hold to record aVoice Memo.
	- **<sup>n</sup>** *Off:* Select *Off* if you do not wish to assign a Turbo Button setting or if your headset does not have a Turbo Button.

*To set the ringer sound:*

- 1. Press **and > Settings > More... > Headset Mode.**
- 2. Select *Ringer Sound > Normal* or*Headset Only*.

#### *46 Section 2B. Settings*

#### *Browser Settings*

Customize your phone's Web browser settings.

#### Editing Bookmarks

Edit, sort, and delete Web browser bookmarks.

- 1. Press  $\mathbb{R}$  > Settings > More... > Browser > Bookmarks.
- 2. Scroll to highlight a bookmark and press *Options* (right softkey).
- 3. Select an option and press  $\mathbf{R}$ .
	- **F** Show Page displays the Web page of the selected bookmark.
	- **<sup>n</sup>** *Edit* to edit the title oraddress of a selected bookmark.
	- **B Set Home** to set the selected bookmark to be your home page.
	- **<sup>n</sup>** *Delete* to delete a selected bookmark.
	- *n Delete All* to delete all bookmarks saved in the phone.
	- *n Reorder* to change the order of the bookmarks.

#### Deleting BrowserCache Files and Cookies

With this feature, you can delete the browsercache (temporary files) and "cookies"saved in the phone.

- 1. Press  $\bigcirc$  > Settings > More... > Browser.
- 2. Select *Delete Web Cache* or*Delete Web Cookies*.
- 3. If you are certain you would like to delete, press *OK* (left softkey) *> Yes* (left softkey).

#### Editing the Home Page

This feature allows you to edit the URLof the home page on your phone.

- 1. Press  $\bigcirc$  > Settings > More... > Browser > *Edit Home Page*.
- 2. Use your keypad to edit the URLand press OK (left softkey) to save your changes.

# *Phone Information Management*

#### *Displaying Your UserAddress*

**Press**  $\bigcirc$  **> Settings > Phone Info > Phone#/UserID.** 

#### *Displaying Icon Definitions*

- 1. Press  $\bigcirc$  > Settings > Phone Info > Icon Glossary.
- 2. Select the item forwhich you want to see the explanation and press ...

### *Displaying Version Information*

*To display the version number of the software, hardware,* **PRL (Preferred Roaming List), PRI (Product Release** *Instructions),etc., installed on your phone:*

**©** Press *> Settings > Phone Info > Version*.

*Note You can update the software and PRLversion manually. Highlight* Software *or* PRL *and press* Update *(left softkey).*

### *Displaying Advanced Information*

*To display advanced information such as frequency and other technical data:*

**©** Press *> Settings > Phone Info > Advanced*.

### *Displaying My Account Information*

*Todisplay My Account information regarding electronic invoicing, online payments, etc.*

**©** Press *> Settings > Phone Info > My Account*.

#### *48 Section 2B. Settings*

#### *Section 2C*

### *Security*

- **l** *Accessing the Security Menu (page 49)*
- **l** *Using YourPhone'sLock Feature (page 50)*
- **l** *Restricting Calls (page 51)*
- **l** *Using Special Numbers (page 52)*
- **l** *Deleting Phone Content (page 52)*
- **l** *Resetting Phone Content (page 53)*
- **l** *Security Features for Sprint Vision (page 53)*

*By using the security settings on your phone, you receive peace of mind without sacrificing flexibility.*This section will familiarize you with your phone's security settings. With several options available, you can customize your phone to meet your personal needs.

### *Accessing the Security Menu*

Your phone's security settings are available through the Security menu. You must enteryourlock code to view the Security menu.

- 1. Press  $\bigcirc$  > Settings > More... > Security.
- 2. Enter yourlock code to display the Security menu.
- *Tip Ifyou can't recall yourlockcode, try using the last fourdigits ofyour wireless phone number. Ifthis doesn't work, call Sprint Customer Service at*  1-800-SPRINT1 *(1-800-777-4681).*

# *Using YourPhone's Lock Feature*

#### *Locking Your Phone*

When your phone is locked, you can only make calls to 911, Sprint Customer Service, or special numbers. (See "Using Special Numbers" on page 52.)

- 1. From the Security menu, select *Lock My Phone > Lock Now.* (To set your phone to lock the next time it is turned on, select *On Power-up*.)
- 2. Select *Full Lock* or *Exp. Incom.Calls*.
	- **<sup>n</sup>** *Full Lock* :You can receive incoming calls from the special numbers only.
	- **Exp. Incom. Calls** : You can receive all incoming calls.

#### *Unlocking Your Phone*

- 1. From standby mode, press *Unlock* (left softkey).
- 2. Enter your lock code.

#### *Changing the Lock Code*

- 1. From the Security menu, select *Change Lock Code*.
- 2. Enterand re-enteryournew lock code.

#### *50 Section 2C. Security*

### *Calling in Lock Mode*

You can place calls to 911, to Sprint Customer Service, and to yourspecial numbers when in lock mode.

*Note You can call only emergency numbers while* Voice *is set to* Locked *in* Restrict and Lock *(see "Locking Voice Calls" below).*

*Toplace an outgoing call in lock mode:*

**©** To call an emergency number, special number, or Sprint Customer Service, enter the phone number and press TALK.

### *Locking Voice Calls*

With this feature, you can lock incoming and outgoing voice calls (except 911).

- 1. Press  $\bigcirc$  > Settings > More... > Restrict and Lock.
- 2. Select *Voice*, and then enteryourlock code.
- 3. Select *Lock > Locked*. (Select *Unlocked* to deactivate this feature.)

#### *Locking the Camera/Pictures Menus*

- 1. Press  $\bigcirc$  > Settings > More... > Restrict and Lock.
- 2. Select *Camera/Pictures*, and then enteryourlock code.
- 3. Select an option and press  $\mathbf{R}$ .
	- **<sup>n</sup>** *Unlocked* to unlock the current Camera/Pictures lock feature.
	- **<sup>n</sup>** *Lock Camera* to lock the camera.
	- **<sup>n</sup>** *Lock Pictures* to lock My Albums.
	- **<sup>n</sup>** *Lock All* to lock the camera and access to Pictures menus.

### *Restricting Calls*

There may be occasions when you want to limit the numbers your phone can call or from which it can receive calls. You can use the Restrict setting to do just that. (The Restrict setting does not apply to 911 orSprint Customer Service.)

- 1. Press  $\bigcirc$  > Settings > More... > Restrict and Lock.
- 2. Select *Voice*, and then enter yourlock code.
- 3. Select *Restrict > Incoming Calls* or*Outgoing Calls*.
- 4. Select an option and press  $\blacksquare$ .
	- *n Allow All* to make or receive all calls.
	- **n** *Contacts Only* to make or receive calls to orfrom Contacts entries, voicemail, orspecial numbers only.
	- **B** Special #s Only to make or receive calls to or from three special numbers only. (See "Using Special Numbers" on page 52.)

*Note Restricted incoming calls are forwarded to voicemail.*

*Security*

3800 UG\_E\_7b.qxp 08.2.7 3:08 PM Page 52

# *Using Special Numbers*

Special numbers are important numbers that you have designated as being "always available." You can make orreceive calls to orfrom special numbers even if your phone is locked.

You can save up to three special numbers in addition to yourContacts entries. (The same numbermay be in both directories.)

*To add or replace a special number:*

- 1. From the Security menu, select *Special Numbers*.
- 2. Select a field foryourentry.
- 3. Enterthe number and press ...

*Note There are no speed dial options associated with special numbers.*

> *You cannot make calls to orreceive calls from special numbers if* Voice *is set to* Locked *in* Restrict and Lock*.*

# *Deleting Phone Content*

You can quickly and easily delete all the content that you have created in your phone.

- 1. From the Security menu, select *Delete/Reset*.
- 2. Select an option and press  $\mathbf{R}$ .
	- **<sup>n</sup>** *Delete Web Cookies* to delete all Web cookies saved in the phone.
	- **<sup>n</sup>** *Delete Web History* to delete all Web history saved in the phone.
	- **<sup>n</sup>** *Delete Web Cache* to delete all Web cache memory saved in the phone.
	- *n Delete Contacts* to delete all of your Contacts entries.
	- **<sup>n</sup>** *Delete My Content* to delete all items you have downloaded to your phone.
	- **<sup>n</sup>** *Delete Pictures* to delete all pictures saved in the phone.
	- **<sup>n</sup>** *Delete Voice Data* to delete all voice data and call memos saved in the phone.
- **<sup>n</sup>** *Delete Message* to delete all messages (including locked ones) in the Inbox, Sent Mail ,Pending, and Drafts folders; all Recent Lists; and all user-created preset messages (text messages, SMS Voice messages, etc.).
- 3. If you are certain you would like to delete, press *OK* (left softkey), and then *Yes* (left softkey).

### *Resetting Phone Content*

You can quickly and easily reset the content in your phone.

- 1. From the Security menu display, select *Delete/Reset*.
- 2. Select an option and press  $\mathbf{R}$ .
	- *n Reset Browser* to reset your Web browser's history, bookmarks, cookies, auto-complete text, and URLs.
	- **n Reset Favorites** to reset all of your My Favorites settings.
	- *n Reset Picture Mail* to reset your authentication ID for yourSprint Picture Mail account.
	- **<sup>n</sup>** *Reset All Settings* to restore all the factory defaults, including the ringertypes and display settings. The

Contacts, History, Calendar, and Messaging are not affected.

- **<sup>n</sup>** *Reset Phone* to reset all settings and erase all data on your phone.
- 3. Read the disclaimerand press *OK* (left softkey).
- 4. If you are certain that you would like to reset, press *Yes* (left softkey).

# *Security Features for Sprint Vision*

### *Enabling and Disabling Sprint Data Services*

You can disable Sprint Vision data services without turning off your phone; however, you will not have access to all data services, including Web and messaging. Disabling data services will avoid any charges associated with Sprint Vision services. While signed out, you can still place or receive phone calls, check voicemail, and use othervoice services. You may enable data services again at any time.

### 3800 UG\_E\_7b.qxp 08.2.7 3:08 PM Page 54

*To disable data services:* 

- 1. Press **and > Settings > More... > Data > Disable Data.** (A message is displayed.)
- 2. Press *Disable* (right softkey) to confirm that you want to sign out.

*To enable data services:* 

- 1. Press **a** > Settings > More... > Data > Enable Data. (A message will be displayed.)
- 2. Press *OK* (left softkey) to enable Vision service.

#### *Locking Sprint Data Services*

You can lock access to Sprint data services while signed in.

- 1. Press  $\bigcirc$  > Settings > More... > Restrict and Lock.
- 2. Select *Data > Off and Lock*, and then enteryourlock code.
- 3. Select *Locked*. (Select *Unlocked* to deactivate this feature.)

#### *54 Section 2C. Security*

#### *Section 2D*

# *Roaming*

- **l** *Understanding Roaming (page 55)*
- **l** *Setting YourPhone'sRoam Mode (page 56)*
- **l** *Using Call Guard (page 57)*
- **l** *Using Data Roam Guard (page 58)*

*Roaming is the ability to make or receive calls when you're off the Sprint National Network.*Your new KATANA® LXby SANYO works anywhere on the Sprint National Network and allows you to roam on 1900 and 800 MHzdigital networks. This section explains how roaming works as well as special features that let you manage your roaming experience.

# *Understanding Roaming*

### *Recognizing the Roaming Icon on the Display Screen*

Your phone's display screen always lets you know when you're off the Sprint National Network. Anytime you are roaming, the phone displays the roaming icon ( $\Lambda$ ,  $\parallel$ ).

- *Tip Remember, when you are using yourphone offthe Sprint National Network, always dial numbers using 11 digits (1 + area code + number).*
- *Note Unless yourSprint service plan includes roaming, you will pay a higherper-minute rate forroaming calls.*

### *Roaming on Other Digital Networks*

When you're roaming on digital networks, yourcall quality and security will be similarto the quality you receive when making calls on the Sprint National Network. However, you may not be able to access certain features, depending on the available network. *Note Ifyou're on a call when you leave the Sprint National Networkand enteran area where roaming is available , yourcall is dropped. Ifyourcall is dropped in an area where you thinkSprint service is available, turn yourphone offand on again to reconnect to the Sprint National Network.*

### *Checking forVoicemail Messages While Roaming*

When you are roaming off the Sprint National Network, you may not receive on-phone notification of new voicemail messages. Callers can still leave messages, but you will need to periodically check your voicemail for new messages if you are in a roaming service area for an extended period of time.

- 1. Dial  $1 +$  area code  $+$  your phone number.
- 2. When you hear your voicemail greeting, press  $\sin 2$ .
- 3. Enter your passcode at the prompt and follow the voice prompts.

# *Setting Your Phone's Roam Mode*

Your phone allows you to control your roaming capabilities. By using the Roaming menu option, you can determine which signals your phone accepts.

#### *Set Mode*

Choose from three different settings on your phone to control your roaming experience.

- 1. Press  $\bigcirc$  > Settings > More... > Roaming > Set Mode.
- 2. Select an option and press  $\mathbf{R}$ .
	- **n Sprint Only** to access the Nationwide Sprint PCS Network only and prevent roaming on other networks.
	- **Automatic** to seek service on the Sprint National Network. When Sprint service is unavailable, the phone searches foran alternate system.
	- **<sup>n</sup>** *Roaming Only* to seek a roaming system only. The previous setting (Sprint Only or Automatic) is restored the next time the phone is turned on.

# *Using Call Guard*

Your phone has two ways of alerting you when you are roaming off the Sprint National Network: the onscreen roaming icon and Call Guard. Call Guard makes it easy to manage yourroaming charges by requiring an extra step before you can place or answer a roaming call. (This additional step is not required when you make orreceive calls while on the Sprint National Network.)

*Note Call Guard is turned offby default on your phone.*

*Voice dialing and speed dialing are not available when you are roaming with Call Guard enabled.* 

*To turn Call Guard on or off:*

- 1. Press  $\bigcirc$  > Settings > More... > Roaming > Call Guard.
- 2. Select *On* or*Off*.

*To place roaming calls with Call Guard on:*

1. From standby mode, dial  $1 +$  area code  $+$  the sevendigit number and press **TALK**.

2. Press  $\blacksquare$  to proceed while the pop-up message is displayed.

 $-$  or  $-$ 

Press any key to delete the pop-up message, and then press *Options* (right softkey) *> Roam Call*.

*To answer incoming roaming calls with Call Guard on:*

- 1. Press TALK. (A message will be displayed notifying you that roaming charges will apply.)
- 2. Press  $\Box$  to proceed while the pop-up message is displayed.

 $-$  or  $-$ 

Press any key to delete the pop-up message, and then press *Options* (right softkey) *> Answer*.

*Note Ifthe Call Guard feature is set to* On*, you need to take extra steps to make and receive roaming calls.*

*Section 2D. Roaming 57*

# *Using Data Roam Guard*

Depending on service availability and roaming agreements, your phone may be able to access data services while roaming on certain digital systems. You can set yourphone to alert you when you are roaming off the Sprint National Network and try to use data services such as messaging.

*To set yourData Roam Guard notification:*

- 1. Press **a** > Settings > More... > Roaming > *Data Roaming*.
- 2. Select an option and press  $\bullet$ .
	- **<sup>n</sup>** *Default* sets yourphone's Data Roam Guard feature on. You may see a prompt and may be required to respond when you access data services while roaming internationally.
	- **Always Ask** to enable your phone's Data Roam Guard feature. You will see a prompt and will be required to respond anytime you access data services while roaming.
	- **Never Ask** to disable your phone's Data Roam Guard feature. You will not be notified of your roaming status when accessing data services.
- *58 Section 2D. Roaming*

*To use data services when Data Roam Guard is active:*

**©** When a pop-up notification appears informing you that data roam charges may apply, press *Roam* (left softkey) to connect.

#### *Section 2E*

# *Managing History*

- **l** *Viewing History (page 59)*
- **l** *History Thread (page 60)*
- **l** *History Details (page 60)*
- **l** *History Menu Options (page 60)*
- **l** *Making a Call From History (page 61)*
- **l** *Saving a Phone Number From History (page 61)*
- **l** *Making a New Group Entry From History (page 62)*
- **l** *Prepending a Phone Number From History (page 62)*
- **l** *Deleting History (page 62)*

*History keeps track of incoming, outgoing, or missed phone calls.*This section guides you through accessing and making the most of your History.

# *Viewing History*

History shows up to the 60 most recent phone calls you have placed, received, ormissed. Each history entry contains the phone number (if available) and Contacts entry name (if the phone number is in your Contacts). Duplicate calls (same numberand type of call) may only appearonce on the list.

*To display your History:*

- **EXECUTE:** From standby mode, press **TALK** or **SPEAKER**.
	- $-$  or  $-$

Press *<sub>\*</sub>* > History.

The current day's history appears under *Today*, and the previous day's history appears under*Yesterday*. Other history includes date information.

*Note History records only calls that occurwhile the phone is turned on. If a call is received while your phone is turned off, it will not be included in the phone's History.*

> *You can access yourContacts list by selecting*  Go to Contacts*.*

#### *History Icon Indication*

You can determine the type of phone call that was placed, accepted, ormissed from the icons shown below.

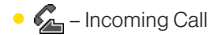

#### **<sup>v</sup>** – Outgoing Call

**<sup>v</sup>** – Missed Call

# *History Thread*

The History thread screen shows all history of a selected history entry.

*To display a History thread:*

**©** From the History list display, select the entry you wish to view and press  $\ddot{$ }.

*Tip SMS messages are included in the History thread.*

# *History Details*

*To display History details:*

**©** From a History thread display, select an entry and press ...

The History details screen shows the call type, phone number, and date and time of the call. An onscreen menu is also displayed according to the type of call. See "History Menu Options"shown below.

To make a call from History details screen, press TAIR.

# *History Menu Options*

You may see several menu items on the onscreen menu or by pressing *Options* (right softkey).

- **<sup>v</sup>** *Call* to dial the phone number.
- **<sup>v</sup>** *Call:Speaker On* to dial the phone numberin speakerphone mode.
- **<sup>v</sup>** *Save Contact* to save a phone number. See "Saving a Phone Number From History" on page 61. *ContactDetails* is displayed when the name and number are already in your Contacts.

#### *60 Section 2E. Managing History*
- **<sup>v</sup>** *Prepend* to add numbers to the beginning of a phone number. (See "Prepending a Phone NumberFrom History"on page 62.)
- **<sup>v</sup>** *Delete* to delete an entry. *Delete All* to delete all entries in the History. See "Deleting History"on page 62.
- **<sup>v</sup>** *Send Message* to send an SMS Text message or an SMS Voice message.
- **<sup>v</sup>** *New Group* to access a Group entry menu to create a new Group entry. (See "Making a New Group Entry From History"on page 62.)
- **<sup>v</sup>** *Rename* to change an entry's current name to CallerID name.

*Note Some options may not be displayed for calls identified as No Caller ID or Restricted.*

## *Making a Call From History*

*To make a phone call from History:*

- **©** From the History list display, use yournavigation key to select an entry and press  $TAR$ .
	- 4. Press *Done* (left softkey). *Tip You can also send a message when the left softkey displays the* Send Msg *option.*

# *Saving a Phone Number From History*

Your phone can store up to 300 Contacts entries. Contacts can store up to a total of 500 phone numbers.

*To save a Contacts entry from History:*

- 1. From the History list display, highlight an entry and press *Options* (right softkey) *> Save Contact*.
- 2. Select *New Entry* to create a new Contacts entry for the numberor *Existing Entry* to save the numberto an existing entry.
- 3. If *New Entry* was selected, select a phone type, and then use the keypad to enterthe new entry name and press  $\mathbf{R}$ .

 $-$  or  $-$ 

If *Existing Entry* was selected, select an existing entry to which you want to save the number, and then select a phone type and press  $\blacksquare$ .

## *Making a New Group Entry From History*

- 1. From the History list display, press *Options* (right softkey) *> New Group*.
- 2. Read the message and press *Start* (left softkey).
- 3. Scroll through the list and press **an** after each selection. (A check mark will appear in the box next to the selected entry.)

*Tip Press* Options *(right softkey)*> EnterNew Addr *or* Contacts *to entera new address or to select an entry from your Contacts.*

- 4. When you've marked all the entries you want to add, press *Continue* (left softkey).
- 5. Enter a name for the new group and press
- 6. Press *Save* (left softkey) to save the group entry.

## *Prepending a Phone Number From History*

If you need to make a call from History and you are outside yourlocal area code, you can add the appropriate prefix by prepending the number.

*To prepend a phone number from History:*

- 1. From the History list display, highlight an entry and press *Options* (right softkey) *> Prepend*.
- 2. Enter the prefix and press **TALK** to call the number.

## *Deleting History*

You can delete individual or all entries in your History using the Options menu.

- 1. From the History list display, highlight an entry you wish to delete and press *Options* (right softkey) *> Delete*. (Select *Delete All* if you wish to delete all entries in your History.)
- 2. If you are certain you want to delete the History, press *Delete* (left softkey).

*62 Section 2E. Managing History*

#### *Section 2F*

## *Contacts*

- **l** *About Contacts (page 63)*
- **l** *Displaying the Contacts List (page 63)*
- **l** *Creating a New Contacts Entry (page 64)*
- **l** *Finding Contacts Entries (page 65)*
- **l** *Displaying the Details Screen (page 66)*
- **l** *Editing a Contacts Entry (page 67)*
- **l** *Contacts Menu Descriptions (page 69)*
- **l** *Secret Contacts Entries (page 71)*
- **l** *Dialing Sprint Services (page 72)*
- **l** *Wireless Backup (page 72)*

*Your phone's Contacts helps you stay in touch with family, friends, and colleagues by keeping track of all theircontact information.*This section explains how to use your phone's Contacts.

## *About Contacts*

Your phone can store up to 300 Contacts entries. Contacts can store up to 500 phone numbers, 600 email addresses, and 300 Web addresses.

You can create two types of Contacts entries:

- **Personal Contacts Entries** (for individual contacts). Each entry can contain up to seven phone numbers, two email addresses, and one Web address.
- *Group Entries* to send a text, picture, or voice message to up to 25 group members simultaneously.

## *Displaying the Contacts List*

- **©** Press *Contacts* (right softkey).
	- $-$  or  $-$ Press *p* > Contacts.

If you highlight a name, the main (default) phone number is displayed. If a group entry is highlighted, a group icon and numberof group members will also be displayed.

#### *Viewing History from Contacts*

You can view the history of the selected Contacts entry from the Contacts list.

**©** Highlight the entry and press *Options* (right softkey)*> Contact History*.

## *Creating a New Contacts Entry*

#### *Creating a Personal Contacts Entry*

*Shortcut Enterthe phone number in standby mode and press* MENU*. Proceed with steps 2-4 in "Saving a Phone Number"on page* 24*.*

- 1. Press *Contacts* (right softkey) *> Add New > New Contact*.
- 2. Entera name forthe new entry and press the navigation key down.
- 3. Enter the phone number for the entry and press  $\ddot{\bullet}$ .
- 4. Select a phone type forthe entry (*Mobile*, *Home*, *Work*, *Pager*, *Fax*, or*Other*) and press .
- *64 Section 2F. Contacts*

5. Press *Done* (left softkey).

Afteryou have saved the number, the new Contacts entry is displayed.

*Tip* ICE – In Case of Emergency *To make it easierfor emergency personnel to identify important contacts, you can list yourlocal emergency contacts under"ICE"in your phone's Contacts list. Forexample, if your motheris your primary emergency contact, list her as "ICE–Mom" in yourContacts list. To list more than one emergency contact, use "ICE1–\_\_\_,""ICE2–\_\_\_,"etc.*

## *Creating a Group Entry*

You can create a group entry by giving it a name and assigning members to it.

*To create a Group entry:*

- 1. Press *Contacts* (right softkey) *> Add New > New Group*.
- 2. Read the message and press *Start* (left softkey).
- 3. Scroll through the list and press **a** after each selection. (A check mark will appearin the box next to the selected entry.)

*Tip Press* Options *(right softkey)*> EnterNew Addr *or* Recent History *to entera new address or to select an entry from yourRecent History.*

- 4. When you've marked all the entries you want to add, press *Continue* (left softkey).
- 5. Enter a name for the new group and press  $\ddot{\bullet}$ .
- 6. Press *Save* (left softkey) to save the group entry.

## *Finding Contacts Entries*

There are several ways to display your Contacts entries: by name, by Automatic Speech Recognition (ASR), by speed dial number, and by group. Follow the steps outlined in the following sections to display entries from the Contacts menu.

### *Finding Contacts by Name*

1. Press *Contacts* (right softkey).

2. Scroll through all the entries.

 $-$  or  $-$ 

Enterthe first letterof a name orpart of a name. (The more letters you enter, the more yoursearch narrows.)

3. To display an entry, select it and press  $\bullet$ .

### *Finding Contacts by Automatic Speech Recognition (ASR)*

- 1. Press and hold TALK or GPAKER
- 2. Say "Call" and then the name or part of the phone numberyou would like to find. If the software finds multiple matches, a list of the most likely names or phone numbers is displayed. You will hearthe voice prompt "Did you say…"followed by the matched name.
- 3. Say "Yes"to confirm the name, or"No"to change the selection.
	- *Note Yourphone will automatically place a call ifonly one name ornumbermatches yourinput.*

*Contacts*

#### *Finding Group Entries*

- 1. Press *Contacts* (right softkey).
- 2. Scroll through the group entries using your navigation key. To display Contacts entries belonging to a group, highlight the group and press ...
- 3. To dial the entry's default phone number, select the entry and press TALK.

### *Finding Speed Dial Numbers*

- 1. Press  $\bullet$  > Settings > More... > Contacts > *SpeedNumbers*.
- 2. Scroll through speed dial entries. Speed dial numbers are displayed in numeric order.
- 3. To dial the phone numberassigned to a speed dial number, press TALK.

## *Displaying the Details Screen*

*To display the details screen:*

- 1. From the Contacts list, select a Contacts entry for which you would like to see the details and press ...
- 2. Highlight any information and press . You will see onscreen menu options forthe information displayed.
- 3. If you select a group entry, entries or phone numbers belonging to the group entry are displayed. Press *Options* (right softkey) to display the menu options.

Fordetails of each menu, see "Contacts Menu Descriptions"on page 69.

## *Editing a Contacts Entry*

#### *Adding a Phone Number to a Personal Contacts Entry*

- 1. From the Contacts list display, highlight the entry to which you want to add a phone numberand press *Options* (right softkey) *> Edit Contact*.
- 2. Scroll down to highlight *<Add Number>* and enterthe new phone number and press  $\mathbb{R}$ .
- 3. Select a phone type for the number and press  $\ddot{m}$ .

#### *Adding Group Members to the Group Entry*

You can add group members to an existing group entry. Each group can include up to 40 members. You can entera group member directly orselect the member from your Contacts.

- 1. Display the Contacts list, scroll to the group you want to add members to, and press  $\blacksquare$ .
- 2. Press *Options* (right softkey) *> Edit Group > Add More*.
- 3. Read the message and press *Start* (left softkey).
- 4. Highlight each memberyou want to add and press **A** after each selection. (A check mark will appear in the box next to the selected member.)
- 5. Press *Continue* (left softkey) *> Save* (left softkey).

### *Assigning Speed Dial Numbers*

Your phone can store up to 98 phone numbers in speed dial locations. (Fordetails on how to make calls using speed dial numbers, see "Using Speed Dialing"on page 26.)

*To assign a speed dial number:*

- 1. From the Contacts list, select a Contacts entry that has a phone numberto which you would like to assign a speed dial and press ...
- 2. Highlight the numberand press *Options* (right softkey) *> Set Speed Dial*.
- 3. Select an available speed dial location and press ...

 $-$  or  $-$ 

1. Press  $\mathbb{R}$  > Settings > More... > Contacts > *SpeedNumbers*.

- 2. Select an available speed dial location and press ...
- 3. Select an entry from the list and press . The entry's default phone number is assigned.
	- **n** To select another phone number in the entry, press the navigation key right or left.
- *Note If you attempt to assign an already in-use speed dial location to a new phone number, a message will appearasking ifyou wish to replace the existing speed dial assignment. Select* Replace *to assign the location to the new phone number and delete the previous speed dial assignment.*

### *Editing a Contacts Entry's Information*

*To edit a personal Contacts entry's information:*

- 1. Display the Contacts list and highlight the entry you wish to edit.
- 2. Press *Options* (right softkey) > *Edit Contact* .
- 3. Select the field you wish to edit, and then add oredit the information and press  $\mathbf{R}$ .

#### *To edit a Group entry:*

You can change the group name, the assigned image, or add new members to the group.

- 1. Display the Contacts list and highlight the group you want to edit.
- 2. Press *Options > Edit Group*.
- 3. Change the group name orthe image.
	- **Branch See "Adding Group Members to the Group Entry"** to add a member.
- 4. Press *Save* (left softkey) to save yourchanges.

### *Selecting a RingerType for a Personal Contact Entry*

Assign a ringertype to a Contacts entry so you can identify the caller by the ringer type. (See "RingerTypes" on page 32.)

- 1. From the Contacts list, select a Contacts entry to which you would like to assign a ringer and press  $\mathbb{R}$ .
- 2. Select the current ringer type and press substitutionally the Ringermenu.
- 3. Select *Change*.

*68 Section 2F. Contacts*

- 4. Select an option and press  $\mathbb{R}$ .
- 5. Select a ringer and press ...

#### *Assigning an Image to a Contacts Entry*

You can assign an image to a Contacts entry. The image is displayed when the entry calls you.

- 1. From the Contacts list, select a Contacts entry to which you would like to assign an image and press ...
- 2. Press the navigation key to highlight the  $\Omega$  icon and press  $\mathbb{R}$ .
- 3. Select *Select Image*.
- 4. Select an option and press ...
- 5. Select an image and press , and then press *OK* (left softkey) to assign.

#### *Deleting a Contacts Entry*

*To delete a personal Contacts or a group entry:*

- 1. Display the Contacts list and highlight an entry you wish to delete.
- 2. Press *Options* (right softkey) *> Delete Contact* or *Delete Group > Yes* (left softkey).

*To remove a group member from a Group entry:*

- 1. Display the Contacts list, scroll to the group from which you want to delete the member, and  $p$  press  $\mathbb{R}$ .
- 2. Press *Options* (right softkey) *> Edit Group*.
- 3. Highlight the memberyou want to delete and press *Options* (right softkey) *> Remove from Gr. > Yes* (left softkey).
- 4. Press *Save* (left softkey).

## *Contacts Menu Descriptions*

You may see several menu items on the onscreen menu or by pressing *Options* (right softkey).

In the Contacts List:

- **<sup>v</sup>** *New Contact* to create a new Contacts entry. See "Creating a Personal Contacts Entry"on page 64.
- **<sup>v</sup>** *New Group* to create a new group entry. See "Creating a Group Entry"on page 64.
- **<sup>v</sup>** *Edit Contact* to edit the selected Contacts entry. *Edit Group* appears if a group entry is selected. See "Editing a Contacts Entry"on page 67.

- **<sup>v</sup>** *Delete Contact* to delete the selected Contacts entry. *Delete Group* appears if a group entry is selected. See "To delete a personal Contacts ora group entry"on page 69.
- **<sup>v</sup>** *Contact History* to display the selected Contacts entry's history. See "Viewing History from Contacts"on page 64.
- **Send Message** to send a text or SMS Voice message to the selected Contacts entry.
- **<sup>v</sup>** *Send Contact* to send the selected Contacts entry via Bluetooth.
- **<sup>v</sup>** *Set as Secret* to make the selected entry secret. See "Secret Contacts Entries"on page 71.
- **<sup>v</sup>** *Settings* to display the Settings menu.

#### On the Details screen only:

- **<sup>v</sup>** *Edit* to edit the selected Contacts information.
- **<sup>v</sup>** *Prepend* to altera phone numberby adding numbers to the beginning of the entry. See "Prepending a Phone Number From History" on page 62.
- **<sup>v</sup>** *Delete #* to delete the selected phone number.
- **<sup>v</sup>** *Set as Main #* to set the selected numberas the main (default) number forthe Contacts entry.
- **<sup>v</sup>** *Call Alarm* to set a Call Alarm forthe selected phone number.
- **<sup>v</sup>** *View History* to view the history of the selected Contacts entry.
- **<sup>v</sup>** *Set Speed Dial* to assign a Speed Dial number to the selected phone number.

On the Group Details screen only:

**<sup>v</sup>** *Save Contact* to save the selected entry to your Contacts. *ContactDetails* appears if the entry is already saved in your Contacts.

Onscreen menu only:

- **<sup>v</sup>** *Call* to call the selected phone number.
- **<sup>v</sup>** *Set # Type* to select a numbertype (mobile, home, etc.)
- **<sup>v</sup>** *Launch* to connect to a selected URL.
- **<sup>v</sup>** *Set as Favor.* to set a selected URLas My Favorite.
- **<sup>v</sup>** *Edit* to edit the selected information.
- **<sup>v</sup>** *Clear* to erase a current memo oraddress.

*70 Section 2F. Contacts*

## *Secret Contacts Entries*

You can hide an entry by making it secret. The entry is not displayed in your Contacts. In History, a telephone numberis displayed but the Contacts entry's name is not.

*To make an entry secret:*

- 1. From the Contacts list, highlight a Contacts entry.
- 2. Press *Options* (right softkey) *> Set as Secret*.
- 3. Select *On*.
- 4. From the Contacts list, press *Options* (right softkey) *> Settings > Hide Secret*.
- 5. Enteryour four-digit lock code.

*To make an entry public:*

- 1. From the Contacts list, press *Options* (right softkey) *> Settings > Show Secret*.
- 2. Enter your four-digit lock code.
- *Note If you make an entry secret, calls cannot be made to that entry if*Contacts Only *is selected in* Settings > More... > Restrict and Lock> Voice > Restrict > Outgoing *or*Incoming Calls *(see page 51).*
- *Tip If you can't recall yourlockcode, try using the last fourdigits ofyour wireless phone number. Ifthis doesn't work, call Sprint Customer Service at*  1-800-SPRINT1 *(1-800-777-4681).*

## *Dialing Sprint Services*

Your Contacts list is preprogrammed with contact numbers forvarious Sprint services.

*To dial a service from your Contacts:*

- 1. Press  $\mathbb{R}$  > Settings > More... > Contacts > Services.
- 2. Select *CustomerService*, *DirAssistance* (Sprint 411), *Account Info*, *Sprint Operator*, or*Voice Command*.
- 3. Press **TALK** to place the call.

*To dial a service from standby mode using your keypad:*

1. Dial the appropriate service number:

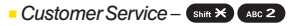

- **n** *Sprint 411* **an 4 ext ext**
- **n**  $\overrightarrow{ACC}$ *Account Info* Shift  $\overrightarrow{X}$  GH 4
- **<sup>n</sup>** *Sprint Operator*–
- **n** *Voice Command* **Shift X**
- 2. Press **TALK** to place the call.

## *Wireless Backup*

This feature allows you to back up all of your Contacts to the Sprint Web site and restore them if your phone is lost. stolen, damaged, or replaced.

*Note To use the wireless backup service, you are required to activate the service from yourphone.*

To subscribe to the wireless backup service, you will need to purchase a license to use the wireless backup service through your phone's browser. The license expires aftera set period of time and must be renewed regularly. As part of the initial subscription process, a random wireless backup password is generated. The randomly-generated password will be sent to your phone as an SMS text message. (*Subscribe* launches the subscription process. If you are already subscribed to wireless backup, *Unsubscribe* will be displayed.)

### *Activating and Deactivating Wireless Backup Service*

*To activate the wireless backup service:*

- 1. Press  $\mathbb{R}$  > Settings > More... > Wireless Backup.
- 2. Select *Subscribe*. (You will be prompted to confirm yourlicense status.)
- 3. Press *Yes* (left softkey) and follow the onscreen instructions to purchase the license.
- 4. Please wait while registering the license. (You will see a confirmation screen if it has been successfully registered.)
- *Note Once you have completed the registration, you will receive an SMS text message with yourpassword, which is required when you access the Sprint Wireless Backup Web site (*www.wirelessbackup.sprint.com*)in orderto edit yourContacts from yourpersonal computer.*
	- *Tip Each time you edit your Contacts, they are backed up at* www.wirelessbackup.sprint.com*.*

*To deactivate the wireless backup service:*

- 1. Press **and > Settings > More... > Wireless Backup.**
- 2. Select *Unsubscribe*. (A message will be displayed.)
- 3. Follow the onscreen instructions to unsubscribe from the wireless backup service.

*Note You can unsubscribe from the wireless backup service only through the Sprint Web site.*

### *Viewing YourWireless Backup Status*

*To view your wireless backup status (sign-in state only):*

- 1. Press  $\bigcirc$  > Settings > More... > Wireless Backup > *View Status*.
- 2. Press *OK* (left softkey).

#### *Setting Wireless Backup Alert*

This feature turns the pop-up alert on oroff when a Wireless Backup is in progress (sign-in state only).

- 1. Press  $\bigcirc$  > Settings > More... > Wireless Backup > Alert.
- 2. Select *Alert me* or*No alerts*.
- *Tip To display the wireless backup service information, press* MENU > Settings > More... > Wireless Backup > Learn More*. When the service is available, you can also select* Troubleshoot *to display the troubleshooting guide.*

#### *Section 2G*

## *Calendar and Tools*

- **l** *Using Your Phone's Calendar(page 75)*
- **l** *Using YourPhone's Tools (page 80)*

*Yourphone is equipped with several personal information management features that help you manage yourbusy lifestyle.*This section shows you how to use these features to turn your phone into a time management plannerthat helps you keep up with yourcontacts, schedules, and commitments.

## *Using Your Phone's Calendar*

#### *Displaying your Calendar*

*To display your calendar:*

**Press**  $\bullet$  > Tools > Calendar.

*Note If your phone has been turned off, and you are in an area with no service when you turn your phone backon, you will need to manually set the date and time to use the calendar function.*

*To add a holiday:*

- 1. From the calendardisplay, highlight the date you want to add as a holiday.
- 2. Press *Options* (right softkey) *> Holiday*.
- 3. Select an option and press  $\mathbf{R}$ .
	- **Bulle Set Date** to set the holiday for the date.
	- **Bet Weekly** to set the holiday for the same day every week. Press *Yes* (left softkey) to set a weekly holiday.

#### *To edit added holidays:*

- 1. From the calendardisplay, highlight a day you have set as holiday.
- 2. Press *Options* (right softkey) *> Holiday*.
- 3. Select an option and press  $\mathbb{R}$ .
	- *n* Reset Date to reset (clear) a holiday for the highlighted date only.
	- **<sup>n</sup>** *Reset Weekly* to reset a holiday that recurs on the same day each week. Press *Yes* (left softkey) to clearthe weekly holiday.
	- **<sup>n</sup>** *Reset All* to reset all added holidays. Press *Yes* (left softkey) to clear.

#### *Adding an Event to the Calendar*

Your Calendar helps organize your time and reminds you of important events.

- 1. Press **and > Tools > Calendar.**
- 2. Highlight a day and press *Options* (right softkey) *> Add Event > Schedule*.
- 3. Select any of the following items you want to set and press ...
	- *Description* to enter a description of the event.
- *76 Section 2G. Calendarand Tools*

*Tip You can retrieve a description from the To Do List by pressing* Mode *(right softkey)*> From To Do *once you have stored To Do items to the To Do List.* 

- **From** to set a start time for the event. Use your keypad or navigation key to set the hours, minutes, and AM orPM.
- **n To** to set an end time for the event. Use your keypad or navigation key to set the hours, minutes, and AM orPM.
- **n** *Location* to add a location for the event.
- **Alarm** to select a ringer type for the alarm.
- *n Alarm Time* to edit the alarm time (number of hours orminutes before the event starts). The default alarm time is 10 minutes before an event.
- *n* Repeat to select a repeating status for the event (*Once*, *Daily*, *Weekly*, *Monthly*, or*Yearly*).
- 4. Press *Save* (left softkey) to save the event.

#### *Adding a Call Alarm to the Calendar*

You can set call alarms to notify you when you need to place a call. The call alarm will let you know when and to whom to place a scheduled call. You can set up to 15 call alarms.

*To add a call alarm to the calendar:*

- 1. Press **a** > *Tools* > *Calendar*.
- 2. Select a day and press *Options* (right softkey) *> Add Event > Call Alarm*.
- 3. Enterthe phone numberdirectly orpress *Options* (right softkey) *> From Contacts* or*Voicemail*.
	- **From Contacts** to select a number from your **Contacts**
	- *Voicemail* to select the number for voicemail access.
- 4. Select the items to edit and press ...
	- **<sup>n</sup>** *Time/Date* to edit the start time and date.
	- *Alarm* to select the ringer alarm.
	- **<sup>n</sup>** *Repeat* to set the Call Alarm's repeat status (*Once*, *Daily*, *Weekly*, *Monthly*, or*Yearly*).

#### 5. Press *Save* (left softkey).

*Tip You can also add a call alarm from the Contacts menu. (See "Contacts Menu Descriptions"on page 69.)*

*To call the phone numberat the time of a call alarm notification:*

**Press TALK** to dial the phone number (if applicable).

To respond to a call alarm, see "Event Alerts"below.

#### *Event Alerts*

When your phone is turned on and you have an event alarm scheduled, your phone alerts you and displays the event summary. There are several ways your phone alerts you to scheduled events:

- **<sup>v</sup>** By playing the assigned ringertype.
- **<sup>v</sup>** By illuminating the backlight.
- **<sup>v</sup>** By flashing the LED.

*Section 2G. Calendarand Tools 77*

To silence the alarm, press any key. (The alarm will stop and then sound again afterthe selected snooze interval.)

Press *Dismiss* (right softkey) to dismiss the event.

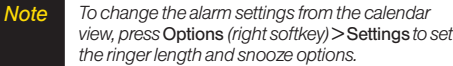

#### *Viewing Events*

*To view yourscheduled events:*

- 1. Press **and > Tools > Calendar.**
- 2. Highlight a day and press . (If you have multiple events scheduled forthe selected day, they will be listed in chronological order.)
	- *Tip Days with events scheduled are indicated by a small* **©** *just to the left ofthe date.*
- 3. To display the details of an event listed in the schedule, highlight the event and press ...

### *Event List Options*

While you are displaying the day's events list, press *Options* (right softkey) to access the following options:

- **<sup>v</sup>** *Add Event* to add an event orCall Alarm to the calendar.
- **<sup>v</sup>** *Delete Event* to delete the selected event orCall Alarm from the list.
- **<sup>v</sup>** *To Do List* to display the To Do List on the calendar.
- **<sup>v</sup>** *Go to Date* to jump to anotherdate on the calendar.
- **<sup>v</sup>** *View Memory* to view the memory status saved in the phone.
- **<sup>v</sup>** *Delete Memory* to delete memory saved in the phone.

#### *Going to a Specified Date*

- 1. Press  $\bullet$  **> Tools > Calendar > Options** (right softkey) > *Go to Date*.
- 2. Enter a date and press ...

#### *78 Section 2G. Calendarand Tools*

#### *Deleting Events*

*To delete a day's scheduled events:*

- 1. Press **and > Tools > Calendar.**
- 2. Select a day and press  $\mathbf{R}$ .
- 3. Highlight an event and press *Options* (right softkey) *> Delete Event > Yes* (left softkey).

*To delete old events :*

**©** Press *> Tools > Calendar> Options* (right softkey)*> Delete Memory > Delete Old > Yes* (left softkey).

*To delete all scheduled events:*

- 1. Press  $\bigcirc$  > Tools > Calendar > Options (right softkey) > *Delete Memory > Delete All > Yes* (left softkey). (An alert will be displayed asking you to confirm the deletion.)
- 2. Press *Yes* (left softkey) to delete all events; press *No* (right softkey) to cancel.

### *Adding To Do List Items*

Your phone can store and manage up to 20 To Do List items.

- 1. From the Calendardisplay, press *Options* (right softkey) *> To Do List > Options* (right softkey) *> Add Item*.
- 2. Enter a description and press ...
- 3. Select *Priority* to edit the To Do's priority (*Normal*, *Urgent*, or*Done*).
- 4. Press *Save* (left softkey) to save the To Do items.

#### *Adding a To Do List Item to the Schedule*

- 1. From the Calendardisplay, press *Options* (right softkey) *> To Do List*.
- 2. Select an item to add to the schedule and press *Options* (right softkey) *> Add to Schedule*.
- 3. Modify the description field (if desired), and set the other fields using your keypad and press ... (See "Adding an Event to the Calendar" on page 76.)
- 4. Press *Save* (left softkey).

### *Deleting To Do Items*

- 1. Press  $\mathbb{R}$  > Tools > Calendar.
- 2. Press *Options* (right softkey) *> To Do List*.
- 3. Highlight a To Do item and press *Options* (right softkey) *> Delete Item*.
	- *n Delete All* to delete all To Do items.
	- **<sup>n</sup>** *Del. Selection* to delete selected To Do items.
- 4. Press *Yes* (left softkey).

## *Using Your Phone's Tools*

In addition to helping you be more efficient and organized, your phone offers useful and entertaining tools.

### *Using the Alarm Clock*

Your phone comes with a built-in alarm clock with multiple alarm capabilities.

- 1. Press **and > Tools > Alarm Clock.**
- *Note If your phone has been turned off, and you are in an area with no service when you turn your phone backon, you will need to manually set the date and time to use the alarm function.*
- 2. Select an alarm number and press ...
- 3. Enterthe alarm description using the keypad and press  $\mathbb{R}$ .
- 4. Select *Time* to set a time for the alarm, and press ...
	- **B** Set the hours, minutes, and AM or PM.
- 5. Select *Repeat* field to set a repeat status forthe alarm and press  $\mathbf{R}$ .
	- **<sup>n</sup>** Highlight *Once*, *Daily*, *Mon Fri*, or*Sat and Sun* and  $p$ ress  $\mathbf{R}$ .
- 6. Select *Alarm* field to turn the alarm on oroff and  $p$ ress $Q$ .
	- **n** Select *On* or *Off* and press ...
- 7. Press *Save* (left softkey) to save the alarm settings.
- *Tip Press the left softkey (On or Off) to toggle the alarm on and off.*

*To change the alarm settings, press* Settings *(right* softkey) to set the ringer length and snooze options.

*To stop the alarm:*

- **©** Press any key. (The alarm will stop and then sound again afterthe selected snooze interval.)
- **©** Press *Dismiss* (right softkey) to dismiss the event.

### *Using the Stopwatch*

*To start the stopwatch:*

- **Press**  $\bullet$  > Tools > Stopwatch.
	- **<sup>n</sup>** Press *Start* (left softkey) to start the stopwatch.
	- **<sup>n</sup>** Press *Stop* (left softkey) to stop the stopwatch.
	- **<sup>n</sup>** Press *Resume* (left softkey) to restart the stopwatch.

*To record a lap time while the stopwatch is running:*

- **n** Press *Lap* (right softkey) to record the first lap time.
- **Press** *Lap* (right softkey) again to record the next lap. (Up to five lap times can be displayed. If you continue recording, lap times will be deleted starting with the oldest.)

*To display the stopwatch options:*

- 1. From the stopwatch display, press *Options* (right softkey).
- 2. Select an option and press  $\mathbf{R}$ .
	- **<sup>n</sup>** *Go to Lap List* to display a saved Lap List. Select *Detail* (left softkey) to display the Lap List detail.
	- **<sup>n</sup>** *Save to LapList* to save the recorded lap times (not available when no lap time is saved).
	- **Reset** to reset the time to zero and clear any recorded lap times.

### *Using the Countdown Timer*

This feature allows you to use the countdown timerwith alarm capabilities. You can set up to five timers.

- 1. Press **and > Tools > Countdown**.
- 2. Select a countdown timer number and press
- 3. Select items to edit and press ...
	- **<sup>n</sup>** *Description* to entera description of the countdown.
	- **<sup>n</sup>** *Time* to enterthe countdown time.
	- **<sup>n</sup>** *Alarm* to set the countdown alarm on oroff.
- 4. Press *Save* (left softkey) to save the countdown settings.

#### *To stop the alarm:*

- **©** Press any key. (The alarm will stop and then sound again afterthe selected snooze interval.)
- **©** Press *Dismiss* (right softkey) to dismiss the event.
- *Tip Press the left softkey (On or Off) to toggle the countdown alarm on and off.*

*To change the alert settings, press* Settings *(right* softkey) to set the ringer length and snooze options.

#### *82 Section 2G. Calendarand Tools*

#### *World Clock*

*To view the time in different locations:*

- 1. Press **and > Tools > World Clock.**
- 2. Press the navigation key left orright to scroll through different time zones.
- 

*Tip Press* Summer*(left softkey)or* Standard *(right* softkey) to select daylight saying or standard time (if *applicable).*

#### *Using the Calculator*

Your phone comes with a built-in calculator.

- 1. Press **and > Tools > Calculator.**
- 2. Enternumbers using yourkeypad.
	- **Press the appropriate navigation key for an** arithmetic option  $(+ - \times \div)$ .
	- **Press the left softkey to enter decimal points.**
	- **n** Press *CLR* (right softkey) to clear all numbers.
- 3. Press **such** for the result.

#### *Section 2H*

# *Voice Services*

- **l** *Using ASR (page 83)*
- **l** *Voice and Call Recording (page 86)*
- **l** *Setting Up Screen Call (page 88)*

*Your phone's Voice Services let you place calls using your voice, store voice reminders, and record memos right on your phone.*This section includes easy-to-follow instructions forusing automatic speech recognition (ASR) and managing voice and call memos.

## *Using ASR*

Your phone is equipped with ASR that allows you to make calls orlaunch phone functions using yourvoice. All you have to do is to talk into the phone, and ASR will recognize yourvoice and complete tasks by itself.

*Note ASR does not workifthe phone is closed.*

### *Activating ASR*

**EXECUTE:** From standby mode, press and hold TALK or SPEAKER.

The phone displays "Say a command"screen and prompts you to say the name of the command you want to use. To complete yourtask, simply follow the voice prompts.

Available ASR commands are:

- **<sup>v</sup>** *Call* to call an entry in yourContacts list or to the phone numberyou say. (See page 84 fordetails.)
- **Go To**  $\leq$  item or application  $\geq$  to jump directly to the menu items orapplications. (See page 84 fordetails.)
- *Check* <item> to check your phone's status. (See page 84 fordetails.)

#### *Note Use ASR in a quiet environment so it can accurately identify your voice.*

*Tip When you display a Command menu, say "*More options*" to display additional commands. During ASR operation, press* Help *(left softkey)to get instructions for using the software.*

### *Making a Voice Call Using ASR*

With ASR, you can make a voice call by reciting a name or phone number.

- 1. Press and hold TALK or SPEAKER.
- 2. If you hear"Say a command,"say "*Call*."
- 3. If you hear"Say the name ornumber,"say a name or a phone number.
- 4. If you hear"Which Location?,"say a phone type (for example, "Mobile").

*Shortcut To execute several commands at a time, you can say several commands in sequence (for example, "Call, John Jones, Mobile").*

*Note IfASR does not recognize the name ornumber, it will find the most likely matches and display a list of up to three names ornumbers. You will hear"Did you say…"followed by the name ornumber.You can confirm by saying "Yes."Say "No"to change the selection.*

## *Opening Menus Using ASR*

You can jump directly to 17 menu items orapplications by saying "*Go to*"followed by a menu option.

- 1. Press and hold **TALK** or *SPEAKER*
- 2. If you hear"Say a command,"say "*Go to*."
- 3. If you hear"Which shortcut?", say an application name (forexample, "Messaging").

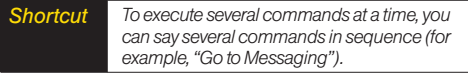

## *Checking Phone Status Using ASR*

You can use ASR to obtain information about your phone:

- **<sup>v</sup>** My Phone Number
- **<sup>v</sup>** Network
- **•** Signal Strength

#### *84 Section 2H. Voice Services*

- **<sup>v</sup>** Battery
- **<sup>v</sup>** Status (all of the above except phone number)
- 1. Press and hold TALK or SPEAKER.
- 2. If you hear"Say a command,"say "*Check*."
- 3. If you hear"Which status item?,"say a command.

### *ASR Options*

*To change ASR confirmation:*

- 1. Press and hold TALK or GPEAKER.
- 2. Press *Settings* (right softkey) *> Confirmation* and select an option.
	- **<sup>n</sup>** *Automatic* to ask forconfirmation only when the system is not sure what you said.
	- *n Always Confirm* to always ask for confirmation.
	- **<sup>n</sup>** *NeverConfirm* to neverask forconfirmation.

*To adapt the system to your voice:*

- 1. Press and hold TALK or SPEAKER
- 2. Press *Settings* (right softkey) *> Adaptation >* **Adapt Voice**
- 3. Press *Start* (left softkey) and repeat each word, phrase, ortelephone number you hear.

To reset the adaptation, select *Reset Voice* on the step 2 above.

*To change ASR mode:*

- 1. Press and hold TALK or SPEAKER
- 2. Press *Settings* (right softkey) *> Modes* and select an option.
	- **<sup>n</sup>** *Expert Mode* to sound a beep only.
	- **Prompt Mode** to prompt for required information.
	- **Readout Mode** to prompt for required information and to read aloud the content displayed on the main screen.

*To change ASR dialing region:*

- 1. Press and **TALK** or **SPEAKER**
- 2. Press *Settings* (right softkey) *> Dialing Region* and select an option.
	- **North America** to recognize only numbers valid in North America.
	- *n Other* to recognize any number regardless of location.

*To display ASR software version:*

- 1. Press and TALK or SPEAKER.
- 2. Press *Settings* (right softkey) *> About*.

## *Voice and Call Recording*

Use your phone's voice recording to record brief memos to remind you of important events, phone numbers, or grocery list items and to record the other party's voice during a phone call.

*To record a voice memo:*

- 1. Press  $\bigcirc$  > Tools > Voice Memo > Record.
- 2. Start recording afterthe beep.

*To stop recording:*

- **Press (EX)**, **EACK**, or END/O.
- *Note You can store up to 100 voice memos on your phone. Maximum recording time is up to three minutes.*

*To record a phone conversation:*

- 1. During a call, press *Options* (right softkey) *> Call Memo Rec*.
- 2. Start recording afterthe beep.

*To stop the recording of the conversation:*

- **EXECUTE:** Press **PRIOT BACK**. (Recording will also stop when you disconnect.)
	- *Note Only the other party's voice is recorded during this process.*

### *Voice and Call Recording Options*

- 1. Press **and > Tools > Voice Memo > List.**
- 2. Select a voice memo and press *Options* (right softkey).
- 3. Select an option and press  $\blacksquare$ .
	- *n Play* to play selected voice memos or all voice memos.
		- **n** *This* to play the selected memo.
		- *n Multiple* to play selected memos.
		- *n All* to play all memos.

*86 Section 2H. Voice Services*

#### *Note Press Slow (left softkey) or Fast (right softkey) to change playing speed.*

- **n** Speaker On or Speaker Off to activate or deactivate the speakerphone mode.
- **<sup>n</sup>** *Edit Title* to edit the title of a voice memo.
- *n Properties* to display information about a voice memo.
- **<sup>n</sup>** *Type Filter* to display only voice memos oronly call memos.
- *n Sort by* to sort voice memos by time recorded, name, orfile size.
- **<sup>n</sup>** *Delete* to delete either selected memos orall memos.

#### *Deleting Voice and Call Recordings*

*To delete an individual recording:*

- 1. Press  $\text{QD}$  > Tools > Voice Memo > List.
- 2. Select the memo you want to delete and press *Options* (right softkey) *> Delete > This > Yes* (left softkey).

#### *To delete all recordings:*

- 1. Press  $\mathbb{R}$  > Tools > Voice Memo > List.
- 2. Press *Options* (right softkey) *> Delete > All > Yes* (left softkey).

*To delete multiple selected recordings:*

- 1. Press  $\text{W}$  > Tools > Voice Memo > List.
- 2. Press *Options* (right softkey) *> Delete > Multiple*.
- 3. Select the memos you want to delete and press *Delete* (left softkey) *> Yes* (left softkey).

#### *Setting the Recording Mode*

This feature allows you to match the sensitivity of the microphone to the type of recording you are making.

- 1. Press **and > Tools > Voice Memo > Rec. Mode** (right softkey).
- 2. Select an option and press  $\mathbf{R}$ .
	- *n Dictation* to record a single voice.
	- **Conference** to record multiple voices.

## *Setting Up Screen Call*

You can screen incoming calls by using a recorded announcement, eithera prerecorded one orone that you record. You can also record the caller's message.

#### *Activating Screen Call*

*To start Screen Call when you have an incoming call:*

**©** When the phone rings orvibrates, press *Options* (right softkey) *> Screen Call*.

*Tip While the caller's message is being recorded, press* TALK *to answer the call, orpress* END *to stop recording and disconnect the call.*

*To screen calls automatically:*

- 1. Press  $\mathbb{R}$  > Tools > Voice Memo > Screen Call > Auto.
- 2. Select *On*.
- 3. Set the answerdelay.
- 4. Press *OK* (left softkey). (The **i**con is displayed on the screen.)

### *Selecting an Announcement for Screen Call*

- 1. Press  $\bigcirc$  > Tools > Voice Memo > Screen Call > *Announcement*.
- 2. Select *Pre-Recorded* or*Custom*.

#### *Recording Your Name for a Prerecorded Announcement*

You can use a prerecorded announcement with or without your name. If you record your name, your phone adds it to the prerecorded announcement that you are not available to answercalls.

- 1. Press  $\bigcirc$  > Tools > Voice Memo > Screen Call > *Announcement*.
- 2. Highlight *Pre-Recorded* and press *Edit* (right softkey)*> Record Name*.
- 3. Press  $\bullet$  to start the first recording. (Press  $\bullet$  to stop recording. The maximum recording time is 12 seconds.)
- 4. After the first recording, press again to start the second recording.
- 5. Press to stop recording.

#### *88 Section 2H. Voice Services*

#### *Recording a Customized Announcement*

- 1. Press  $\mathbb{R}$  > Tools > Voice Memo > Screen Call > *Announcement*.
- 2. Highlight *Custom* and press *Edit* (right softkey) *> Record*.
- 3. Press to start the first recording. (Press to stop recording. The maximum recording time is 12 seconds.)
- 4. After the first recording, press again to start the second recording.
- 5. Press to stop recording.

#### *Reviewing an Announcement*

- 1. Press  $\bigcirc$  > Tools > Voice Memo > Screen Call > *Announcement*.
- 2. Select *Pre-Recorded* or*Custom*, and press *Edit* (right softkey) *> Play* or *Play:Speaker*.

#### *Deleting an Announcement*

- 1. Press  $\bigcirc$  > Tools > Voice Memo > Screen Call > *Announcement*.
- 2. Select *Pre-Recorded* or*Custom*, and press *Edit* (right softkey).
- 3. Select *Delete Name* or*Delete*. (A confirmation will be displayed.)
- 4. Press *Yes* (left softkey).

#### *Section 2I*

### *Camera*

- **l** *Taking Pictures (page 90)*
- **l** *Storing Pictures (page 94)*
- **l** *Sending Sprint Picture Mail (page 96)*
- **l** *Managing Sprint Picture Mail (page 98)*

*Yourphone's built-in camera gives you the ability to take fullcolordigital pictures, view yourpictures using the phone's display, and instantly send them to family and friends.* It's fun and as easy to use as a traditional point-and-click camera: just take a picture, view it on your phone's display, and send it from your phone to up to 25 people.

### *Taking Pictures*

Taking pictures with your phone's built-in camera is as simple as choosing a subject, pointing the lens, and pressing a key. You can activate the phone's camera mode whetherthe phone is open orclosed.

*To take a picture with the phone open:*

1. Press and hold  $\Box$  or the side camera key to activate camera mode. (Additional camera options are available through the camera mode *Options* menu. See "Camera Mode Options"on page 91.)

*Tip To activate camera mode, you can also press* MENU > Pictures > Camera*.*

- 2. Using the phone's Main Screen as a viewfinder, aim the camera lens at yoursubject.
- 3. Press (cor Capture [left softkey],  $\circ$ , or the side camera key) until the shuttersounds. (The picture will automatically be saved in the *In Phone* folder.)
	- **n** To return to camera mode to take another picture, press @ or BACK.
- 4. Press *Options* (right softkey) for more options:
	- **<sup>n</sup>** *Take Picture* to return to camera mode to take another picture.
	- **Brand Media** to send your picture. (See page 97.)
	- **n** *Order Prints* to print the pictures. You can choose whether to pick up your prints at a retail store or have them mailed to you.
	- **<sup>n</sup>** *Post to Service* to access available services. Select *Update* to display the latest services.
	- *n* Upload to upload the picture you just took to the Sprint Picture Mail Web site (*www.sprint.com/picturemail*).
	- **<sup>n</sup>** *Review Media* to go to the *In Phone* folderto review yoursaved pictures.
	- **Betas** to assign the picture. Select an option and press ...
	- *n Delete* to delete the picture you just took.
	- *n Details/Edit* to edit your picture or display details relating to your pictures.

*To take a picture with the phone closed:*

- 1. Press and hold the side camera key to activate the camera mode.
- 2. Point the camera lens at yoursubject.
- 3. Press the side camera key to take the picture.

#### *Camera Mode Options*

When the phone is open and in camera mode, press *Options* (right softkey) to display additional camera options:

- **<sup>v</sup>** *Picture Mode* to select a picture mode from *Normal*, *Beach/Snow*, *Scenery*, *Night/Dark* or*Soft Focus*.
- **<sup>v</sup>** *Zoom* to zoom in on a subject. (See "Using the Zoom" on page 93.)
- **<sup>v</sup>** *Self-Timer* to activate the camera's timer. (See "Setting the Self-Timer"on page 92.)
- **<sup>v</sup>** *Fun Tools* to select an option from the following:
	- **<sup>n</sup>** *Multiple Shots* to take multiple shots. (See "Taking Multiple Shots"on page 92.)
	- **Fun Frames** to select your favorite fun picture frame to decorate your picture.
	- **n ColorTone** to select a wide variety of color tones for the picture.

- **<sup>v</sup>** *Image Controls* to select an option from *Brightness* or *White Balance*.
- **CameraSettings** to select your settings. (See "Selecting Camera Settings"on page 93 fordetails.)
- **Review Media** to go to the *In Phone* folder to review your saved pictures.
- **<sup>v</sup>** *Key Guidance* to indicate the key functions in camera mode.
- **<sup>v</sup>** *UserSettings* to select yourfavorite setting. (See "Setting YourFavorite Mode"on page 93.)

#### Setting the Self-Timer

*To activate the self-timer:*

- 1. From camera mode, press *Options* (right softkey)*> Self-Timer*.
- 2. Highlight the length of delay you want the timerto use (10 Seconds or 5 Seconds) and press ...
- 3. Press *Start* (left softkey) when you are ready to start the timer.  $(N)$  appears on the upper right portion of the Main Screen during the self-timer countdown.)

4. Get ready forthe picture. (When the timeris down to three seconds, the self-timericon will turn red and the phone will begin to beep.)

*To cancel the self-timer after it has started:*

**©** Press *Cancel* (right softkey).

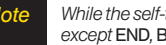

*Note While the self-timeris active, all keys are disabled except* END*,* BACK*, and* Cancel *(right softkey).*

#### Taking Multiple Shots

This feature allows you to take up to nine continuous shots in sequence. When you take multiple shots, the icon will be displayed in the viewfinder.

- *Note The number of multiple shots that can be taken depends on the resolution settings.*
- 1. From camera mode, press *Options* (right softkey)*> Fun Tools > Multiple Shots*.
- 2. Select the number of shots and press ...
- 3. Select the duration of the interval between shots (*Normal* or *Fast*) and press .

*92 Section 2I. Camera*

- 4. Press to take the pictures. (The Multiple Shots folderwill be displayed with up to fourthumbnail pictures perscreen.)
- 5. Press *Options* (right softkey) to display picture options, or press  $\Box$  to return to Camera mode to take another picture.

#### Using the Zoom

This feature allows you to zoom in on an object when you take a picture. You can adjust the zoom from 1x to 16x.

- 1. From camera mode, press the navigation key right orleft, orthe volume key up ordown to adjust the zoom. (The gauge barappears.)
- 2. Press **to** to take the picture.

#### *Setting YourFavorite Mode*

With your phone, you can customize various camera settings. This feature allows you to save yourfavorite setting.

1. From camera mode, select yourfavorite setting. (See "Camera Mode Options"on page 91 and "Selecting Camera Settings"on this page.)

- 2. Press *Options* (right softkey) *> User Settings*.
- 3. Select an unassigned numberand press *Add* (right softkey) *> Yes* (left softkey).
- 4. Enter a title and press ...

#### *Selecting Camera Settings*

- 1. From camera mode, press *Options* (right softkey)*> Camera Settings*.
- 2. Select an option and press ...
	- *n Resolution* to select a picture's file size (*High-480x640*, *Med-240x320*, or *Low-120x160*).
	- **<sup>n</sup>** *Quality* to select the picture quality setting (*Fine*, *Normal*, or *Economy*).
	- **n** *Shutter Sound* to select a shutter sound (*Default*, *Say "Cheese*,*" "Ready*,*"* or*Off*).
	- **<sup>n</sup>** *Status Bar* to switch the status bardisplay on oroff.

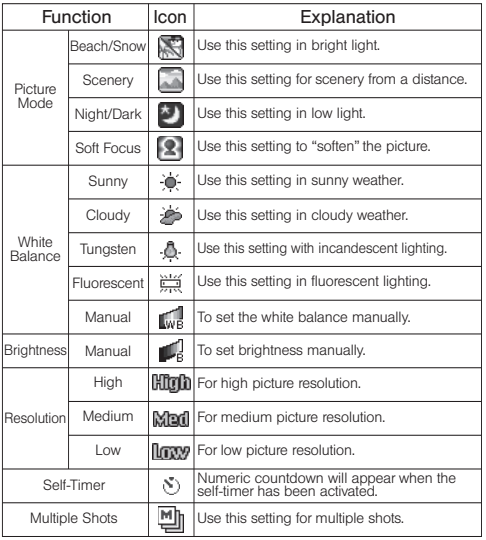

## *Camera Icon Key Storing Pictures*

Your phone's picture and storage area is called *My Albums*. There are two types of folders in *My Albums*:

- **<sup>v</sup>** *In Phone* (see below)
- **<sup>v</sup>** *Online Albums* (see page 98)

Copies of pictures can also be saved in the *Assigned Media* folder(see page 95).

#### *In Phone Folder*

Your phone's internal storage area is called the In Phone folder. From the In Phone folder, you can view all the pictures stored there, send items to the Sprint Picture Mail Web site (*www.sprint.com/picturemail*), delete files, and access additional options.

*To review your pictures saved in the In Phone folder:*

- 1. Press **and > Pictures > My Albums > In Phone.** (Thumbnails will be displayed, up to fourat a time.)
- 2. Use yournavigation key to view and scroll through the pictures.

#### *94 Section 2I. Camera*

#### *In Phone Folder Options*

When you are viewing the In Phone folder, press *Options* (right softkey) to display the following options:

- **Send Media** to send your pictures. (See page 97 for details.)
- **<sup>v</sup>** *Upload* to upload pictures from the In Phone folderto the Sprint Picture Mail Web site (*www.sprint.com/picturemail*).
- **<sup>v</sup>** *Order Prints* to print the pictures. You can choose whether to pick up your prints at a retail store or have them mailed to you.
- **<sup>v</sup>** *Post to Service* to access available services. Select *Update* to display the latest services.
- **<sup>v</sup>** *Set as* to assign the picture. Select an option and press ...
- **<sup>v</sup>** *Delete* to delete pictures.

*Note Deleting data will free up memory space to enable you to take more pictures.*

- **Details/Edit** to edit your picture or display details relating to your pictures.
- **Slideshow** to view your pictures in slideshow mode.
- **<sup>v</sup>** *Album List* to display the album list.
- **<sup>v</sup>** *Camera Mode* to activate camera mode.

#### *Assigned Media Folder*

When you assign a picture, a copy will be saved in the *Assigned Media* folder. The folderallows you to store copies of pictures on yourphone and to assign pictures to various phone tasks.

*To save a picture to the Assigned Media folder:*

- 1. From the *In Phone* folder(see "In Phone Folder"on page 94), select a picture you wish to save to the *Assigned Media* folder and press ...
- 2. Press *Options* (right softkey) *> Set as*.
- 3. Select an option and press **in** in preview screen. (A copy of the picture will automatically be saved to the *Assigned Media* folder.)

*To view pictures stored in the Assigned Media folder:*

- 1. Press **and > Tools > Assign. Media.** (Thumbnails will be displayed, up to fourat a time.)
- 2. Use your navigation key to view and scroll.

#### *Section 2I. Camera 95*

## *Sending Sprint Picture Mail*

Once you've taken a picture, you can use the messaging capabilities of your phone to instantly share your picture with family and friends. You can send pictures to up to 25 people at a time using their email addresses or their phone numbers.

### *Registering Your Sprint Picture Mail Account*

The first time you use any of the picture management options involving the Sprint Picture Mail Web site at *www.sprint.com/picturemail*, you will need to register your Sprint Picture Mail account and establish a password through your phone. This password will also allow you to sign in to the Sprint Picture Mail Web site to access and manage youruploaded pictures and albums.

1. Press **and > Pictures > My Albums > Online Albums**.

*Note Ifyour Sprint service plan does not include Sprint Picture Mail, you will first be prompted to subscribe to the service foran additional monthly charge.*

- 2. Enter a password for your Picture Mail account and press  $\mathbb{R}$ . (You will be prompted to confirm your password.)
- 3. Please wait while the system creates youraccount.

*Tip Write down your Sprint Picture Mail password in a secure place.*

Once you have received confirmation that youraccount has been successfully registered, you can upload and share pictures and access the Sprint Picture Mail Web site.
## *Sending Pictures From the In Phone Folder*

- 1. Press **and > Pictures > My Albums > In Phone.**
- 2. Highlight a picture you wish to send and press . (The check box in the lowerright cornerwill be marked. You can select multiple pictures.)
- 3. Press *Options* (right softkey) *> Send Media*. (You will see a message on the display.)
- 4. Follow the step 2 of "Composing SMS Text Messages"on page 114.
- 5. If you wish to include a text message, scroll to *Text*, and then enteryourmessage.
- 6. If you wish to include a voice message, scroll to *Audio* and press *Record* (right softkey) to record. (Maximum recording time is 10 seconds.)
- 7. To set the priority, scroll to *Priority*, and then select *High*, *Medium*, or *Low*.
- 8. Confirm the recipients, message, voice message, and picture. (You may also select additional options by pressing the right softkey. Follow the onscreen instructions to add available options.)
- 9. Press the appropriate softkey to send the pictures.

## *Sending Pictures From the Messaging Menu*

You can also send Sprint Picture Mail from your phone's Messaging menu.

- 1. Press **a** > Messaging > Send Message > Picture Mail.
- 2. Follow the step 2 of "Composing SMS Text Messages"on page 114.
- 3. Select *In Phone* or*Online Albums*.
- 4. Use the navigation key to select the picture you wish to send and press . (You can select multiple pictures.)
- 5. Press *Next* (left softkey). To finish and send the pictures, follow steps 5-9 in "Sending Pictures From the In Phone Folder"on this page.
- *Tip To take and send a new picture from* Messaging*, select*Take Picture *during step 3 above. Then take the new picture and follow step 5 above.*

*You can also send a picture message when the left softkey displays the* Send Msg *option.*

# *Managing Sprint Picture Mail*

## *Using the Sprint Picture Mail Web Site*

Once you have uploaded pictures from your phone to youronline Sprint Picture Mail account at *www.sprint.com/picturemail* (see "Uploading Pictures"on this page), you can use your personal computer to manage your pictures. From the Sprint Picture Mail Web site, you can share pictures, edit album titles, add captions, and organize images. You can even send your pictures to be printed at participating retail locations.

You will also have access to picture management tools to improve and customize your pictures. You'll be able to lighten, darken, crop, add antique effects, add comic bubbles and cartoon effects, and use otherfeatures to transform your pictures.

*To access the Sprint Picture Mail Web site:*

- 1. From yourcomputer's Internet connection, go to *www.sprint.com/picturemail*.
- 2. Enter your phone number and Sprint Picture Mail password to register. (See "Registering Your Sprint Picture Mail Account"on page 96.)

## *Uploading Pictures*

- 1. Press  $\bigcirc$  > Pictures > My Albums > In Phone.
- 2. Check the picture(s) you wish to upload, and then press *Options* (right softkey) *> Upload*.
- 3. Select *This, Selected,* or*All*.
- 4. Select *"Uploads"Area* or*OtherAlbums*.

## *Managing Online Pictures From Your Phone*

You can use your phone to manage, edit, or share pictures you have uploaded to the Sprint Picture Mail Web site.

- 1. Press **and > Pictures > My Albums > Online Albums.**
- 2. Highlight an album title and press **to** to display thumbnail images.
- *Tip Ifonly the "Uploads"folderexists, an album list is not displayed and thumbnail images in the Uploads folderare displayed.*

*To switch a selected picture from thumbnail view to expand view mode, press* Expand *(left softkey).*

3. Use yournavigation key to select a picture.

*98 Section 2I. Camera*

- 4. Press *Options* (right softkey) to display youronline picture options.
	- **Brand Media** to send your picture.
	- **n** *OrderPrints* to order prints of the pictures. You can choose whether to pick up your prints at a retail store or have them mailed to you.
	- **<sup>n</sup>** *Post to Service* to access available services. Select *Update* to display the latest services.
	- **B** Set as to assign the picture.
	- **n Save to Phone** to download the pictures to the *In Phone* folder.
	- **<sup>n</sup>** *Delete* to delete pictures saved in the current album (orUploads folder).
	- **n** *Copy/Move* to copy or move pictures to a selected album.
	- *n Details/Edit* to edit your pictures or display details relating to your pictures.
	- *n Media Filter* to filter only pictures or to display all media files.
	- *n Album List* to display the album list.
- *Note The online picture options may vary depending on the item you select.*

### *Downloading Your Online Pictures*

From youronline Sprint Picture Mail albums display at *www.sprint.com/picturemail*, you can select pictures to download to your phone's In Phone folder.

- *Camera*
- 1. From the online pictures display, select the pictures you wish to download.
- 2. Press *Options* (right softkey) *> Save to Phone*.

*To access your Online Albums options from your phone:*

- 1. Press **and > Pictures > My Albums > Online Albums.**
- 2. Use your navigation key to highlight an album (orUploads folder).
- 3. Press *Options* (right softkey) to display youronline album options.
	- **<sup>n</sup>** *Edit/Delete* to select an option from the following:
		- *n Delete Album* to delete the selected album.
		- **<sup>n</sup>** *Rename Album* to rename the selected album.
		- *n Album Info* to display detailed information about the album.
	- **<sup>n</sup>** *Create Album* to create a new album. Entera new album name and press *Save* (left softkey).

*Note The Uploads foldercannot be erased or renamed.*

## *Section 2J*

# *Bluetooth*

- **l** *Turning Bluetooth On and Off (page 100)*
- **l** *Using the Bluetooth Menu (page 101)*
- **l** *Using the Bluetooth Settings Menu (page 102)*
- **l** *Bluetooth Profiles (page 103)*
- **l** *Pairing Bluetooth Devices (page 104)*
- **l** *Using the Trusted List Options (page 104)*
- **l** *Sending Data via Bluetooth (page 105)*

*Your phone features built-in Bluetooth® technology, allowing you to share information more easily than ever before.* Bluetooth is a short-range communications technology that allows you to connect wirelessly to a numberof Bluetooth devices, such as headsets and hands-free car kits, and Bluetooth-enabled handhelds, computers, and wireless phones. The Bluetooth communication range is usually up to approximately 30 feet.

# *Turning Bluetooth On and Off*

By default, your phone's Bluetooth feature is turned off. Turning Bluetooth on makes yourphone "available" to otherin-range Bluetooth devices. To make your phone visible to other devices, you must also set yourphone's visibility is not set to Hidden. (See page 102.)

- 1. Press *> Settings > Bluetooth > On/Off*.
- 2. Select *On* to enable Bluetooth. Select *Off* to disable Bluetooth.
	- *Note Enabling the Bluetooth settings affects the battery's talkand standby times.*

## *Bluetooth Status Indicators*

The following icons show your Bluetooth connection status at a glance:

- Ω Bluetooth feature is enabled (blue icon).
- Your phone is connected to a Bluetooth device \$. (green icon).
- 留
- Your phone is discoverable by another Bluetooth device.
- Your phone is communicating with a Bluetooth 杉) device.

## *Using the Bluetooth Menu*

The Bluetooth menu allows you to use many functionality of your phone's Bluetooth service.

- **▶ Press <sup>2</sup> Press** > *Tools > Bluetooth* to display the Bluetooth menu.
	- **<sup>n</sup>** *Handsfree Pairing* to find a Bluetooth headset or hands-free device and add it to your Trusted List.
- **Band Contact to send the Contacts entry saved on** yourphone to anotherBluetooth device.
- **E** Send Biz Card to send your business card to another Bluetooth device.
- **<sup>n</sup>** *Add to Trusted* to add a Bluetooth device to your Trusted List. (You can specify the type of device to search for.)
- **<sup>n</sup>** *Trusted List* to display a list of trusted Bluetooth devices. Select *<Add New>* to find another Bluetooth device.
- **Press**  $\bigcirc$  **> Tools > Bluetooth > More...** to set Block List. See "Block List"on page 102.

### *Find Me*

If you are going to use a Bluetooth profile to pairwith a Bluetooth device, you will need to allow the otherdevice to initiate pairing with your phone.

- 1. Press  $\mathbb{R}$  > Tools > Bluetooth > Find Me (left softkey).
- 2. Follow the onscreen prompts to enter your PIN and  $p$  press  $\blacksquare$ .

## *Block List*

You can prevent otherBluetooth devices from connecting with your phone.

*To add a device to the Block List:*

- 1. Press **and > Tools > Bluetooth > More... > Block List.**
- 2. Select *<Add New>*.
- 3. Select *Search* or*View Trusted*.
	- **n** *Search* to search for devices to be added to the Block List.
	- **<sup>n</sup>** *View Trusted* to remove a device from the Trusted List and add it to the Block List.
- 4. Highlight a device you want to add to the Block List and press *Block* (left softkey).

### BlockList Options

From the Block List, press *Options* (right softkey) to display the following options.

- *n Device Info* to display the device's information.
- **n** *Unblock* to remove the device from the Block List.
- **<sup>n</sup>** *Edit Name* to edit the name of the device.
- *n Sort by* to sort the devices.
- *n Help* to display the Block List help.

#### *102 Section 2J. Bluetooth*

# *Using the Bluetooth Settings Menu*

The Bluetooth Settings menu allows you to set up many of the characteristics of your phone's Bluetooth service, including:

- **<sup>v</sup>** Entering orchanging the name yourphone uses for Bluetooth communication.
- **•** Setting your phone's visibility (or "discoverability") for otherBluetooth devices.
- **Choosing a device for your Bluetooth calls.**
- **•** Displaying your phone's Bluetooth information.
- 1. Press  $\bigcirc$  > Settings > Bluetooth.
- 2. Set your Bluetooth options.
	- **n** Select *On/Off* to enable or disable Bluetooth.
	- **<sup>n</sup>** Select *Visibility > Always Visible*, *Visible 3 min*., or *Hidden* to set your Bluetooth visibility.
	- **<sup>n</sup>** Select *Device Name* to set a Bluetooth name for vour phone.
	- **<sup>n</sup>** Select *Device Info* to display your phone's Bluetooth name, address, class and available services.
- **<sup>n</sup>** Select *Trusted List* to display a list of trusted Bluetooth devices.
- **n** Select *Voice Priority* to choose the default device you want to use forincoming and outgoing calls.

# *Bluetooth Profiles*

All the Bluetooth settings you configure are stored in yourphone's Bluetooth userprofile. Different profiles can be used for specific Bluetooth functions.

**<sup>v</sup>** *HSP: Headset Profile –* This profile functions as a wireless earjack. When an incoming call is received, the ringer can be heard through the headset. While using yourphone, you can use the headset instead of the phone by pushing a button on the headset, the same as inserting a jack into the phone. Increase or decrease the volume by using the volume key on the side of the phone.

**Note** *To cycle between the phone's earpiece, the* caller. *speakerphone, and a Bluetooth headset during a call, press* SPEAKER*.*

- **<sup>v</sup>** *HFP: Hands-Free Profile* This profile functions as a wireless car-kit. Incoming calls ring to the hands-free headset or device. Calls can be received by pressing a button on the headset or device. Fordialing, four functions are supported: recent call dial, voice dial, speed dial, and numberdial. Increase ordecrease the volume by using the volume key on the side of the phone.
- **<sup>v</sup>** *DUN: Dial-Up Network Profile* This profile functions as a wireless data cable, connecting a computeror PDA to a network through your phone.
- **<sup>v</sup>** *OPP: Object Push Profile –*This profile uses the Generic Object Exchange profile services to send data objects between devices and can be used to exchange Contacts and business cards (vCard).
- **<sup>v</sup>** *PBAP: Phone Book Access Profile –*This profile enables exchange of Contacts information between devices. It is typically used between a car kit and a mobile phone to allow the carkit to display the name of the incoming

# *Pairing Bluetooth Devices*

The Bluetooth pairing process allows you to establish trusted connections between your phone and another Bluetooth device. When devices are paired, a passcode (sometimes called a PIN) is shared between devices, allowing forfast, secure connections while bypassing the discovery and authentication process.

- 1. Press  $\bullet$  > Tools > Bluetooth.
- 2. Select an option and press ...
	- *n Handsfree Pairing* to find a headset or hands-free device.
	- *n Add to Trusted* to find a device per device type. Select a device type to be searched.
	- **<sup>n</sup>** *Trusted List* to find all type device. Select *<Add New>* to start searching.
- 3. Select the device you wish to pair with and press .
- 4. Enter the PIN and press . (When the owner of the other device enters the same PIN, the pairing is complete.)
- 5. Edit the device name and press ...

# *Using the Trusted List Options*

Once you have created paired devices, several options are available from the Trusted List.

- 1. From the Trusted List, highlight a device.
- 2. Press *Options* (right softkey) to display the following options:
	- **n Connect** or **Disconnect** to connect to or disconnect from the Bluetooth device (if applicable).
	- **Send Item** to send an item saved on your phone to anotherBluetooth device (if applicable).
	- **<sup>n</sup>** *Edit Name* to edit the name of the trusted device.
	- **Auto-Accept** to configure your phone's accessibility to otherBluetooth devices. (See page 105.)
	- *n Device Info* to display the trusted device's information.
	- **n Sort by** to sort the trusted devices.
	- **<sup>n</sup>** *Delete* to delete the selected device from the list.
	- **<sup>n</sup>** *Delete All* to delete all devices from the list.
	- **B** Settings to display the Bluetooth settings menu. (See page 102.)

*104 Section 2J. Bluetooth*

### *Setting Automatic Pairing*

You can configure your phone's accessibility to other Bluetooth devices.

- 1. From the Trusted List, highlight a device and press *Options* (right softkey)*> Auto-Accept*.
- 2. Select a setting and press  $\blacksquare$ .
	- **<sup>n</sup>** *On* to allow the Bluetooth device to initiate a connection without any confirmation.
	- *n Off* to display a confirmation screen from which you can accept ordeny a connection.

## *Sending Data via Bluetooth*

You can send data saved on your phone to another Bluetooth device.

- 1. From the Trusted List, highlight the device and then press *Options* (right softkey)*> Send Item*.
- 2. Select an item (*Business Card* or*Contacts*) and press ...
- 3. Follow the onscreen instructions to select the item(s) to send.
- 4. Make sure the other device is ready to receive data, and then press *Send* (left softkey).
- 5. If necessary, enter the PIN and press ...
- *Note Due to different specifications and features ofother Bluetooth-compatible devices, display and operations may be different, and functions such as transferorexchange may not be possible.*

 $3800 \text{ UG_E}$ 7b.qxp 08.2.7 3:08 PM Page  $106$ 

€

# *Section 3 Sprint ® Service*

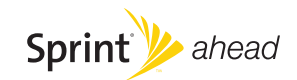

### *Section 3A*

# *Sprint Service: The Basics*

- **l** *Using Voicemail (page 108)*
- **l** *Using SMS Text Messaging (page 113)*
- **l** *Using SMS Voice Messaging (page 115)*
- **l** *Using CallerID (page 116)*
- **l** *Responding to Call Waiting (page 117)*
- **l** *Making a Three-Way Call (page 117)*
- **l** *Using Call Forwarding (page 118)*

*Now that you've mastered yourphone's fundamentals, it's time to learn about the calling features that enhance your* **Sprint service.** This section outlines your basic Sprint service features.

## *Using Voicemail*

Before you use yourvoice mail, you need to set up it. See "Setting Up YourVoicemail"on page 4.

#### *Note* Voicemail Passcode

*Ifyou are concerned about unauthorized access to your voicemail account, Sprint recommends that you enable your voicemail passcode. (Do not activate One-Touch Message Access.)*

### *New Voicemail Message Alerts*

When you receive a new voice message, your phone alerts you and prompts you to call your voicemail by:

- **<sup>v</sup>** Displaying a message on the screen.
- **<sup>v</sup>** Sounding the assigned ringertype.
- **<sup>v</sup>** The LED blinking red.
- Displaying **W** at the top of your screen.

*To call your voicemail:*

Press **TALK** 

#### *To display yourMissed Log:*

#### **©** Press *> Messaging > Voicemail > Details*.

*Note When you are roaming offthe Sprint National Network, you may not receive notification ofnew voicemail messages. It is recommended that you periodically checkyour voicemail by dialing 1 + area code + yourwireless phone number. When your voicemail answers, press (*\**)and enter your passcode. You will be charged roaming rates when accessing voicemail while roaming offthe Sprint National Network.*

> *Your phone accepts messages even when it is turned off. However, you are notified of new messages only when your phone is turned on and you are in a Sprint service area.*

### *Retrieving YourVoicemail Messages*

You can review yourmessages directly from your wireless phone orfrom any othertouch-tone phone. To dial from yourwireless phone, you can eitherspeed dial yourvoicemail oruse the menu keys.

#### Using One -Touch Message Access

▶ Press and hold  $\bullet$  1. (Your phone will dial your voicemail box.)

#### Using the Menu Keys on YourPhone to Access Your Messages

- 1. Press **and > Messaging > Voicemail.**
- 2. Press TALK to listen to your messages.

*Note You are charged forairtime minutes when you are accessing your voicemail from your wireless phone.*

### Using Another Phone to Access Messages

- 1. Dial yourwireless phone number.
- 2. When your voicemail answers, press shin X.
- 3. Enteryourpasscode.
- *Tip When you call into voicemail, you first hearthe header information (date, time, and sender information)forthe message. To skip directly to the message, press* 4 *during the header.*

### Voicemail KeyGuide

Here's a quick quide to your keypad functions while listening to voicemail messages. For further details and menu options, see "Voicemail Menu Key" on page 112.

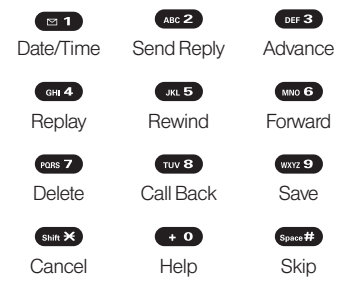

## *Voicemail Options*

Your phone offers several options for organizing and accessing your voicemail.

### Using Expert Mode

Using the Expert Mode setting for your personal voicemail box helps you navigate through the voicemail system more quickly by shortening the voice prompts you hearat each level.

- 1. Press and hold  $\Box$  to access your voicemail. (If your voicemail box contains any new messages, press  $\left(\sin \frac{1}{2}\right)$  to access the main voicemail menu.)
- 2. Press **DEE 3** to change your Personal Options, following the system prompts.
- 3. Press **DEF 3** for Expert Mode.
- 4. Press  $\blacksquare$  to turn Expert Mode on or off.

### Setting Up Group Distribution Lists

Create up to 20 separate group lists, each with up to 20 customers.

- 1. Press and hold  $\bullet$  1 to access your voicemail. (If yourvoicemail box contains any new messages, press  $S<sub>shift</sub>$  to access the main voicemail menu.)
- 2. Press **DEB** to change your Personal Options, following the system prompts.
- 3. Press **on** for Settings.
- *110 Section 3A. Sprint Service: The Basics*

- 4. Press **GRIB** for Group Distribution Lists.
- 5. Follow the voice prompts to create, edit, rename, or delete group lists.

#### Sprint Callback

Return a call afterlistening to a message without disconnecting from voicemail.

**Press was after listening to a message. (Once the** call is completed, you're returned to the voicemail main menu.)

### Voicemail-to-Voicemail Message

Record and send a voice message to other Sprint Voicemail users.

- 1. From the main voicemail menu, press (ABC 2) to send a message.
- 2. Follow the voice prompts to enterthe phone number.
- 3. Follow the voice prompts to record and send your voice message.

#### Voicemail-to-Voicemail Message Reply

Reply to a voice message received from any other Sprint Voicemail user.

- 1. After listening to a voice message, press sec2.
- 2. Follow the voice prompts to record and send your reply.

#### Voicemail-to-Voicemail Message Forwarding

Forward a voice message, except those marked "Private." to other Sprint Voicemail users.

- 1. After listening to a message, press where.
- 2. Follow the voice prompts to enterthe phone number.
- 3. Follow the voice prompts to record yourintroduction and forward the voice message.

#### Voicemail-to-Voicemail Receipt Request

Receive confirmation that your voice message has been listened to when you send, forward messages to, orreply to messages from other Sprint users.

- 1. After you have recorded a message, press (ABC 2) to listen to the recorded message.
- 2. Press **KG** for More Options.
- 3. Press **DEF3** to mark receipt requested.
- 4. Press  $\bullet$  1 to send your voicemail message.

### Extended Absence Greeting

When your phone is turned off or you are off the Sprint National Network for an extended period, this greeting can be played instead of your normal personal greeting.

- 1. From the main voicemail menu, press **DEF 3** for Personal Options.
- 2. Press **ABC 2** for Greetings.
- 3. Press **DEF 3** to record an Extended Absence Greeting.

## *Clearing the Message Icon*

Your phone may temporarily continue to display the message icon afteryou have checked yourvoice and text messages.

- 1. Press **<sup>3</sup>** > Messaging > Voicemail > Reset Indic.
- 2. Press *Yes* (left softkey).
- *112 Section 3A. Sprint Service: The Basics*

## *Voicemail Menu Key*

 $\simeq$ 

Following the prompts on the voicemail system, you can use yourkeypad to navigate through the voicemail menu. The following list outlines your phone's voicemail menu structure.

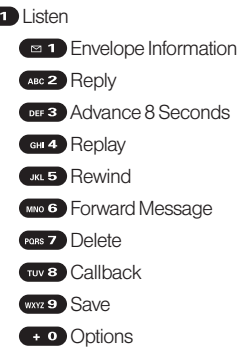

**ABC 2** Send a Message

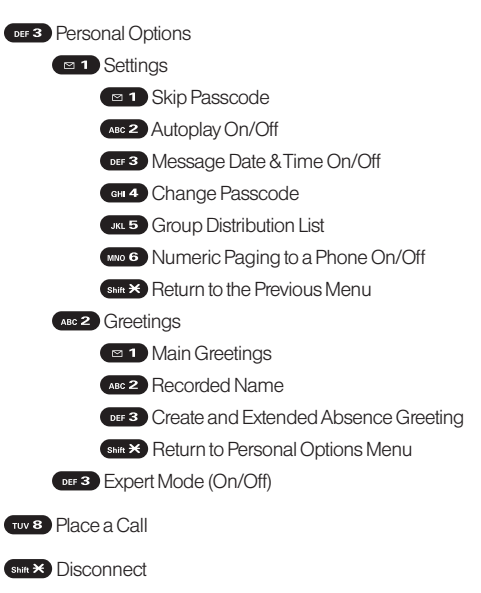

# *Using SMS Text Messaging*

With SMS Text Messaging, you can use other people's phone numbers to send instant text messages from your phone to theirmessaging-ready phones – and they can send messages to you. When you receive a new message, it will automatically display on your phone's screen.

In addition, SMS Text Messaging includes a variety of preset messages, such as "Can't talk right now. Send me a message."that make composing messages fast and easy. Use your phone to customize your own preset messages (up to 50 characters).

## *Accessing SMS Text Messages*

**©** When you receive a text message, it will be displayed automatically on your phone's screen. Use your navigation key to scroll down and view the entire message.

*Tip Ifyou have two or more notifications, the Missed Alert list will appear. Select a message in the list and press View (left softkey) to view the message.* 

#### *To reply to an SMS Text message:*

1. While the message is open, press *Reply* (left softkey).

 $-$  or  $-$ 

Highlight the message in the Inbox, and press *Options* (right softkey) *> Reply With > Text Message*.

2. Follow the steps 3-5 of "Composing SMS Text Messages"shown below.

## *Composing SMS Text Messages*

- 1. Press *> Messaging > Send Message > Text Message*. Recent List is displayed.
- 2. Select the recipient from the Recent List and press ...
	- **F** Select Go to Contacts to select a recipient from your Contacts. Select a Contacts entry and press ...
	- **n** Press *Group* (left softkey) to select multiple recipients. After selecting recipients, press *Continue* (left softkey) to proceed.
- *Tip You can also press New Addr. (right softkey) to enter a new address.*

#### *114 Section 3A. Sprint Service: The Basics*

- 3. Compose a message.
	- **<sup>n</sup>** Press *Mode* (right softkey) to change a text input mode.
- 4. Press *Options* to select additional options.
- 5. Review yourmessage and press *Send* (left softkey).

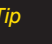

*Tip You can also send an SMS Text message when the left softkey displays the* Send Msg *option.*

## *Using Preset Messages*

Preset messages make sending text messages to your friends, family, and coworkers easierthan ever.

- 1. Press  $\bigcirc$  > Settings > Messaging > Preset Msgs.
- 2. Highlight a message you wish to send and press *Options* (right softkey) *> Send Text*.
- 3. Follow steps 2–5 in "Composing SMS Text Messages"on this page.

# *Using SMS Voice Messaging*

In addition to sending and receiving SMS Text messages, your phone is enabled with SMS Voice Messaging. With SMS Voice Messaging, you can quickly and easily send a voice message to otherSMS-enabled phones orto working email addresses without making a phone call. Just record a message and send it directly to the recipient's phone messaging inbox.

## *Accessing SMS Voice Messages*

**©** When you receive a voice message, a pop-up notification will automatically be displayed on your phone's screen. Press supply to play the voice message.

*To reply to an SMS Voice message:*

- 1. While the message is being played, press *Reply* (left softkey).
	- $-$  or  $-$

Press **B** > Messaging > VoiceSMS, and highlight the message and press *Reply* (left softkey).

- 2. Record yourreply and press *Done* (left softkey).
- 3. Press *Send* (left softkey).

## *Composing SMS Voice Messages*

- 1. Press **and > Messaging > Send Message > Voice SMS**.
- 2. Follow step 2 of "Composing SMS Text Messages" on page 114.
- 3. Record yourmessage and press *Done* (left softkey).
- 4. Press *Send* (left softkey).

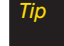

*Tip You can also send an SMS Voice message when the left softkey displays the* Send Msg *option.*

## *SMS Voice Messages Settings*

### Setting the Speakerphone

You can set the speakerphone on or off for SMS Voice messaging. (By default, the speakerphone is set to *On*.)

- 1. Press  $\bigcirc$  > Settings > Messaging > *VoiceSMS Options > Speakerphone*.
- 2. Select *On* or*Off*.

### Setting the Sender Name

With this feature, you can identify yourself to people who receive yourSMS Voice messages.

- 1. Press **and > Settings > Messaging >** *VoiceSMS Options > From Name*.
- 2. Enteryourname and press *OK* (left softkey).

#### Setting an Alert Notification

SMS Voice Messaging uses your phone's data services. Your phone can alert that you are connecting to data services each time you send an SMS Voice message.

1. Press *> Settings > Messaging > VoiceSMS Options > Connect. Alert*.

- 2. Press *Mark* (right softkey) to warn you each time you send an SMS Voice message.
- 3. Press *Done* (left softkey) to save the setting.

### Deleting Old Messages

Delete messages you have read whenever you like, or have your phone delete them automatically for you.

*To automatically delete read messages:*

- 1. Press  $\bigcirc$  > Settings > Messaging > Auto-Delete.
- 2. Select *On* or*Off*.

# *Using CallerID*

Caller ID allows people to identify a caller before answering the phone by displaying the numberof the incoming call. If you do not want your number displayed when you make a call, follow these steps.

1. Press Shift \* MNO 6 PORS 7

- 2. Enterthe numberyou want to call.
- 3. Press TALK

To permanently block your number, call Sprint Customer Service.

# *Responding to Call Waiting*

When you're on a call, Call Waiting alerts you to incoming calls by sounding beeps. Your phone's screen informs you that anothercall is coming in and displays the caller's phone number (if available).

*To respond to an incoming call while you're on a call:*

**EXPRESS TALK** . (This puts the first caller on hold and answers the second call.)

*To switch back to the first caller:*

- Press **TALK** again.
- *Tip Forthose calls where you don't want to be interrupted, you can temporarily disable Call Waiting by pressing* \*7 0 *before placing yourcall. Call Waiting is automatically reactivated once you end the call.*

# *Making a Three-Way Call*

With Three-Way Calling, you can talk to two people at the same time. When using this feature, the normal airtime rates will be charged foreach of the two calls.

- 1. Enter a number you wish to call and press TALK.
- 2. Once you have established the connection, press **TALK**. (This puts the first caller on hold.)
- 3. Select *Contacts*, *Recent History*, or *EnterPhone#*.
- 4. Choose a number from your Contacts or Recent History, or enter it directly, and press TALK
- 5. When you're connected to the second party, press **TALK** or *Join* (right softkey) again to begin your threeway call.

If one of the people you called hangs up during yourcall, you and the remaining callerstay connected. If you initiated the call and are the first to hang up, all other callers are disconnected.

*Section 3A. Sprint Service: The Basics 117*

# *Using Call Forwarding*

Call Forwarding lets you forward all yourincoming calls to another phone number – even when your phone is turned off. You can continue to make calls from your phone when Call Forwarding is activated.

*To activate Call Forwarding:*

- 1. Press (shift  $\times$  PORS 7 ABC 2).
- 2. Enterthe area code and phone numberto which yourfuture calls should be forwarded.
- 3. Press **TALO**. (You will hear a tone to confirm the activation of Call Forwarding.)

*To deactivate Call Forwarding:*

- 1. Press  $\sinh{\frac{x}{2}}$  **PORS** 7 **ABC** 2  $+0$
- 2. Press TALK, You will see a message and hear a tone to confirm the deactivation.)

*Note You are charged a higherrate forcalls you have forwarded.*

#### *118 Section 3A. Sprint Service: The Basics*

### *Section 3B*

# *Sprint Vision*

- **l** *Sprint Vision Applications (page 119)*
- **l** *Getting Started With Sprint Vision (page 120)*
- **l** *Accessing Messaging (page 124)*
- **l** *Downloading Content (page 127)*
- **l** *Exploring the Web (page 129)*
- **l** *Sprint Vision FAQs (page 132)*

*Sprint Vision offers easy and amazing data services you will really use.*These features – including messaging, games, downloadable ringers and screen savers, and portable Web access – let you have fun, stay in touch, and stay informed no matterwhere you go on the Sprint National Network.

## *Sprint Vision Applications*

Here is a brief list of the applications available through your phone. For more information, please visit us online at *www.sprint.com*.

*Sprint Picture Mail* – Instantly shoot, share, and print sharp digital pictures with your phone.

*Messaging* – Send and receive email messages and instant messages, and participate in online chat discussions on your phone.

Games – Play exciting games with full-color graphics, sound, and vibration. Choose from hundreds of games to play anytime.

*Ringers* – Personalize your phone by downloading and assigning different ringers to numbers in your Contacts.

*Screen Savers* – Download unique images to use as screen savers, or make it easy to tell who's calling by assigning specific images to numbers in your Contacts.

**Web** – Experience full-color graphic versions of popular Web sites from your phone.

# *Getting Started With Sprint Vision*

With your Sprint service, you are ready to start enjoying the advantages of Sprint Vision. This section will help you learn the basics of using your Sprint Vision services, including managing yourusername, launching a Vision connection, and navigating the Web with your phone.

### *Your User Name*

When you buy your phone and sign up for service, you're automatically assigned a username, which is typically based on yourname and a number, followed by "@sprint.com."(Forexample, the third John Smith to sign up forSprint Vision services might have *jsmith003@sprint.com* as his username.)

When you use Sprint Vision services, yourusername is submitted to identify you to the Sprint National Network. The user name is also useful as an address for Sprint Mail, as a way to personalize Web services, and as an online virtual identity.

Yourusername will be automatically programmed into your phone. You don't have to enter it.

### Finding Your User Name

If you aren't sure what your user name is, you can easily find it online or on your phone.

- **<sup>v</sup>** *At www.sprint.com*. Sign on to youraccount using your phone numberand password. To display youruser name, click *My Sprint > Settings & Passwords*, and then click "Wireless Web username"in the left column.
- **On your phone**. You can find your user name under the *Phone Info* option in your phone's **Settings** menu (Press  $\clubsuit$  > Settings > Phone Info > Phone#/UserID).

### Updating Your User Name

If you choose to change yourusername and select a new one online, you must then update the username on vour phone.

▶ Press <sup>2</sup> > Settings > More... > Data > Update Profile. (To cancel, press **ENDIO**) before completing the update process.)

*120 Section 3B. Sprint Vision*

## *Launching a Sprint Vision Connection*

**©** Press *> Web*. (YourSprint Vision connection will start and the Sprint Vision home page will be displayed.)

### The Sprint Vision Home Page

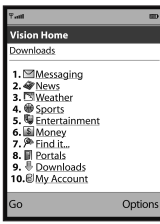

*Note IfNet Guard is enabled and displayed (see right), press* OK *(left softkey)to continue and launch the Web.*

While connecting, an animation will be displayed on the screen.

If you had a previous Sprint Vision connection, you may not see the animation when you start the session again.

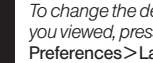

*Tip To change the default launch page to the last page you viewed, press* Menu *(right softkey)*> More... > Preferences > Launch Page *and select* Last Page*.*

### *Net Guard*

When you first connect to the Web, the Net Guard will be displayed to confirm that you want to connect. This feature helps you avoid accidental connections. You can disable the Net Guard in the future by selecting *Always Auto-Connect* when the Net Guard is displayed.

*To change your Net Guard settings:*

- **Press @ > Settings > More... > Data > Net Guard.** 
	- **<sup>n</sup>** Select *On* to activate the Net Guard.
	- **B** Select *Off* to deactivate the Net Guard.

*Note When enabled, the Net Guard appears only once as long as you have not turned the phone offand on.*

## *Data Connection Status and Indicators*

Your phone displays the current status of your data connection through indicators at the top of the screen. The following symbols are used:

- Yourdata connection is active (data is being transferred); the transmit/receive symbol will blink to indicate data transmission. Incoming voice calls go directly to voicemail; outgoing voice calls can be made, but the data connection will terminate.
- Yourdata connection is dormant (no data is being sent or received). Though not currently active, when dormant the phone can restart an active connection quickly; voice calls can be made and received.

Your phone is not currently able to access data service features.

If no indicator is displayed, your phone does not have a current data connection. To launch a connection, see "Launching a Sprint Vision Connection"on page 121.

### *Navigating the Web*

Navigating through menus and Web sites during a Sprint Vision session is easy once you've learned a few basics. Here are some tips for getting around:

#### **Softkeys**

During a Sprint Vision session, the bottom line of your phone's display contains one or more softkeys. These keys are shortcut controls for navigating around the Web, and they correspond to the softkeys directly below the phone's display screen.

*Tip Depending on which Web sites you visit, the labels on the softkeys may change to indicate their function.*

*To use softkeys:*

**©** Press a softkey. (If an additional pop-up menu is displayed when you press the softkey, select the menu items using your keypad [if they're numbered], or by highlighting the option and pressing  $\langle \rangle$ .

### **Scrolling**

As with other parts of your phone's menu, you'll have to scroll up and down to see everything on some Web sites.

*To scroll line by line through Web sites:*

**Press the navigation key up or down.** 

*To scroll page by page through Web sites:*

**Press the volume key.** 

### Selecting

Once you've learned how to use softkeys and scroll, you can start navigating the Web.

*To select onscreen items:*

- **©** Use the navigation key to highlight an item, and then press the appropriate softkey (or press  $\blacksquare$ ).
- *Tips You'll find that the left softkey is used primarily for selecting items. This softkey is often labeled "OK." Ifthe items on a page are numbered, you can use your keypad (numberkeys)to select an item.*

Links, which are displayed as underlined text, allow you to jump to Web pages, select special functions, oreven place phone calls.

*To select links:*

**©** Highlight the link and press the appropriate softkey.

### Going Back

*To go back one page:*

**Press BACK** on your phone.

*Note The* BACK *key is also used fordeleting text (like a BACKSPACEkey)when you are entering text.*

### Going Home

*To return to the Sprint Vision home page from any other Web page:*

**Press and hold <b>BACK**.

 $\Omega r -$ Press the right softkey *> Home*.

# *Accessing Messaging*

You can send and receive email messages, instant messages, and text messages and participate in Webbased chatrooms right from your phone. Messaging allows you to stay connected 24 hours a day anywhere on the Sprint National Network.

## *Message Types*

There are many types of text messaging available on yourphone. These include SMS Text Messaging, Sprint Instant Messaging, Email, and Chat.

(Sprint Voicemail provides voicemail-to-mailbox messaging. For information on using your phone's voicemail feature, see "Using Voicemail"on page 108.)

## *Using Sprint Mail*

Sprint Mail allows you to perform many of the typical email functions from your phone that you can from your personal computer. You can manage yourSprint Mail account from your phone or from your personal computerat *www.sprint.com*.

*To access Sprint Mail from your phone:*

- 1. Press **and > Messaging > IM & Email > Sprint Mail.** (The browserwill start and go to the Sprint Mail page.)
- 2. If you're a first-time user, your phone will prompt you to set up your Sprint Mail account by establishing a username and password.
- 3. Select the folderyou wish to view, such as *Inbox* or *Compose*.

## *Sending Sprint Mail*

- 1. From the *Sprint Mail* display (see above), select *Compose* (or*Reply* or*Reply All* if you're viewing a message).
- 2. Enter a recipient orrecipients foryouremail: Select *To* and press **(#)** to display your Sprint Mail address book. To add a recipient, select it and press ...

 $-$  or  $-$ 

Select the addressee box (underoradjacent to *To*) and enteran email address.

3. Repeat as necessary for*CCs* and *BCCs*.

- 4. Enterthe *Subject* and your*Message*. (Select each field and press **to** to entertext.)
- 5. Press **Send** (left softkey) to send your Sprint Mail message.

Forinformation and instructions about reading, replying to, and managing Sprint Mail (including setting up your address book), please visit *www.sprint.com*.

*Tip You can also access Sprint Mail from the Sprint Vision home page. From the home page, select* Messaging > Email > PCS Mail *to display yourinbox.*

### *Accessing Additional Email Providers*

With Sprint Vision, you can use popularemail services such as AOL® Mail, AIM® Mail, MSN® Mail, and Yahoo!® Mail, to keep in touch, even while you're on the go.

- 1. From the Sprint Vision home page, select *Messaging > Email*.
- 2. Select an email provider, such as *AOL*, *MSN*, or *Yahoo!*.
- 3. Use your keypad to enter the required sign-in information forthe selected provider, such as user name, email address, or password, and select *Sign In.* (Your mailbox for the selected provider will be displayed.)
- Sprint Vision *SprintVision*
- *Note The information required to sign in will vary depending on the email provideryou are accessing.*
- 4. Follow the onscreen instructions to read, reply to, compose, send, and manage messages in your email account.
- *Tip You can also access the Email and Instant Messaging options from the main menu. Press* MENU > Messaging > IM & Email *and select an option.*

## *Accessing Sprint Instant Messaging*

Sprint Vision also provides you with access to popular instant messaging (IM) clients, including AOL® Instant Messenger™, MSN® Messenger, and Yahoo!® Messenger.

- 1. From the Sprint Vision home page, select *Messaging > Instant Messaging*.
- 2. Select an IM provider, such as *AOLInstant Messenger*, *MSN Messenger*, or*Yahoo! Messenger*.
- 3. Use your keypad to enter the required sign-in information forthe selected provider, such as user name orpassword, and select *Sign In*. (YourIM screen forthe selected providerwill be displayed.)

*Note The information required to sign in will vary depending on the instant messaging provider you are accessing.*

4. Follow the onscreen instructions to read, reply to, compose, send, and manage messages in your IM account.

### *Accessing Wireless Chatrooms*

Sprint Vision gives you the ability to join wireless chatrooms from your phone.

- 1. From the Sprint Vision home page, select *Messaging > Chat & Dating*.
- 2. Select a chat providerand follow the onscreen instructions to sign up and begin chatting.

*Note Chat & Dating options change frequently, so check backoften to see what's new.*

# *Downloading Content*

With Sprint Vision, you have access to a dynamic variety of Premium Services content, such as downloadable Games, Ringers, Screen Savers, and otherapplications. (Additional charges may apply.)The basic steps required to access and download Premium Services content are outlined below.

### *Accessing the Download Menus*

- 1. Press **<b>B** > My Content.
- 2. Select the type of file you wish to download (*Games*, *Ringers*, *Screensavers*, or*Applications*), and then select *Get New*. (The browserwill start and take you to the corresponding download menu.)

*To access the Sprint Vision download menus from the Web browser:*

**©** From the Sprint Vision home page, select *Downloads > Games*, *Ringers*, *Screen Savers*, or *Applications* to go to the corresponding download menu. (Formore information on navigating the Web, see "Navigating the Web"on page 122.)

### Selecting an Item to Download

You can search foravailable items to download in a numberof ways:

- **<sup>v</sup>** *Featured* displays a rotating selection of featured items.
- **<sup>v</sup>** *Category* allows you to narrow yoursearch to a general category, such as Country or Pop/Rock forRingers or For the Ladies for Screen Savers. (There may be several pages of available content in a list. Select *Next 9* to view additional items.)
- Search allows you to use your keypad to enter search criteria to locate an item. You may enteran entire word or title or perform a partial-word search.

### Downloading an Item

Once you've selected an item you wish to download, highlight it and press  $\bullet$ , or press **Go** (left softkey). You will see a summary page for the item including its title, the vendor, the download details, the file size, and the cost. Links allow you to view the *License Details* page, which outlines the price, license type, and length of license forthe download; and the *Terms of Use* page, which details the Premium Services Terms of Use and your responsibility for payment.

#### *To download a selected item:*

1. From the information page, select *Buy*. (The item will download automatically. When the *New Download* screen is displayed, the item has been successfully downloaded to your phone.)

*Note If you have not previously purchased an item, you will be prompted to create yourpurchasing profile.*

2. Once the item has been successfully downloaded and the completed screen appears, select an option to assign the ringerorscreen saver, run the application, play the game, etc.

### Using MyContent Manager

Whether you purchase your Premium Services content from your phone or from your online account management page at *www.sprint.com*, all of your purchases are stored in *My Content Manager* and may be downloaded to your phone from there.

*My Content Manager* is a storage area on the Sprint National Network that allows you to store all your Premium Service downloadable files. The files remain in My Content Manager until their license terms have

*128 Section 3B. Sprint Vision*

expired – even afteryou have downloaded the content to your phone. This provides you with a convenient place to access information about yourdownloaded files without having to store the information in your phone's memory.

*To access My Content Manager:*

**©** From the Sprint Vision home page, select *Downloads > My Content Manager*. (A list of your purchased items will be displayed.)

#### *To download purchased content from My Content Manager:*

- 1. From the *My Content Manager* display (see page 128), highlight the item you wish to download, and press  $\mathbf{R}$ . (The information page for the selected item will be displayed.)
- 2. Select *Download*. (The item will be downloaded automatically. When the *New Download* screen is displayed, the item has been successfully downloaded to your phone.)
- 3. Once the item has been successfully downloaded and the completed screen appears, select an option to assign the ringeror screen saver, run the application, play the game, etc.
- *Tip You can also access My Content Manager through the phone's main menu. Press* MENU > MyContent > *[*Games*,* Ringers*,* Screensavers*,* Applications*]* > MyContent Manager*. The browser will open and take you to the corresponding content.*

Forcomplete information and instructions on downloading *Games*, *Ringers*, *Screen Savers*, and *Applications*, visit the Digital Lounge at *www.sprint.com*.

# *Exploring the Web*

With Web access on your phone, you can browse fullcolor graphic versions of your favorite Web sites, making it easierthan everto stay informed while on the go. Follow sports scores, breaking news and weather, and shop on your phone anywhere on the Sprint National Network.

In addition to the features already covered in this section, the Sprint Vision home page offers access to these colorful, graphically rich Web categories, including *News*, *Weather*, *Entertainment*, *Sports*, *Money*, *Travel*, *Shopping*, and *Tools*, as well as useful management options including *My Account* and *Search*. Many sites are available undermore than one menu – choose the one that's most convenient for you.

## *Using the BrowserMenu*

Navigating the Web from your phone using the Sprint Vision home page is easy once you get the hang of it. Fordetails on how to navigate the Web, select menu items, and more, see "Navigating the Web"on page 122. Although the Sprint Vision home page offers a broad and convenient array of sites and services foryou to browse, not all sites are represented, and certain functions, such as going directly to specific Web sites, are not available. Forthese and otherfunctions, you will need to use the browsermenu. The browsermenu offers additional options to expand youruse of the Web on your phone.

#### Opening the Browser Menu

The browser menu may be opened anytime you have an active Sprint Vision session, from any page you are viewing.

*To open the browser menu:*

**EXECUTE:** Press the right softkey. (The browser menu will be displayed.)

Options available underthe browsermenu include:

- **<sup>v</sup>** *Home.* Returns the browserto the Sprint Vision home page.
- **<sup>v</sup>** *Forward.* Returns you to a previously viewed page.
- **<sup>v</sup>** *Mark this page.*Allows you to bookmark the current site.
- **<sup>v</sup>** *View Bookmarks.*Allows you to access and manage yourbookmarks.
- *130 Section 3B. Sprint Vision*
- **<sup>v</sup>** *Search.* Launches a Web search.
- **<sup>v</sup>** *Send page.*Allows you to send a URLvia SMS.
- **<sup>v</sup>** *Go to URL....*Allows you to navigate directly to a Web site by entering its URL.
- **<sup>v</sup>** *History.* Keeps a list of links to yourmost recently visited sites. To navigate to a site, highlight it and press ...
- **<sup>v</sup>** *Refresh this page.* Reloads the current Web page.
- **<sup>v</sup>** *More....* Displays additional options.
	- **n** *Show URL.* Displays the URL (Web site address) of the site you're currently viewing.
	- **<sup>n</sup>** *Restart Browser.* Refreshes the current browser session.
	- **B** *Script Log.* Lets you display the script log.
	- **<sup>n</sup>** *About Browser.*Allows you to display information about your browser.
	- **Preferences.** Lets you configure and manage your browsersettings.

### Creating a Bookmark

Bookmarks allow you to store the address of your favorite Web sites for easy access at a later time.

- 1. Go to the Web page you want to mark.
- 2. Press the right softkey to open the browsermenu.
- 3. Select *Mark this page > Save* (left softkey).
- *Notes Bookmarking a page does not store the page's contents, just its address. Some pages cannot be bookmarked. Whethera particularWeb page may be marked is controlled by its creator.*

### Accessing a Bookmark

- 1. Press the right softkey to open the browsermenu.
- 2. Select *View Bookmarks*.
- 3. Select a the bookmark and press (a) (or press the numbercorresponding to the bookmark you wish to access).

### Deleting a Bookmark

- 1. Press the right softkey to open the browsermenu.
- 2. Select *View Bookmarks*.
- 3. Highlight the bookmark you'd like to delete and press the right softkey.
- 4. Select *Delete*. (A confirmation screen will be displayed.)
- 5. Press *Yes* (left softkey) to remove the bookmark.

### Going to a Specific Web Site

- 1. Press the right softkey to open the browsermenu.
- 2. Select *Go to URL... > Input Address*.
- 3. Use your keypad to enter the URL of the Web site you wish to go to and press  $\bullet$ .

*Note Not all Web sites are viewable on your phone.*

### Reloading a Web Page

- 1. Press the right softkey to open the browsermenu.
- 2. Select *Refresh this page.* (The browserwill reload the current Web page.)

### Sending a Web Page

This feature allows you to send a URL you're viewing through SMS Text Messaging.

- 1. Press the right softkey to open the browsermenu.
- 2. Select *Send page*.
- 3. To complete and send a Web page, follow steps 2–5 in "Composing SMS Text Messages"on page 114.

#### Restarting the Web Browser

If the Web browser seems to be malfunctioning or stops responding, you can usually fix the problem by simply restarting the browser.

- 1. Press the right softkey to open the browsermenu.
- 2. Select *More... > Restart Browser*.

# *Sprint Vision FAQs*

#### *How will I know when my phone is ready for Sprint Vision services?*

Yourusername (forexample, *bsmith001@sprint.com*) will be displayed when you press  $\bigcirc$  > Settings > *Phone Info > Phone#/UserID*.

#### *How do I sign in for the first time?*

You are automatically signed in to access Sprint Vision services when you turn on your phone.

#### *How do I know when my phone is connected to Sprint Vision services?*

Your phone automatically connects when Sprint Vision service is used oran incoming message arrives. Your phone will also display the  $\blacktriangle$  icon. (Connecting takes about 10–12 seconds.)

#### Can I make calls and use Sprint Vision services at the same *time?*

You cannot use voice and Sprint Vision services simultaneously. If you receive a call while Sprint Vision services are active, the call will be forwarded to voicemail.
You can place an outgoing call anytime, but it will interrupt any in-progress Sprint Vision session.

#### *When is my data connection active?*

Your connection is active when data is being transferred. Outgoing calls are allowed; incoming calls go directly to voicemail. When active, the **i** indicator flashes on your phone's display screen.

#### *When is my data connection dormant?*

If no data is received for10 seconds, the connection goes dormant. When the connection is dormant, voice calls are allowed. (The connection may become active again quickly.) If no data is received for an extended period of time, the connection will terminate.

#### *Can I sign out of data services?*

You can sign out without turning off your phone; however, you will not be able to browse the Web oruse otherSprint Vision services. While signed out, you can still place or receive phone calls, check voicemail, and use other voice services. You may sign in again at any time. To sign out, press *> Settings > More... > Data > Disable Data* in your phone's menu.

## *Section 3C*

## *Sprint Voice Command*

- **l** *Getting Started With Sprint Voice Command (page 134)*
- **l** *Creating Your Own Address Book (page 135)*
- **l** *Making a Call With Sprint Voice Command (page 136)*
- **l** *Accessing Information Using Sprint Voice Command (page 136)*

*With Sprint, reaching your friends, family, and co-workers has never been easier– especially when you're on the go.*You can even listen to Web-based information, such as news, weather, and sports. Yourvoice does it all with Sprint Voice Command.

## *Getting Started With SprintVoice Command*

With Sprint Voice Command:

- **<sup>v</sup>** You can store all yourcontacts'phone numbers, so you can simply say the name of the person you want to call.
- **<sup>v</sup>** There's no need to punch in a lot of numbers, memorize voicemail passwords, ortry to dial while you're driving.
- **<sup>v</sup>** You can call anyone in youraddress book even if you don't remember their phone number.
- **<sup>v</sup>** You don't need to worry about losing your contacts or address book. This advanced service is networkbased, so if you switch or happen to lose your phone, you won't lose yourcontacts oraddress book.

### It's Easyto Get Started

There are two easy ways to sign up for Sprint Voice Command:

- **©** Sign up when you purchase and activate your phone.
- **Press SHift X** (ABC 2) TALK from your phone to contact Sprint Customer Service and sign up.

There is a monthly charge for Sprint Voice Command.

## *Creating Your Own Address Book*

You can program up to 500 names into your personal address book, with each name having up to five phone numbers. That's 2500 phone numbers, and with the advanced technology of Sprint Voice Command, you can have instant access to all of them.

There are fourways to update your address book:

**<sup>v</sup>** *On the Web.* Go to *www.talk.sprintpcs.com* and sign on with your phone number and password to access a fully functional Web-based address book to create and update your Contacts.

- *Use an Existing Address Book.* Automatically merge address books from desktop software applications with Sprint Sync<sup>sM</sup> Services for no additional charge. Click the "Click to synchronize" button within your Sprint Voice Command personal address book at *www.talk.sprintpcs.com*.
- *Use Voice Recordings.* Press **Shift X TALK** and say, "Add *name*.*"* You will then be asked to say the name and number you want to add to your personal address book. Your address book can store up to 20 voice recorded names at once.
- *Call Sprint 411.* If you don't have a computer or Internet access handy, you can have Sprint 411 look up phone numbers for you and automatically add them to your address book. Press **SMAX** TALK and say "Call operator" and we'll add two names and all the numbers associated with those names to your address book forourstandard directory assistance charge.

## *Making a Call With Sprint Voice Command*

- 1. Press  $\sin \frac{1}{2}$  TALK and you'll hearthe "Ready" prompt.
- 2. Afterthe "Ready" prompt, say, in a natural voice, *"Call"* and the name of the person orthe number you'd like to call. (Forexample, you can say, *"Call Jane Smith at work*,*""Call John Bakeron the mobile phone*,*""Call 555-1234*,*"* or*"Call Bob Miller*.*"*)
- 3. Yourrequest will be repeated and you will be asked to verify. Say "Yes" to call the number or person. (The number will automatically be dialed.) Say *"No"* if you wish to cancel.

*Tip Keep in mind that Sprint Voice Command recognizes not only your voice, but any voice, so that others can experience the same convenience if they use your phone.*

For more helpful hints on Sprint Voice Command, including a list of recognized commands and an interactive tutorial, visit *www.talk.sprintpcs.com*.

#### *136 Section 3C. Sprint Voice Command*

## *Accessing Information Using Sprint Voice Command*

- 1. Press Shift X TALK
- 2. Say *"Call the Web"* and choose from a listing of information categories like news, weather, and sports.

 $-$  or  $-$ 

Simply say *"Call news room," "Call the weather," "Call Sports Central,"* etc.

*Note Sprint Voice Command is not available while roaming offthe Sprint National Network.*

*Section 4 Safety & Warranty Information*

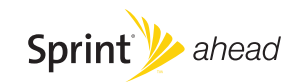

## *Section 4A*

## *Important Safety Information*

- **l** *General Precautions (page 138)*
- **l** *Maintaining Safe Use of and Access to Your Phone (page 139)*
- **l** *Using Your Phone With a Hearing Aid Device (page 140)*
- **l** *Caring forthe Battery (page 142)*
- **l** *Radio Frequency (RF)Energy (page 143)*
- **l** *Owner's Record (page 145)*
- **l** *Phone Guide Proprietary Notice(page 145)*

*This phone guide contains important operational and safety information that will help you safely use your phone.* Failure to read and follow the information provided in this phone guide may result in serious bodily injury, death, or property damage.

## *General Precautions*

There are several simple guidelines to operating your phone properly and maintaining safe, satisfactory service.

- **•** To maximize performance, do not touch the lower back portion of your phone where the internal antenna is located while using the phone.
- **<sup>v</sup>** Speak directly into the mouthpiece.
- **•** Avoid exposing your phone and accessories to rain or liquid spills. If your phone does get wet, immediately turn the power off and remove the battery.
- **•** Do not expose your phone to direct sunlight for extended periods of time (such as on the dashboard of a car).
- **<sup>v</sup>** Although yourphone is quite sturdy, it is a complex piece of equipment and can be broken. Avoid dropping, hitting, bending, orsitting on it.
- **•** Any changes or modifications to your phone not expressly approved in this document could void yourwarranty forthis equipment and void yourauthority to operate this equipment.
	- *Note Forthe best care ofyour phone, only Sprint-authorized personnel should service your phone and accessories. Failure to do so may be dangerous and void your warranty.*

### *138 Section 4A. Important Safety Information*

## *Maintaining Safe Use of and Access to Your Phone*

#### *Do Not Rely on Your Phone for Emergency Calls*

Mobile phones operate using radio signals, which cannot guarantee connection in all conditions. Therefore you should neverrely solely upon any mobile phone foressential communication (e.g., medical emergencies). Emergency calls may not be possible on all cellularnetworks orwhen certain network services ormobile phone features are in use. Check with your local service provider for details.

#### *Using Your Phone While Driving*

Talking on your phone while driving (or operating the phone without a hands-free device) is prohibited in some jurisdictions. Laws vary as to specific restrictions. Rememberthat safety always comes first.

> *Tip Purchase an optional hands-free accessory at your local Sprint Store, orcall Sprint at 1-800-974-2221 orby dialing* #222 *on your phone.*

#### *Following Safety Guidelines*

To operate your phone safely and efficiently, always follow any special regulations in a given area. Turn your phone off in areas where use is forbidden orwhen it may cause interference or danger.

### *Using YourPhone NearOtherElectronic Devices*

Most modern electronic equipment is shielded from radio frequency (RF) signals. However, RFsignals from wireless phones may affect inadequately shielded electronic equipment.

RFsignals may affect improperly installed orinadequately shielded electronic operating systems orentertainment systems in motorvehicles. Check with the manufacturerortheir representative to determine if these systems are adequately shielded from external RFsignals. Also check with the manufacturer regarding any equipment that has been added to yourvehicle.

Consult the manufacturer of any personal medical devices, such as pacemakers and hearing aids, to determine if they are adequately shielded from external RF signals.

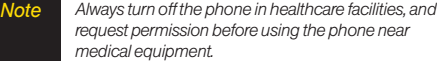

#### *Turning Off Your Phone Before Flying*

Turn off your phone before boarding any aircraft. To prevent possible interference with aircraft systems, the U.S. Federal Aviation Administration (FAA) regulations require you to have permission from a crew member to use your phone while the plane is on the ground. To prevent any risk of interference, FCC regulations prohibit using yourphone while the plane is in the air.

#### *Turning Off Your Phone in Dangerous Areas*

To avoid interfering with blasting operations, turn yourphone off

when in a blasting area or in other areas with signs indicating two-way radios should be turned off. Construction crews often use remote-control RFdevices to set off explosives.

Turn yourphone off when you're in any area that has a potentially explosive atmosphere. Although it's rare, your phone and accessories could generate sparks. Sparks can cause an explosion orfire, resulting in bodily injury oreven death. These areas are often, but not always, clearly marked. They include:

- **<sup>v</sup>** Fueling areas such as gas stations.
- **<sup>v</sup>** Below deck on boats.
- **<sup>v</sup>** Fuel or chemical transferor storage facilities.
- **•** Areas where the air contains chemicals or particles such as grain, dust, or metal powders.
- **<sup>v</sup>** Any otherarea where you would normally be advised to turn off your vehicle's engine.

*Note Never transport orstore flammable gas, flammable liquids, orexplosives in the compartment ofyour vehicle that contains your phone oraccessories.*

#### *Restricting Children's Access to Your Phone*

Your phone is not a toy. Do not allow children to play with it as they could hurt themselves and others, damage the phone or make calls that increase yourSprint invoice.

#### *140 Section 4A. Important Safety Information*

## *Using YourPhone With a Hearing Aid Device*

A numberof Sprint phones have been tested forhearing aid device compatibility. When some wireless phones are used with certain hearing devices (including hearing aids and cochlear implants), users may detect a noise which can interfere with the effectiveness of the hearing device.

Some hearing devices are more immune than others to this interference noise, and phones also vary in the amount of interference noise they may generate. ANSI standard C63.19 was developed to provide a standardized means of measuring both wireless phone and hearing devices to determine usability rating categories forboth.

Ratings have been developed formobile phones to assist hearing device users find phones that may be compatible with their hearing device. Not all phones have been rated forcompatibility with hearing devices. Phones that have been rated have a label located on the box. *Your KATANA<sup>®</sup> LX by SANYO has M4 and T4 ratings.*

These ratings are not guarantees. Results will vary depending on the user's hearing device and individual type and degree of hearing loss. If a hearing device is particularly vulnerable to interference noise; even a phone with a higherrating may still cause unacceptable noise levels in the hearing device. Trying out the phone with your hearing device is the best way to evaluate it for your personal needs.

M-Ratings: Phones rated M3 or M4 meet FCC requirements for hearing aid compatibility and are likely to generate less interference to hearing devices than unrated phones. (M4 is the better/higher of the two ratings.)

T-Ratings:Phones rated T3 orT4 meet FCC requirements and are likely to be more usable with a hearing device's telecoil ("T Switch" or"Telephone Switch") than unrated phones. (T4 is the better/higherof the two ratings. Note that not all hearing devices have telecoils in them.)

Hearing aid devices may also be measured forimmunity to interference noise from wireless phones and should have ratings similarto phones. Ask your hearing healthcare professional forthe rating of your hearing aid. Add the rating of your hearing aid and your phone to determine probable usability:

- **<sup>v</sup>** Any combined rating equal to orgreaterthan six offers excellent use.
- **<sup>v</sup>** Any combined rating equal to five is considered normal use.
- **<sup>v</sup>** Any combined rating equal to fouris considered usable.

Thus, if you pairan M3 hearing aid with an M3 phone, you will have a combined rating of six for"excellent use."This is synonymous for Tratings.

Sprint further suggests you experiment with multiple phones (even those not labeled M3/T3 or M4/T4) while in the store to find the one that works best with your hearing aid device. Should you experience interference orfind the quality of service unsatisfactory after purchasing your phone, promptly return it to the store within 30 days of purchase. With the Sprint 30-day Risk-Free Guarantee, you may return the phone within 30 days of purchase fora full refund.

More information about hearing aid compatibility may be found at: www.fcc.gov, www.fda.gov, and www.accesswireless.org.

## *Getting the Best Hearing Device Experience With YourPhone*

*To further minimize interference:*

**<sup>v</sup>** Set the phone's display and keypad backlight settings to ensure the minimum time interval:

*To change the Backlight setting:*

- 1. Press *> Settings > Display > Main Screen > Backlight*.
- 2. Select the minimum time interval setting and press  $\blacksquare$ .

*To change the Keypad Light setting:*

- 1. Press *> Settings > Display > Keypad Light*.
- 2. Select the minimum time interval setting and press ...
	- **<sup>v</sup>** Position the phone so the internal antenna is farthest from yourhearing aid.

## *Caring forthe Battery*

#### *Protecting Your Battery*

The guidelines listed below help you get the most out of your battery's performance.

- **<sup>v</sup>** Recently there have been some public reports of wireless phone batteries overheating, catching fire orexploding. It appears that many, if not all, of these reports involve counterfeit orinexpensive, aftermarket-brand batteries with unknown or questionable manufacturing standards. Sprint is not aware of similar problems with Sprint phones resulting from the properuse of batteries and accessories approved by Sprint or the manufacturer of your phone. Use only Sprint-approved ormanufacturer-approved batteries and accessories found at Sprint Stores or through your phone's manufacturer, or call 1-866-343-1114 to order. They're also available at www.sprint.com click *Accessories*. Buying the right batteries and accessories is the best way to ensure they're genuine and safe.
- **<sup>v</sup>** In orderto avoid damage, charge the battery only in temperatures that range from 32° Fto 113° F(0° C to  $45^{\circ}$  C).
- **•** Don't use the battery charger in direct sunlight or in high humidity areas, such as the bathroom.
- *142 Section 4A. Important Safety Information*
- **•** Never dispose of the battery by incineration.
- **<sup>v</sup>** Keep the metal contacts on top of the battery clean.
- **<sup>v</sup>** Don't attempt to disassemble orshort-circuit the battery.
- **<sup>v</sup>** The battery may need recharging if it has not been used fora long period of time.
- **•** It's best to replace the battery when it no longer provides acceptable performance. It can be recharged hundreds of times before it needs replacing.
- **•** Don't store the battery in high temperature areas for long periods of time. It's best to follow these storage rules:

Less than one month: -4° F to 140° F (-20° C to 60° C) More than one month: -4° F to 113° F (-20° C to 45° C)

#### *Disposal of Lithium Ion (Li-Ion)Batteries*

Do not handle a damaged orleaking Li-Ion battery as you can be burned.

For safe disposal options of your Li-Ion batteries, contact your nearest Sprint authorized service center.

*Special Note*: Be sure to dispose of your battery properly. In some areas, the disposal of batteries in household or business trash may be prohibited.

## *Radio Frequency (RF)Energy*

#### *Understanding How YourPhone Operates*

Your phone is basically a radio transmitter and receiver. When it's turned on, it receives and transmits radio frequency (RF) signals. When you use your phone, the system handling your call controls the powerlevel. This powercan range from 0.006 watt to 0.2 watt in digital mode.

#### *Knowing Radio Frequency Safety*

The design of your phone complies with updated NCRP standards described below.

In 1991–92, the Institute of Electrical and Electronics Engineers (IEEE) and the American National Standards Institute (ANSI) joined in updating ANSI's 1982 standard forsafety levels with respect to human exposure to RFsignals. More than 120 scientists, engineers and physicians from universities, government health agencies and industries developed this updated standard afterreviewing the available body of research. In 1993, the Federal Communications Commission (FCC) adopted this updated standard in a regulation. In August 1996, the FCC adopted hybrid standard consisting of the existing ANSI/IEEE standard and the guidelines published by the National Council of Radiation Protection and Measurements (NCRP).

#### *Body-Worn Operation*

To maintain compliance with FCC RFexposure guidelines, if you weara handset on your body, use the Sprint supplied or

approved carrying case, holster or other body-worn accessory. If you do not use a body-worn accessory, ensure the antenna is at least 1.5 centimeters from your body when transmitting. Use of non-Sprint-approved accessories may violate FCC RFexposure guidelines.

For more information about RFexposure, visit the FCC Web site at www.fcc.gov.

### Specific Absorption Rates (SAR) for Wireless Phones

The SAR is a value that corresponds to the relative amount of RF energy absorbed in the head of a userof a wireless handset.

The SAR value of a phone is the result of an extensive testing, measuring and calculation process. It does not represent how much RFthe phone emits. All phone models are tested at their highest value in strict laboratory settings. But when in operation, the SAR of a phone can be substantially less than the level reported to the FCC. This is because of a variety of factors including its proximity to a base station antenna, phone design and otherfactors. What is important to remember is that each phone meets strict federal guidelines. Variations in SARs do not represent a variation in safety.

All phones must meet the federal standard, which incorporates a substantial margin of safety. As stated above, variations in SAR values between different model phones do not mean variations in safety. SAR values at or below the federal standard of 1.6 W/kg are considered safe foruse by the public.

The highest reported SAR values of the KATANA® LX (SCP-3800) are:

*CellularCDMA mode (Part 22):*

Head: 0.530 W/kg; Body-worn: 0.598 W/kg

*PCS mode (Part 24):* Head: 0.783 W/kg; Body-worn: 0.796 W/kg

### FCC Radio FrequencyEmission

This phone meets the FCC Radio Frequency Emission Guidelines. FCC ID number: AEZSCP-3800.

More information on the phone's SAR can be found from the following FCC Web site: http://www.fcc.gov/oet/fccid.

### FCC Notice

This device complies with Part 15 of the FCC Rules. Operation is subject to the following two conditions: (1) this device may not cause harmful interference, and (2) this device must accept any interference received, including interference that may cause undesired operation.

Changes ormodifications not expressly approved by the party responsible forcompliance could void the user's authority to operate the equipment.

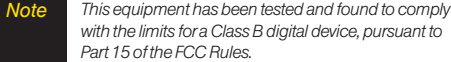

These limits are designed to provide reasonable protection against harmful interference in a residential installation. This equipment generates, uses and can radiate radio frequency energy and, if not installed and used in accordance with the instructions, may cause harmful interference to radio communications.

However, there is no guarantee that interference will not occurin a particularinstallation.

If this equipment does cause harmful interference to radio or television reception, which can be determined by turning the equipment off and on, the useris encouraged to try to correct the interference by one or more of the following measures:

- **<sup>v</sup>** Reorient the direction of the internal antenna.
- **<sup>v</sup>** Increase the separation between the equipment and receiver.
- **<sup>v</sup>** Connect the equipment into an outlet on a circuit different from that to which the receiver is connected.
- **•** Consult the dealer or an experienced radio/TV technician for help.

## *Owner's Record*

The model number, regulatory number, and serial numberare located on a nameplate inside the battery compartment. Record the serial numberin the space provided below. This will be helpful if you need to contact us about your phone in the future. Model: KATANA® LXby SANYO®

Serial No.:

## *Phone Guide Proprietary Notice*

CDMATechnology is licensed by QUALCOMM Incorporated underone or more of the following patents:

4,901,307 5,109,390 5,267,262 5,416,797 5,506,865 5,544,196 5,657,420 5,101,501 5,267,261 5,414,796 5,504,773 5,535,239

5,600,754 5,778,338 5,228,054 5,337,338

5,710,784 5,056,109 5,568,483 5,659,569

5,490,165 5,511,073

T9 Text Input is licensed by Nuance Communications, Inc. and is covered by U.S. Pat. 5,818,437, U.S. Pat. 5,953,541, U.S. Pat. 6,011,554 and other patents pending.

Phone Guide template version 7B (December 2007)

*Section 4A. Important Safety Information 145*

## *Section 4B*

## *Manufacturer's Warranty*

**l** *Manufacturer's Warranty (page 147)*

*Your phone has been designed to provide you with reliable, worry-free service.* If for any reason you have a problem with yourequipment, please referto the manufacturer's warranty in this section.

For information regarding the terms and conditions of service for your phone, please visit **www.sprint.com** or call Sprint Customer Service at *1-800-SPRINT1* (1-800-777-4681).

*Note In addition to the warranty provided by yourphone's manufacturer, which is detailed on the following pages, Sprint offers a numberofoptional plans to coveryourequipment fornon-warranty claims.* Sprint Total Equipment Protection *provides the combined coverage ofthe* Sprint Equipment Replacement Program *and the* Sprint Equipment Service and RepairProgram*, both ofwhich are available separately. Each ofthese programs may be signed up forwithin 30 days of activating your phone. Formore details, please visit yournearest Sprint Store orcall Sprint at* 1-800-584-3666*.*

*146 Section 4B. Manufacturer's Warranty*

## *Manufacturer's Warranty*

### Manufacturer's Limited Warranty

*SANYO FISHER COMPANY* ("SANYO") offers you, the original purchaserwho has purchased the enclosed subscriber unit ("Product") only from an authorized dealerin the United States, a limited warranty that the Product, including accessories in the Product's package, will be free from defects in material or workmanship as follows:

*A. ONE(1)YEAR LIMITED WARRANTY:* For a period of one (1) yearfrom the date of original purchase, SANYO will, at its option, either repair or replace a defective Product (with new or rebuilt parts/replacements).

### *B. LIMITED WARRANTYON REPAIRED/REPLACED*

**PRODUCTS:** For a period equal to the remainder of the limited warranty period on the original Product or, on warranty repairs which have been effected on Products for90 days afterthe date of its repairorreplacement, whicheveris longer, SANYO will repairorreplace (with new orrebuilt parts/replacements) defective parts orProducts used in the repairorreplacement of the original Product underthe Limited Warranty on it.

Proof that the Product is within the warranty period in the form of a bill of sale orwarranty repairdocument that includes the date of purchase, Product serial numberand the authorized dealer's name and address, must be presented to obtain warranty

service. This limited warranty is not transferable to any third party, including but not limited to any subsequent purchaserorowner of the Product. Transferorresale of a Product will automatically terminate warranty coverage with respect to it.

This limited warranty covers batteries only if battery capacity falls below 80% of rated capacity orthe battery leaks. Also this limited warranty does not coverany battery if (i) the battery has been charged by a battery chargernot specified orapproved by SANYO for charging the battery, (ii) any of the seals on the battery are broken or show evidence of tampering, or(iii) the battery has been used in equipment otherthan the SANYO phone forwhich it is specified.

This limited warranty does not coverand is void with respect to the following: (i) Products which have been improperly installed, repaired, maintained ormodified (including the antenna); (ii) Products which have been subjected to misuse (including Products used in conjunction with hardware electrically or mechanically incompatible or Products used with software, accessories, goods orancillary orperipheral equipment not supplied or expressly authorized by SANYO foruse), abuse, accident, physical damage, abnormal use oroperation, improperhandling orstorage, neglect, exposure to fire, wateror excessive moisture ordampness orextreme changes in climate ortemperature, (iii) Products operated outside published maximum ratings; (iv) cosmetic damage; (v) Products on which warranty stickers or Product serial numbers have been removed, altered, orrendered illegible; (vi) customerinstruction; (vii) cost of installation, set up, removal orreinstallation; (viii) signal reception

#### *Section 4B. Manufacturer's Warranty 147*

problems (unless caused by defect in material orworkmanship); (ix) damage the result of fire, flood, acts of God orotheracts which are not the fault of SANYO and which the Product is not specified to tolerate, including damage caused by mishandling and blown fuses; (x) consumables (such as memory cards, fuses, etc.); or (xi) any Products which have been opened. repaired, modified oraltered by anyone otherthan SANYO ora SANYO authorized service center.

This warranty is valid only in the United States.

*REPAIR OR REPLACEMENT, AS HEREINABOVE PROVIDED, IS YOUR SOLEAND EXCLUSIVE REMEDY FOR BREACH OFTHE LIMITED WARRANTY. SANYO SHALLHAVE NO LIABILITY FOR ANYINCIDENTALOR CONSEQUENTIALDAMAGES, INCLUDING, BUTNOT LIMITED TO LOSS OFPROFITS, LOSTSALES, LOSS OF DATA, LOSS OFUSE OFTHE PRODUCT, OR ANTICIPATED PROFITS ARISING OUT OF USE OR INABILITYTO USEANYPRODUCT(FOR EXAMPLE, WASTED AIRTIME CHARGES DUETO THE MALFUNCTION OFA PRODUCT). THIS WARRANTY DOES NOT COVER PRODUCTS SOLD "AS IS" OR "WITH ALLFAULTS". SANYO MAKES NO OTHER EXPRESS WARRANTYWITH RESPECTTO THE PRODUCTS. THE DURATION OF IMPLIED WARRANTIES, INCLUDING IMPLIED WARRANTIES OF MERCHANTABILITYAND FITNESS FOR APARTICULAR PURPOSE IS LIMITED TO THE DURATION OFTHIS EXPRESS WARRANTY.*

Some States do not allow the exclusion or limitation of incidental orconsequential damages, orallow limitations on how long an implied warranty lasts, so the above limitations orexclusions may not apply to you.

This limited warranty gives you specific legal rights, and you may have other rights which vary from State to State.

To obtain warranty service, contact

SANYO Fisher Company Attention : Customer Services for Wireless Products Phone : 866-SANYOWC (866-726-9692) Web : http://www.sanyowireless.com

*148 Section 4B. Manufacturer's Warranty*

*This product contains NetFront Browser ofACCESS CO., LTD. ACCESS and NetFront are trademarks orregistered trademarks ofACCESS CO., LTD. in Japan and other countries. This software is based in part on the workofthe Independent JPEG Group.*

*Copyright © 2008 InnoPath Software. All rights reserved.*

*The Bluetooth word markand logos are owned by the Bluetooth SIG, Inc. and any use of such marks by SANYO is underlicense. Other trademarks and trade names are those oftheirrespective owners.*

*© 2008 Sprint Nextel. All rights reserved. SPRINTand othertrademarks are trademarks ofSprint Nextel. SANYO is a registered trademarkofSANYO Electric Co., Ltd.*

## *Index*

#### *A*

*Abbreviated Dialing 25, 46 Airplane Mode 43 Alarm Clock 80 Alert Notification 35, 116 Animation 36 Answering Calls 20 ASR (Automatic Speech Recognition) 83 Auto-Answer 45*

#### *B*

*Background 37 Backlight 36 Battery Capacity 15 Charging 16 Installing and removing 15 Bluetooth 100 BrowserSettings 47*

### *C*

*Calculator 82 Calendar 75 Call Alarm 77 Call Answer 45 CallbackNumber 41 Call Forwarding 118 Call Guard 57 Call Waiting 117 CallerID 116 Camera 90 Contacts 63 Adding a Phone Number 67 Creating an Entry 64 Dialing From 26 Editing an Entry 67 Finding Entries 65 Menu 69 Secret 71 Viewing History From 64 Contrast 38 Countdown Timer 82*

### *D*

*Data Roam Guard 58 Deleting Phone Content 52 Dialing Options 19 Display Settings 36 Drafts Alert 42*

### *E*

*Entering Text 27 Alphabet Mode 29 Emoticons 30 Numbers 27 Preset Messages 30, 41, 114 Select Language 27 Smileys 30 Symbols 30 T9 Text Input Mode 28*

*150 Index*

## *F*

*Font Size Input 37 Viewing 38*

#### *H*

*Headset Mode 46 History Deleting 62 Making a Call From 61 Making a Group From 62 Menu Options 60 Prepending a Phone NumberFrom 62 Saving a Phone Number From 61 Thread 60*

## *K*

*Key Tone 34*

### *L*

*Language Display 39 Input 31 Preset Message 42 Location Settings 40 LockCode 50 Changing 50 Locking Camera 51 Picture menu 51 Sprint Data Service 54 Voice Call 50 YourPhone 50*

### *M*

*Making Calls 19 Menu ii Menu Style 39 Messaging Settings Auto-Delete 116 Delivery Receipt 42 Preset Messages 41 Reminder 41 Setting Alerts 35, 108 Signature 41 My Content 127 Deleting 52 My Favorites 44 Resetting 53*

### *I*

*Icon Indication 11, 48, 60, 94*

*Index 151*

# *Index*

### *P*

*Phone (Illus.) 8 Phone Number Displaying 18 Finding 24 Saving 24 With Pauses 24 Pictures Sending 96 Storing 94 Taking 90 Plus (+)Code Dialing 26 PowerSave Mode 39 Preset Messages 30, 41, 114*

#### *R*

*Recording Mode 87 Resetting 53 Restricting Calls 51 RingerTypes 32 Roaming 55 Setting Roam Mode 56*

#### *S*

*Saving a Phone Number 24 Screen Call 88 Screen saver 36 Security 49 Shortcut 44 Side Key Guard 45 Silence All 35 Sleep Mode 38 SMS Text Messaging 113 SMS Voice Messaging 115 Sound Settings 32 Special Numbers 52 Speed Dialing 26 Assigning Numbers 67 Sprint CustomerService 3 Sprint Picture Mail Account 96 Downloading Pictures 99 Password 96 Sending 96*

*Uploading Pictures 98 Web Site 98 Sprint Service Account Passwords 4 Dialing Sprint Services 72 OperatorServices 6 Setting Up 2 Sprint 411 6 Sprint Voice Command 134 Address Book 135 Making a Call 136 Standby Display 37 Stopwatch 81*

### *T*

*T9 Text Input 28 Text Greeting 37 Three-Way Calling 117 To Do List 79 TTYUse 43 Turning YourPhone On and Off 14*

## *U*

*Unlocking YourPhone 50*

### *V*

*Voice Guide 34 Voice Memos 86 Voice Services 83 Voicemail Menu Key 112 Options 110 Retrieving 109 Setting Up 4 While Roaming 56 Volume 34*

### *W*

*Wireless Backup 72 World Clock 82*

*Index 153*

**Notes** 

**Notes** 

**Notes**